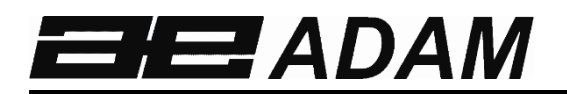

 艾德姆衡器

# **EQUINOX**

软件版本 **c18.00.180 102**

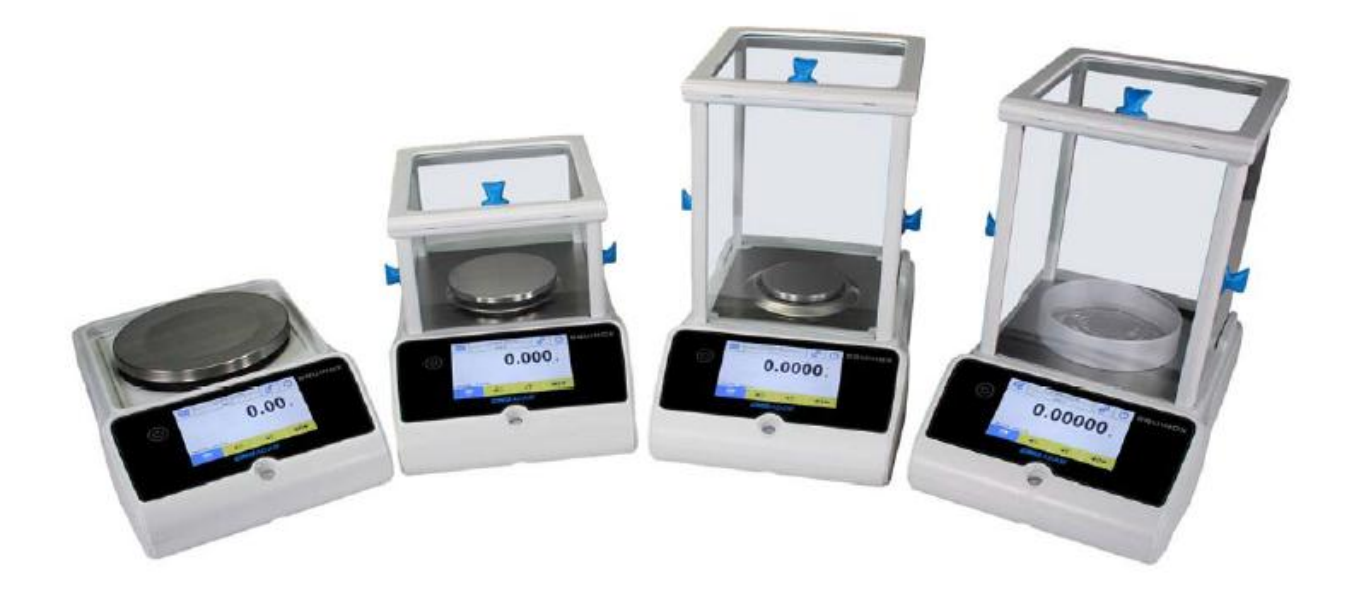

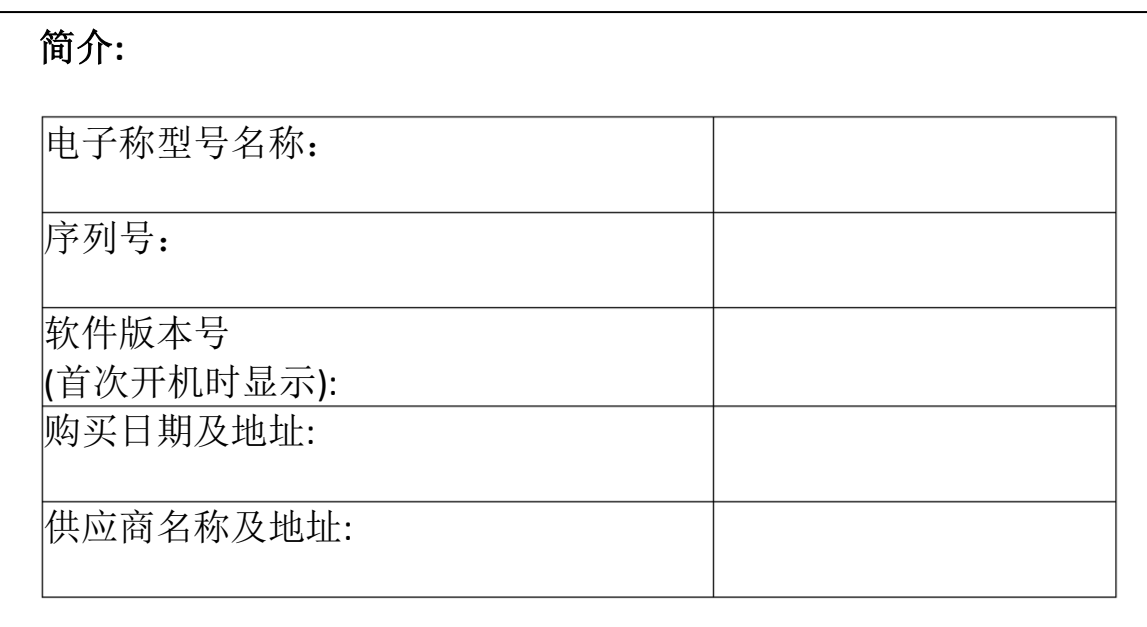

目录

# PN 3.01.6.6.14277, 版本 A, 2018年4月

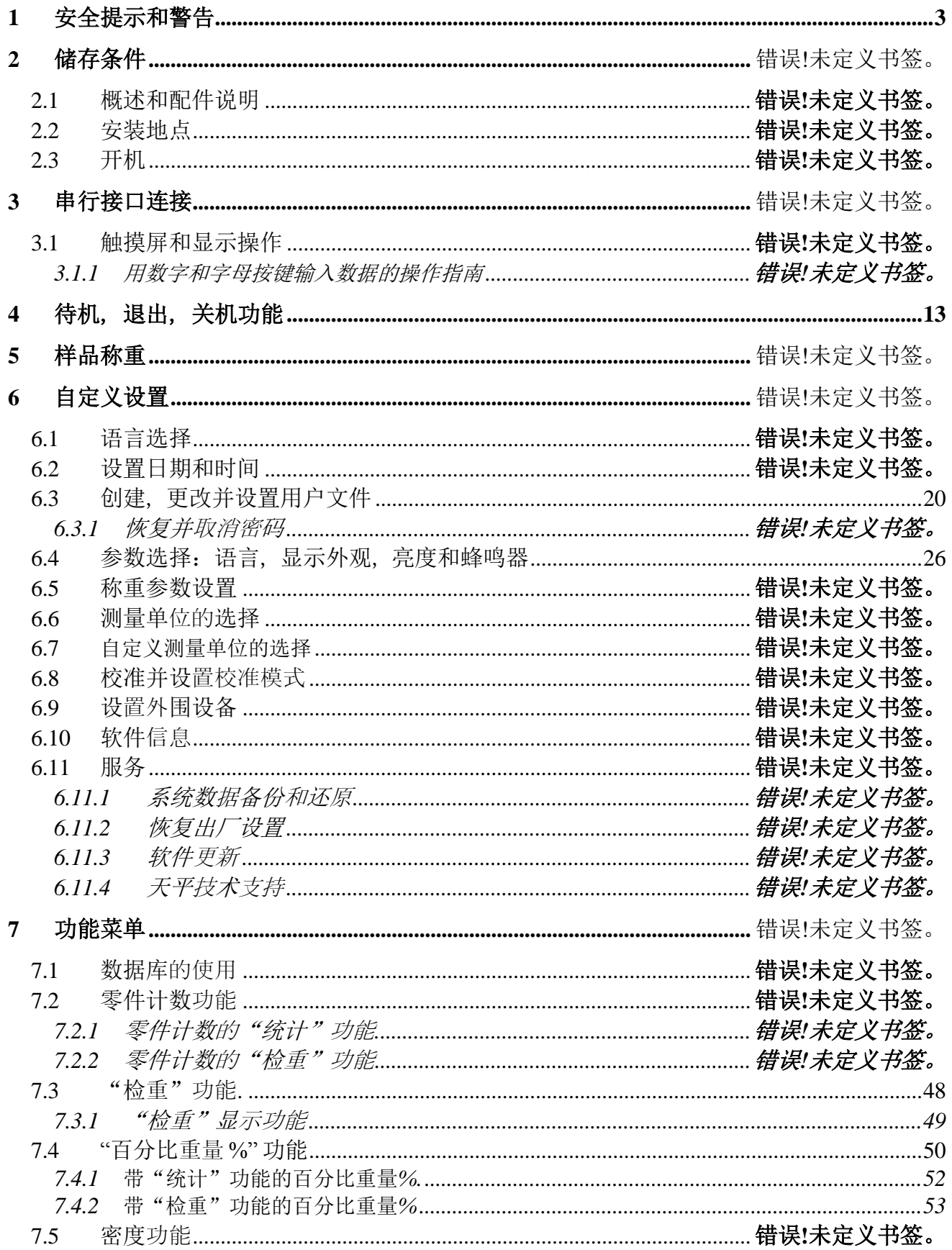

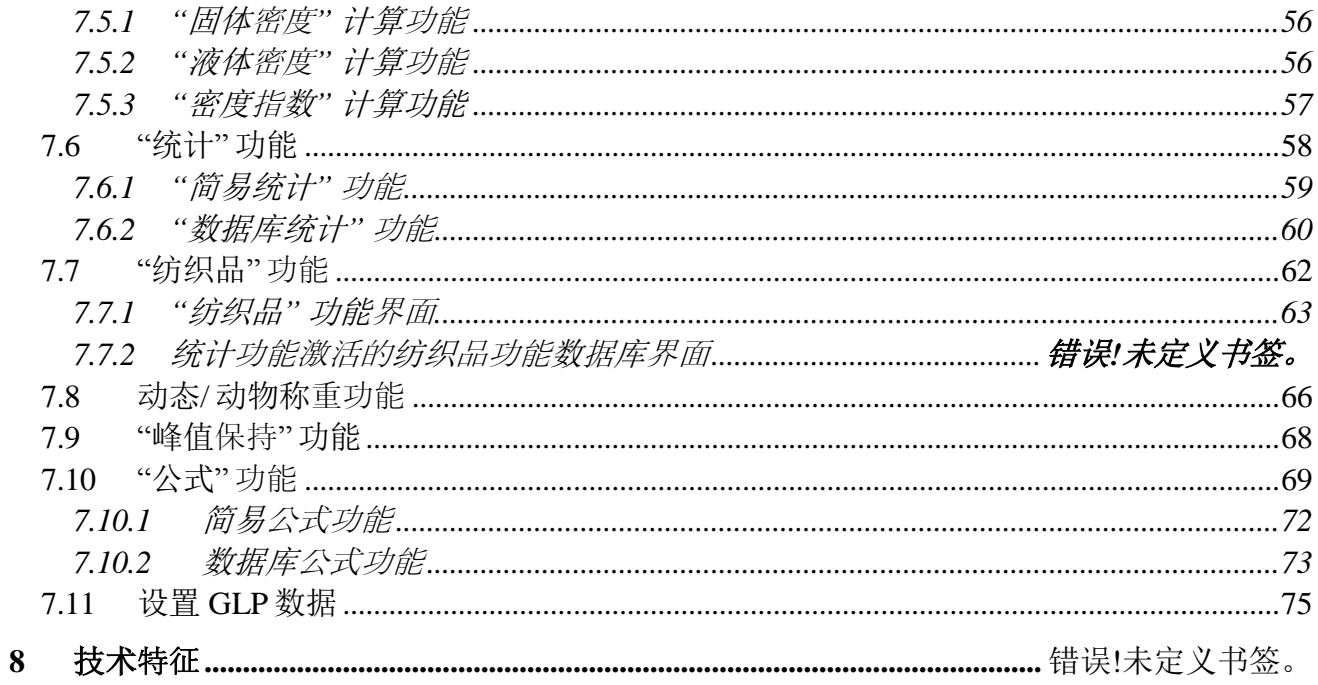

# <span id="page-4-0"></span>**1** 安全提示和警告

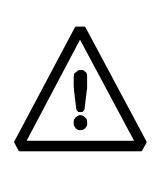

注意**!**

在使用新天平之前,请仔细阅读安装和操作指南。若使用此手册以外的天平,不 能保证产品安全性,请妥善保管使用说明。

Equinox 天平符合电气设备的指令和标准,符合电磁兼容性和安全要求。 如果未按指示安装或使用不当,所有保修将失效。

- 请勿在有爆炸风险的区域使用天平。.
- 第 一 次 开机前 , 检查电源或电源线是否损坏 , 并检查 功 率 电压是否符合电源电压。
- 要断开天平的电源,首先拔掉电源线。

**2** 储存条件

- 储存温度**:** +5 °C…+40°C
- 储存湿度**:** 45% 75%.
- 保留天平包装. 万一要返厂维修, 请断开所有线束、拆下秤盘和所有配件, 防止在运输过 程中不必要的损坏。
- 请勿将天平暴露 极端的温度和湿度环境下,避免剧烈冲击。

# **2.1** 概述和配件安装

# **EAB & EPB** 型号

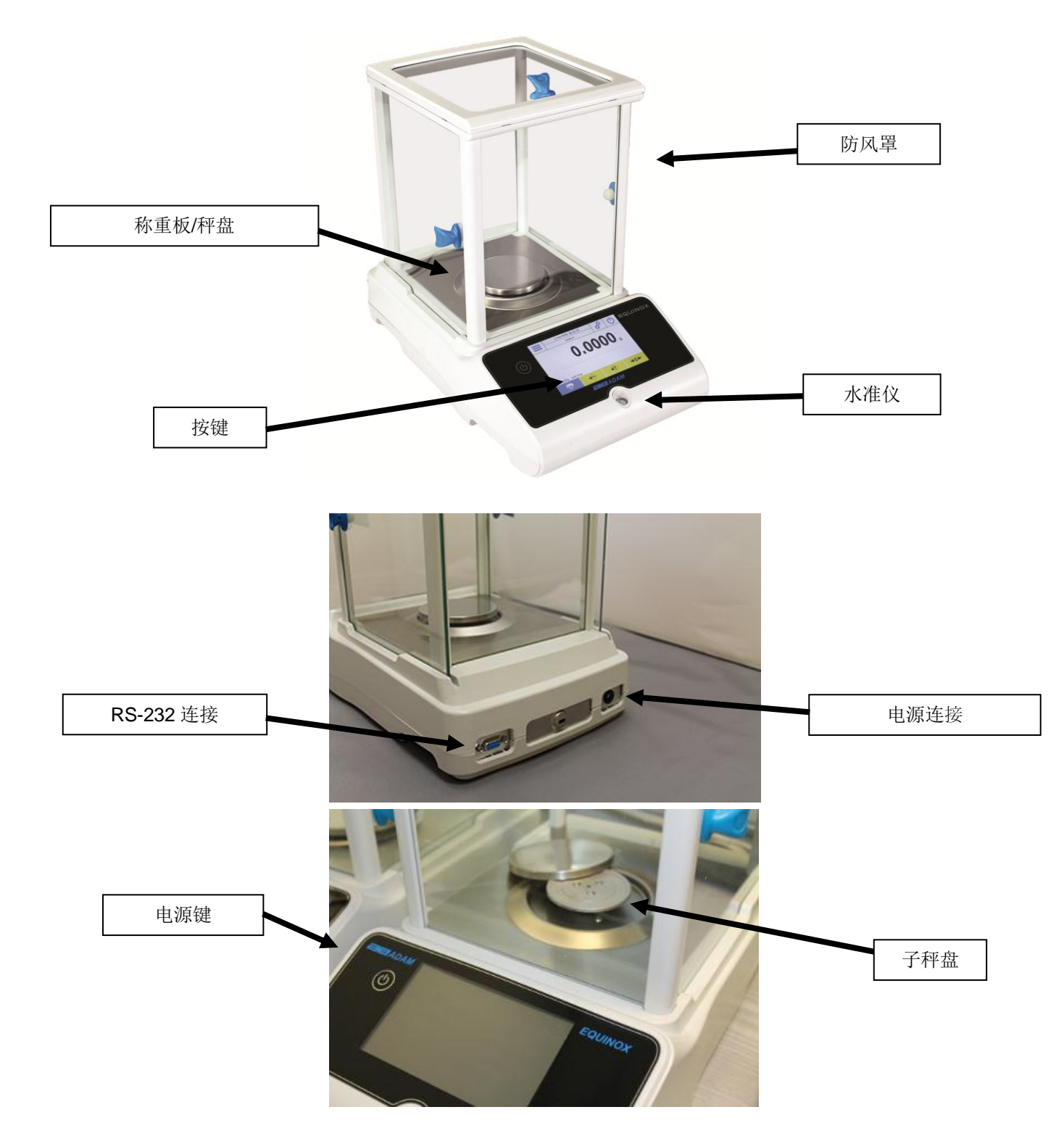

**ETB** 型号

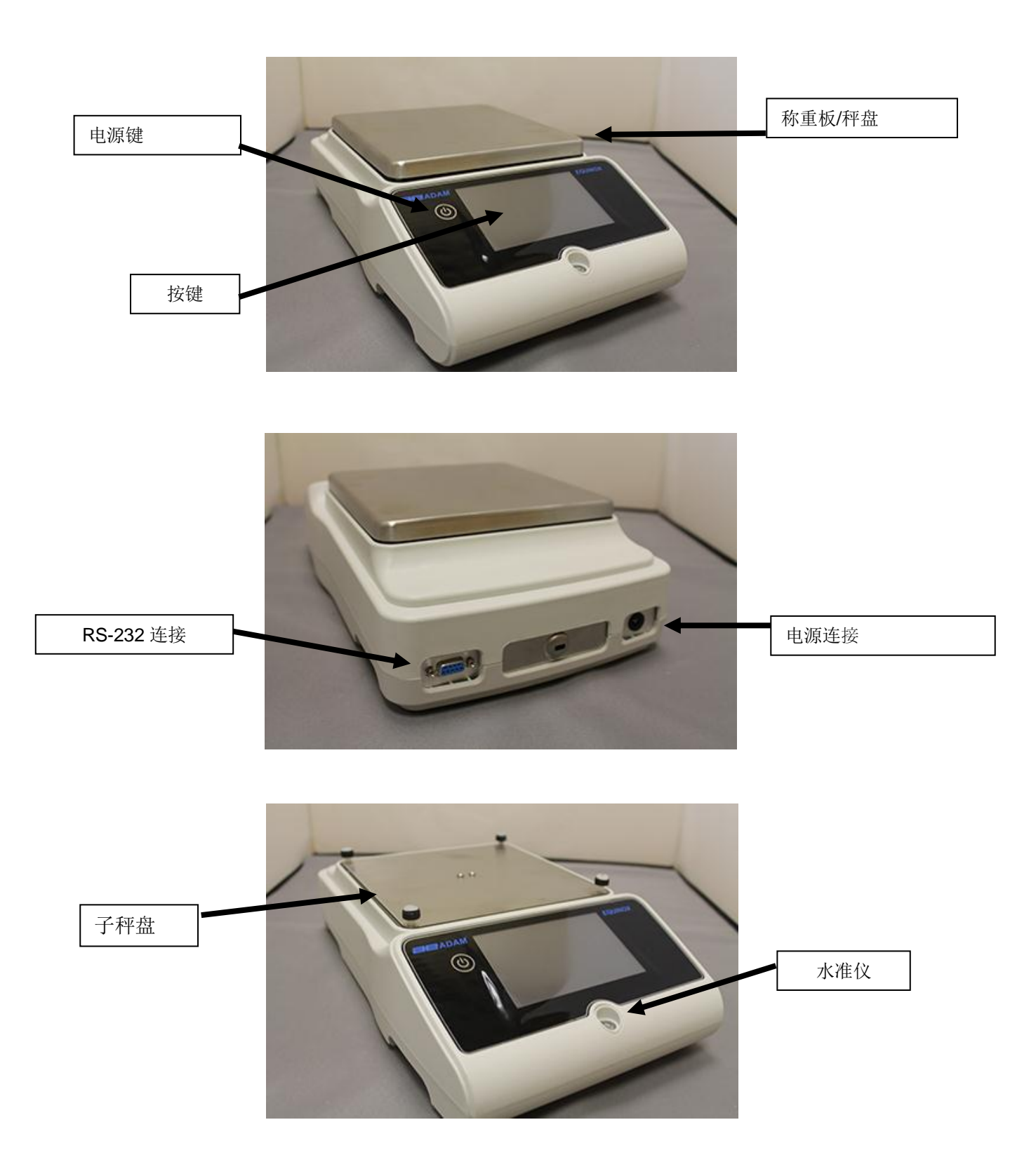

# **2.2** 安装位置

- 拆开 天平和所有配件的包装并检查天平是否有明显损坏。
- 请勿 在有任何气流、强热位移以及有震动的房间安装天平。
- 请勿 在暴露的环境中使用天平。.
- 环境湿度 应在 45% 和 75%之间。

# **2.3** 开机

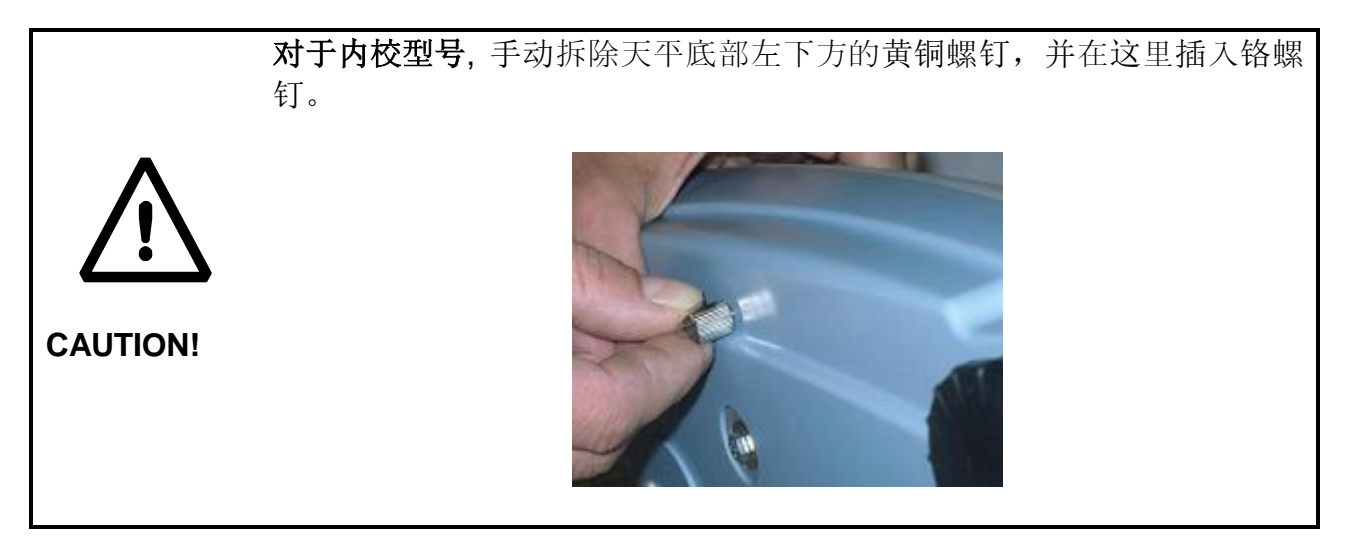

#### **EAB & EPB** 型号

**1)** 通过调整天平前端的机脚来给天平调整水平。

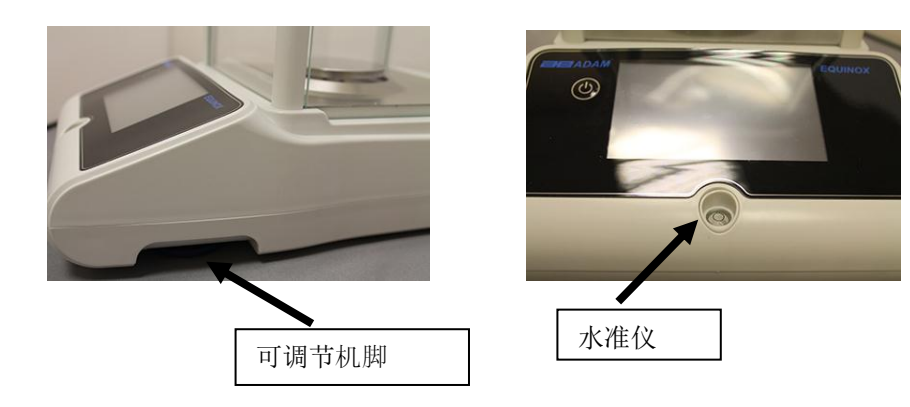

2) 将提供的电源插入天平背后的接头。 .

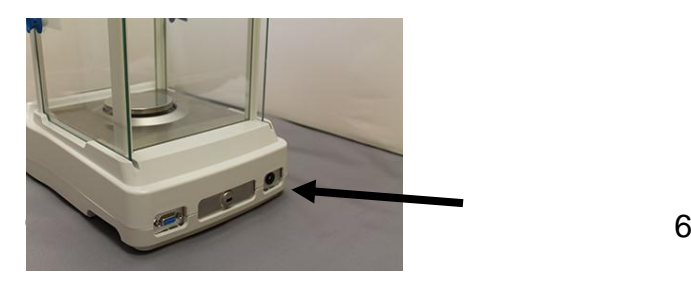

3) 然后将电源适配器连接天平附近的电源插座。不要使用不符合规格的线束/扩展线。

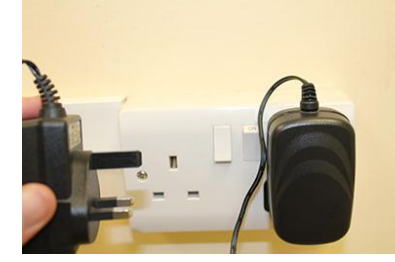

注意:检查天平标签的电源是否符合相对应的使用国家。

## **ETB** 型号

**1)** 通过调整天平前端的机脚来给天平调整水平。

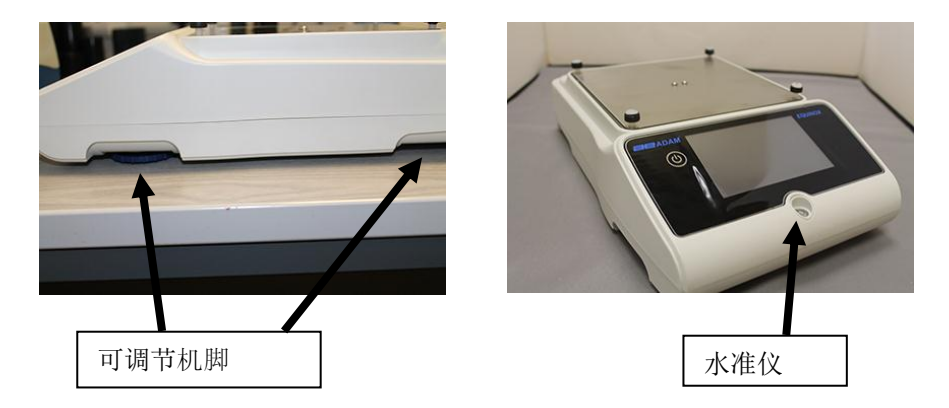

**2)** 将提供的电源插入天平背后的接头。

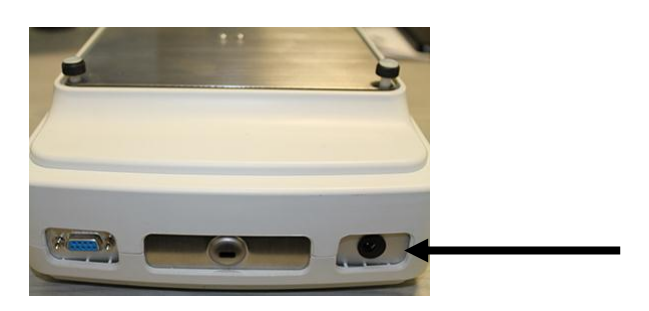

**3)** 将秤盘安装在子秤盘的 4 个尖头上,调整至稳定。

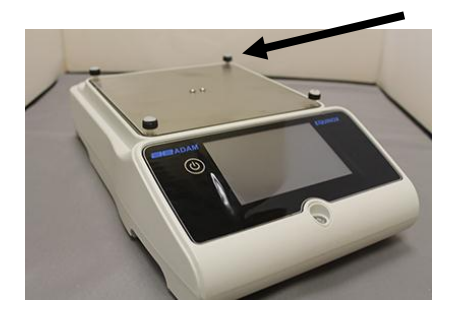

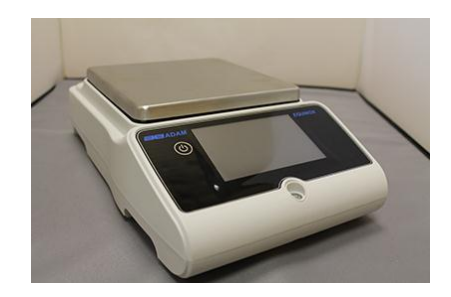

4) 然后将电源适配器连接到天平附近的电源插座。不要使用不符合规格的线束/扩展线。

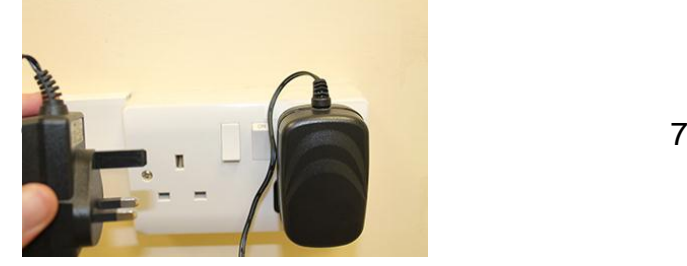

#### 注意:检查天平标签的电源是否符合相对应的使用国家。

#### 所有型号**:**

开机后等待 30 分钟并在调整水平后校准天平。至于校准流程, 请参阅"校准章节"。当天平 移到另一个位置时,都要给天平进行校准。

请勿将过重的物品扔在天平称量板上,以免损坏。

维修必须由专业人员完成,所有适用的备件必须是正确。为此,请联系经销商或访问艾德姆衡 器官方网站 T [www.adamequipment.com](http://www.adamequipment.com/)。

# **3** 串行接口连接

天平配备了 RS232 接口用于连接串行打印机。为了确保天平和打印机之间的通信, 应满足以 下条件:

用合适的线束连接打印机,线束应匹配与下图所示天平输出端的位置。 根据打印机参数正确地设置传输速度和打印机类型。见章节 7.7

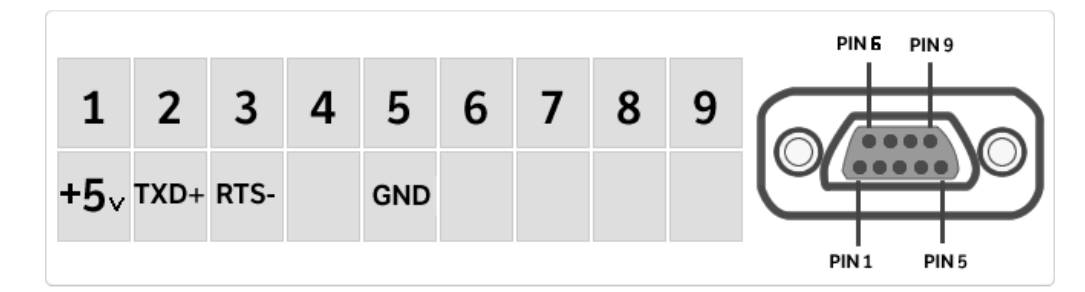

注意:为了确保正确的打印机操作,建议您使用艾德姆 ATP 打印机。(如果您使用了不同的 打印机,可能无法打印图表)

# **3.1** 触摸屏显示操作

# **2**

顶部栏显示日期、时间、用户选择、访问称重功能、称重以及天平关机参数设置。

天平配备了5色触摸屏,您可以触摸活跃区域快速访问各种菜单和功能。

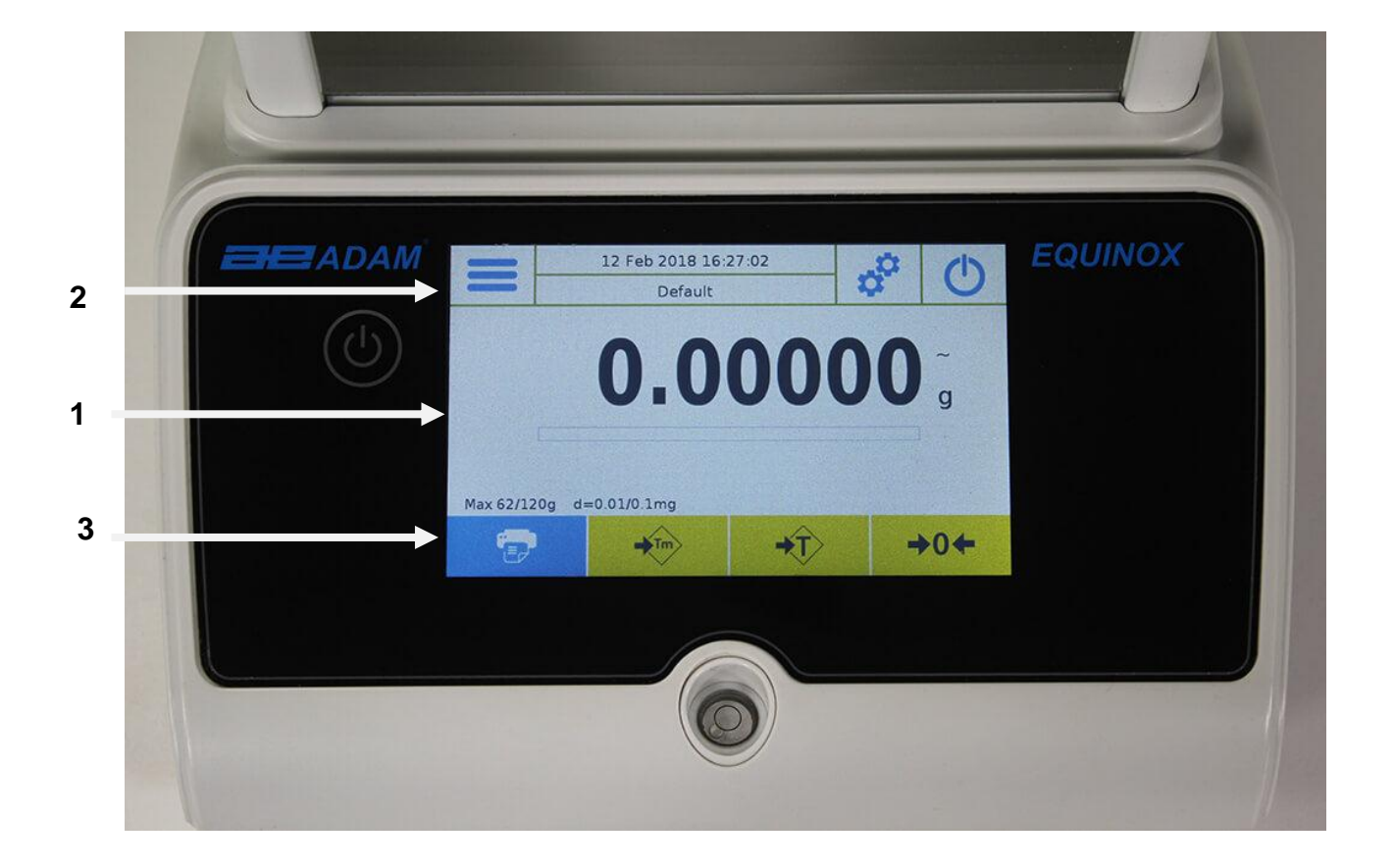

**1**

称重值指示区

**g**

测量单位指示,通过敲击符号,您可以进入测量单位菜单并选择所需的单 位。

 $\sim$ 稳定指示

量程跟踪  $\qquad \qquad \overline{\qquad \qquad }$ 

Max 6200g d=0.01g 显示天平最大量程和增量。

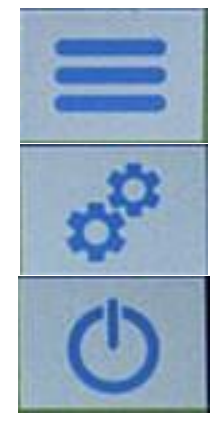

默认

点击此区域访问可用的功能菜单。

点击此区域访问菜单中的称重设置、显示偏好、外围设备设置和用户 自定义。

点击此区域来打开或关闭天平待机参数菜单。

点击此区域访问

# **3**

功能键显示条

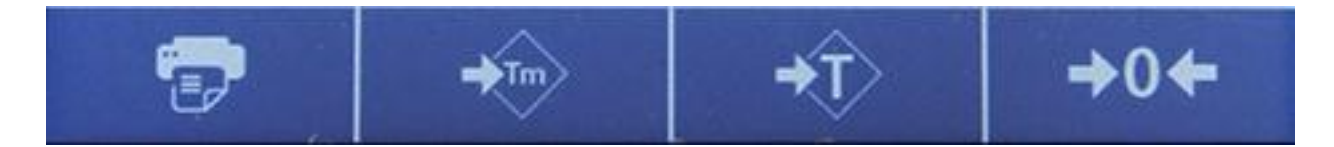

触摸该区域中显示的按键,操作相应的功能。下面是简易称重屏幕所有可用的按键。功能键的 显示根据所选的应用变化而变化。

简易称重界面可用的按键栏:

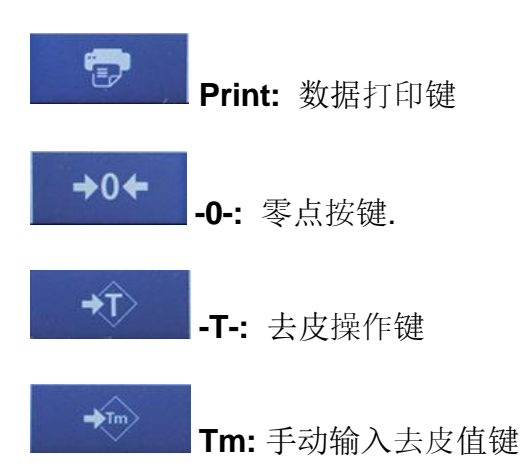

## **3.1.1** 用数字和字母键输入数据的操作指南

下面描述的字母数字键盘适用于各种操作模式下所有数据的输入。

模式 1

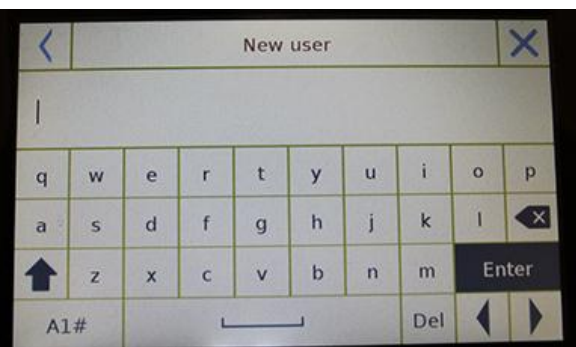

模式 2

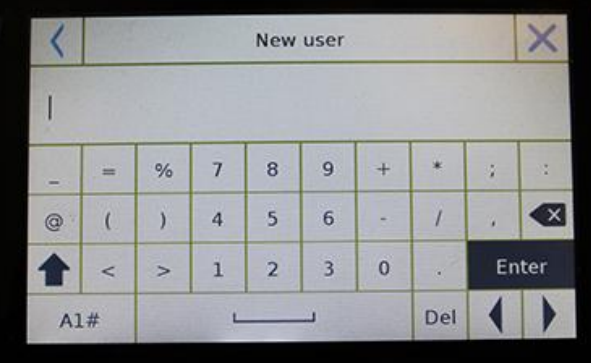

Mode 3

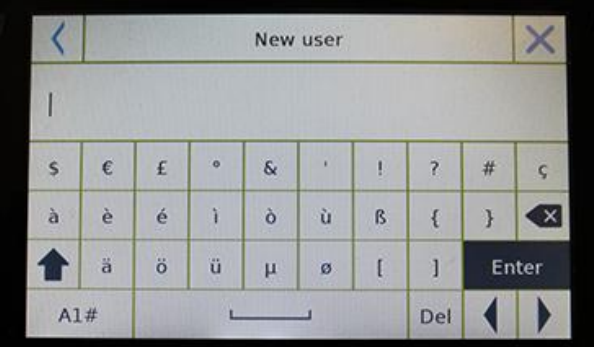

字母按键

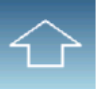

大小写输入选择键

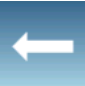

删除输入的最后一个文字

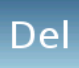

删除输入的所有文字

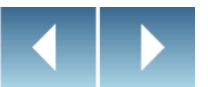

插入数据串的后退和向前光标

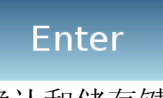

确认和储存键

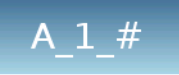

键盘字符选择键。点击此按键切换多种可用 的字符: 模式 1, 模式 2, 模式 3

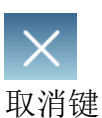

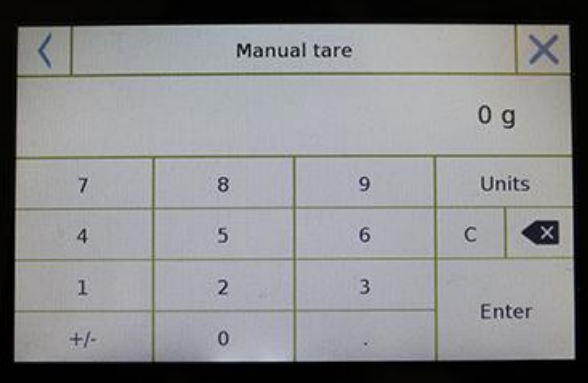

## 数字键盘

删除最后输入的字符

 $OK$ 确认和储存键

 $\overline{C}$ 删除所有输入的字符

输入及取消键

Unità 选择测量单位键

**© Adam Equipment 2018** 12

# <span id="page-14-0"></span>**4** 待机**,** 退出**,** 关机功能

将电源线插入电源插座后,天平将自动开机并显示称重界面。

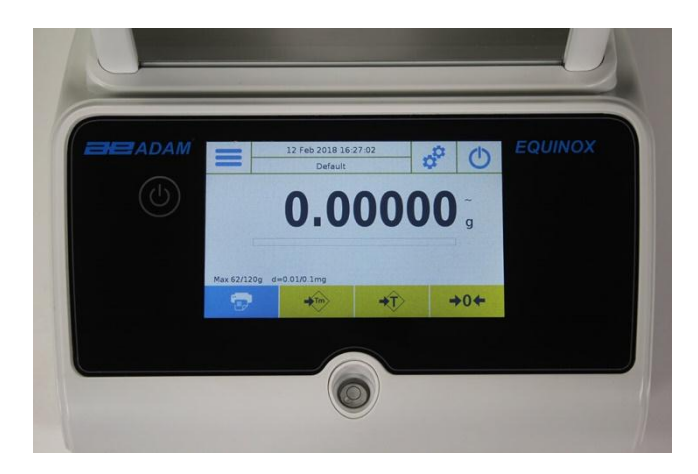

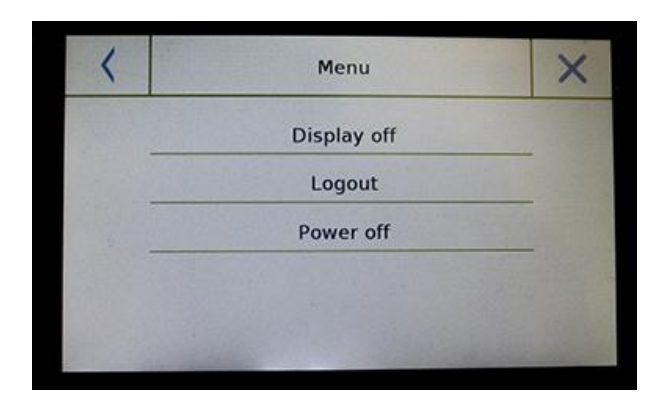

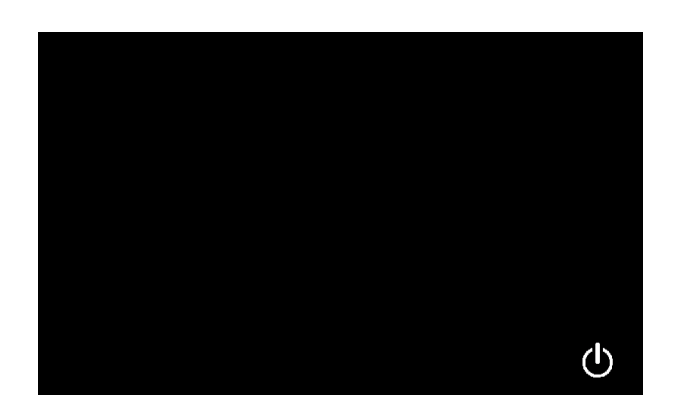

点击下面符号区域访问电源关闭菜单

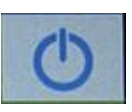

有 3 种电源关闭模式:

- 显示关闭
- 退出
- 关闭电源

显示关闭 通过选择显示关闭模式, 天平将进入待机 模式,显示将关闭,并且只会在右下命令 再次打开系统时才打开。 触摸此符号返回基本称重界面

#### 退出

选择退出迷失并触摸**"Start"** 键打开用户登 录,如果用户有密码保护,您需要输入密码。

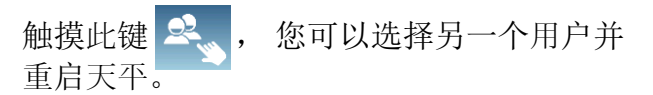

#### 关机

通过选择关机命令,天平将关机。要重启天 平,您需要按下 ON/OFF 键或者拔掉电源插 头并重新插上。

# 5 简易称重

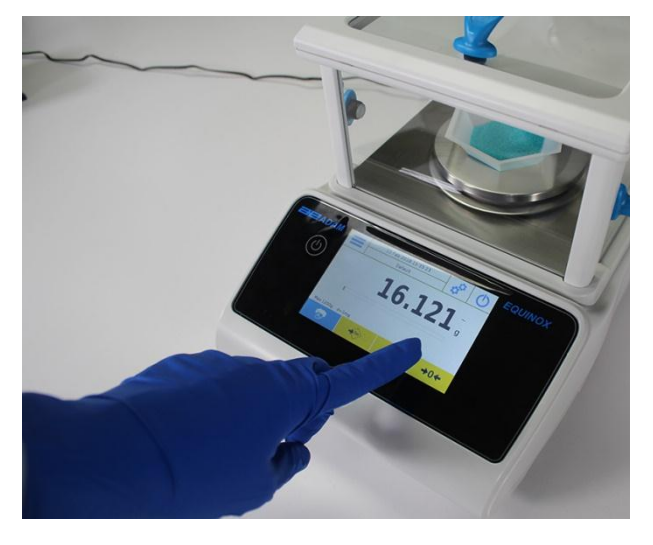

进入称量界面时,显示重量的区域显示 天平称量板/秤盘上的重量值。

用 **-0-** 键设置新的零点并重置所有的去 皮值。

如果使用容器,首先将 天平回零。放 置容器并按下**"-T-"**键。

或者使用 **Tm** 键手动输入一个已知去皮 值。

显示屏上的 **Net** 符号显示的净重。按 **"Net"** 键查看毛重 **"Lrd"**。 "**T= "**显示 捕捉到的去皮值。

将需要称量的物品放在天平上,在检测 数值前等稳定符号(见上一张图)点亮。

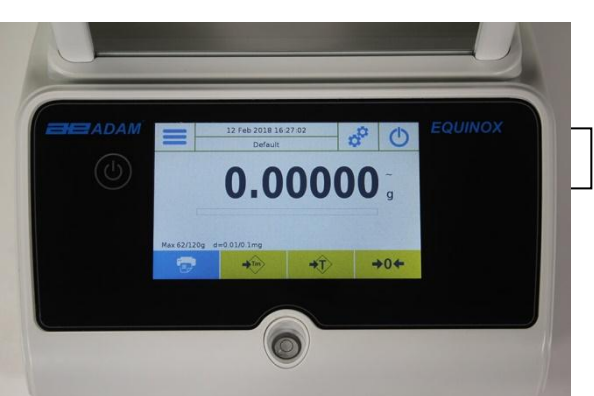

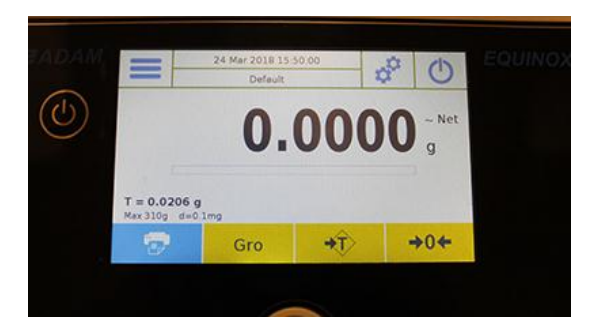

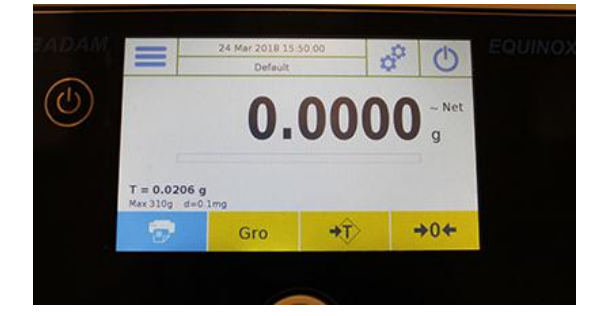

按"**Gro**" 和"**Net**" 键显示毛重和净重,反之亦然。

要重置天平,卸载称量板上的所有物品并按 "**- 0 -**

"键。

如果你输入了一个手动去皮只,按**"T-Man/ Tm"** 和 **"C"** 键清除去皮值。

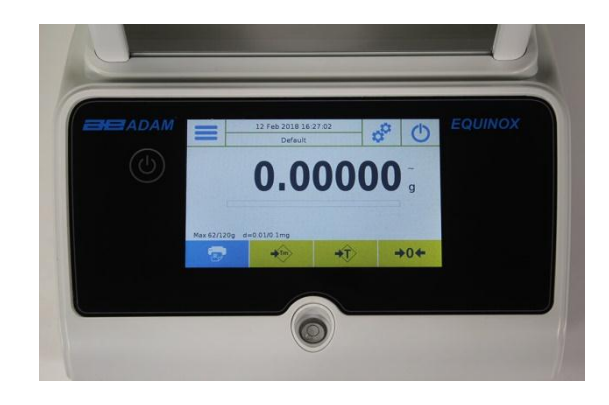

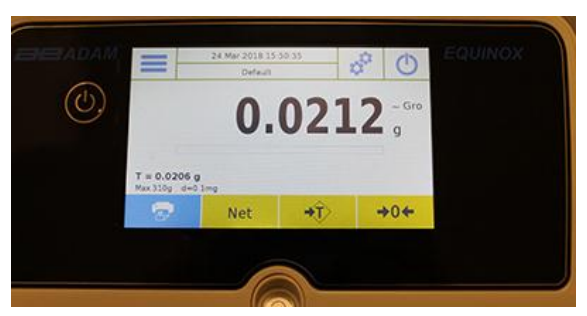

**© Adam Equipment 2018** 15

# **6** 自定义设置

本章节说明天平所有的自定义特征。下面描述的每种功能都能让您为每个用户进行不同的设置。 注意: 某些设置只能由有管理员权限的用户修改。

- 校准菜单
- 设置
- 用户设置
- 预设
- 信息
- 售后

要访问设置菜单,请单击显示屏顶部栏中的设置按钮:

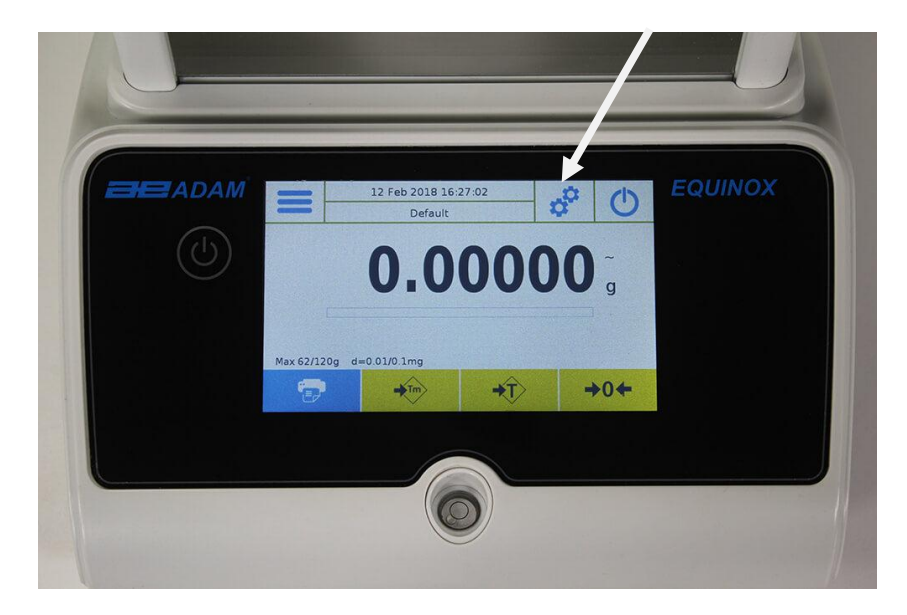

下面屏幕显示了设置菜单的所有功能:

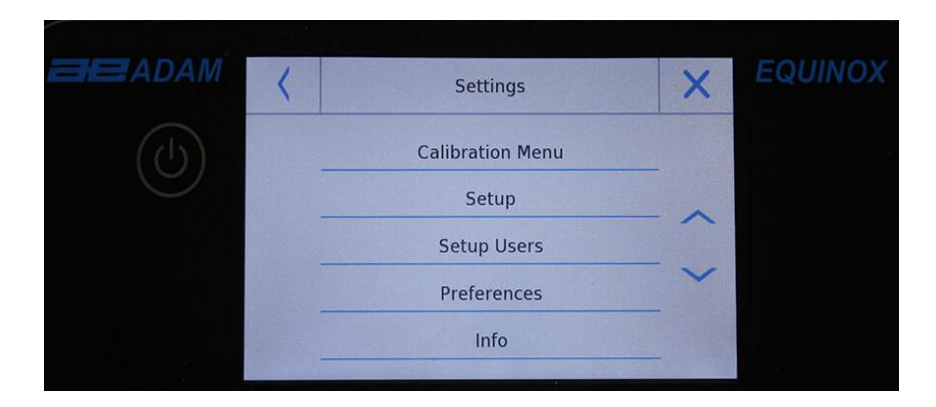

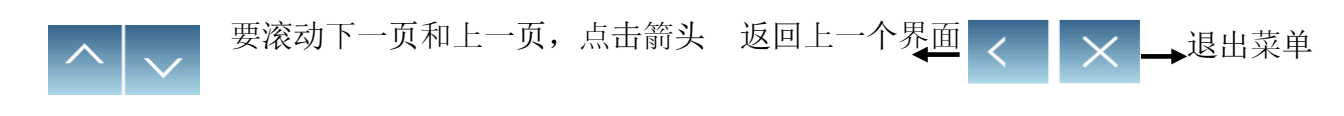

**© Adam Equipment 2018** 16

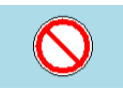

没有管理员权限,功能指示无法使用或用户无法使用。

# **6.1** 语言选择

进入设置菜单,选择"预设" 功能。

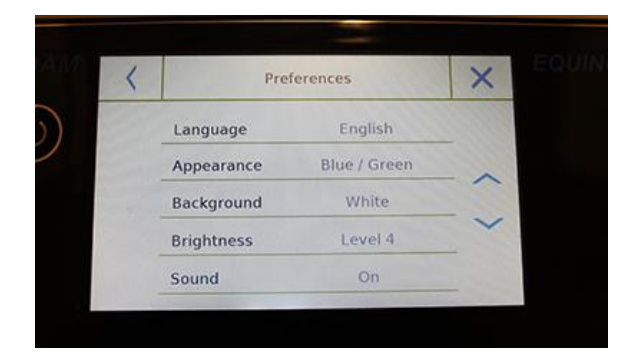

点击菜单清单用的 **"**语言**"**。

您可以选择天平使用的语言。

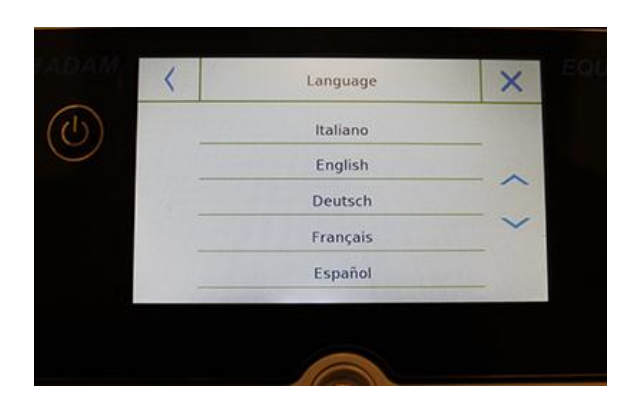

然后选择所需的语言。 所有界面将自动翻译成选定的语言

注意:所选的语言只会被选择此语言的用户使用。

# **6.2** 设置日期和时间

**© Adam Equipment 2018** 18

在设置菜单中选择"设置"。

输入新日期和时间,您还可以选择 24 小时或 12 小时制。

注意:日期和时间的自定义设置不适用于所有用户,但是一旦定义,将为所有用户更改。

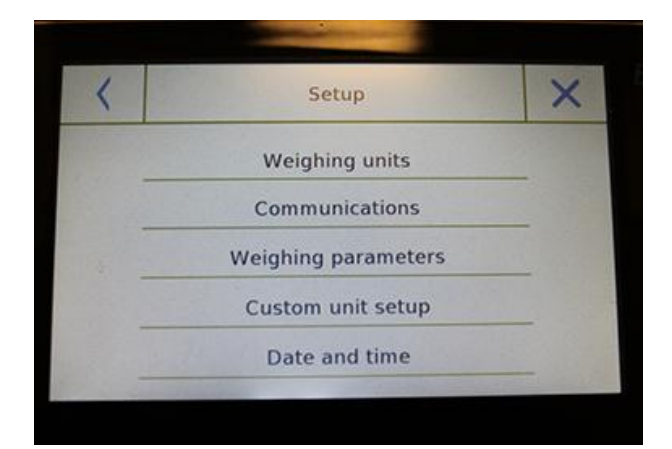

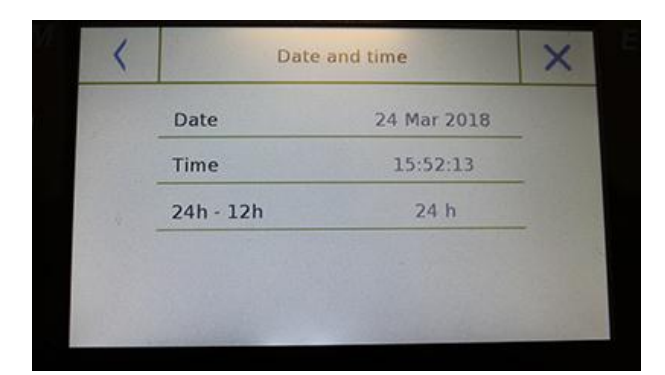

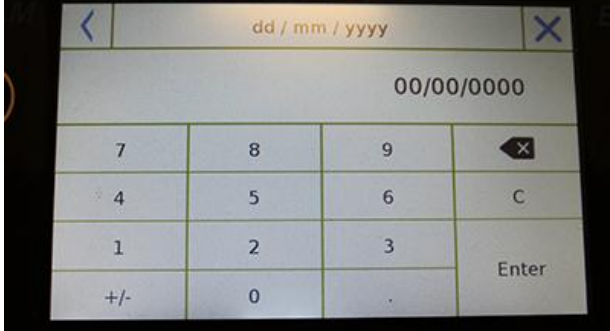

在菜单清单中点击 "日期和时间" 。

在菜单清单中点击"日期" 来更改日期。

Tap "**Time**" in the menu list to change the time

在菜单清单中点击"**24h – 12h**" 来设置时间 格式。

数字键将显示输入日期和时间格式,日期为 ""dd/mm/yyyy", 时间为"hh:mm:ss"。

点击 "**OK**"确认新设置,点击**"C"** 来删除输 入的数据或点击 "**X"** 在不更改任何数值的情 况下退出。

## <span id="page-21-0"></span>**6.3** 创建、更改并选择用户文档

天平可以为多个用户进行自定义设置。您可以创建多达 10 个不同的用户 。首次开机时,启用 **"**默认**"** ,此用户无法删除或重命名。

接下来每个用户可以进行完整的自定义数据库设置。一旦创建了文档,只需在主屏幕上点击 " 用户区域" 并选择你想要的用户。被选用户的所有设置将被加载。此时,任何启用用户的更改 将被储存且每次用户被选择时都可用。

您可以创建两种类型的用户:

- 管理员
- 标准用户

创建管理员用户可以允许用户访问天平的所有设置并更改或删除其他用户。 创建标准用户可以允许用户只访问天平的部分功能。 当你选择了标准用户无法访问的功能时,屏幕将显示"无法访问":

您必须以管理员用户登录来更改受保护的功能。在创建了管理员和标准用户后,您可以设置访 问密码,每次选择用户并开机时都需要输入密码。

下面是有关用户修改和删除的所有操作。 在设置菜单中,选择 "设置用户"

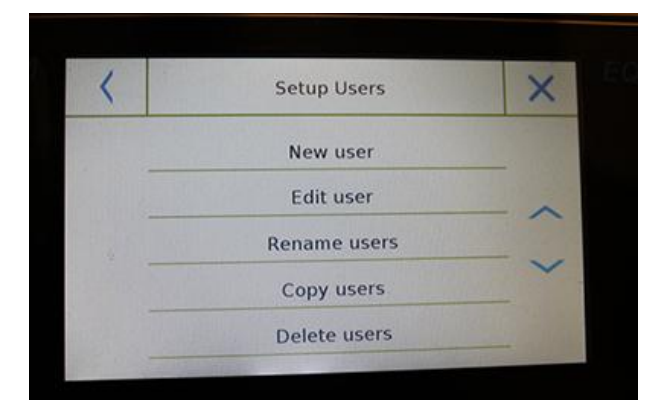

此界面可以输入以下功能:

- 新用户
- 编辑用户
- 用户重命名
- 复制用户
- 删除用户
- 用户密码

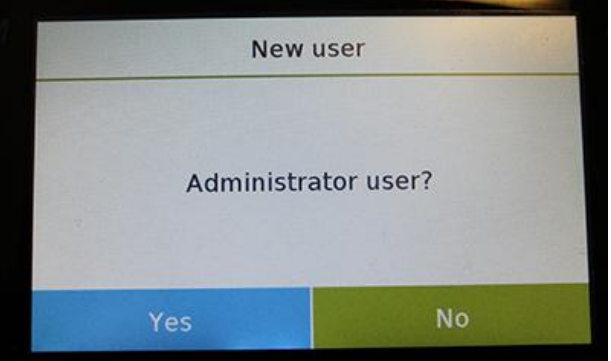

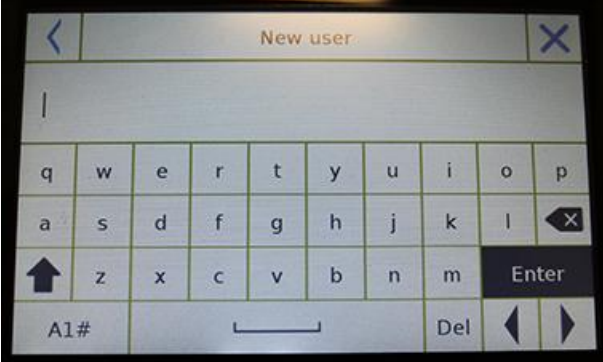

#### 新用户

选择 "新用户"功能,,您可以定义新用户。 用户的最大数量是 10。 根据提示,您可以选择您要创建的用户是否 有管理员权限或者是否是标准用户。

用于输入用户名的键盘将被激活。 允许的最大字符数是 30.

插入方法有大小写的区别,例如,用户输入 "TEST"和输入"test"是不同的。

搜索新用户后,返回主屏幕。

点击用户选择区域并选择刚刚创建的用户。 此时,所有对功能、数据库或分析结果的更 改都与用户相关联,每次使用时,都会自动 重新加载。

用户名的左侧符号表示用户类型:

管理员

标准用户

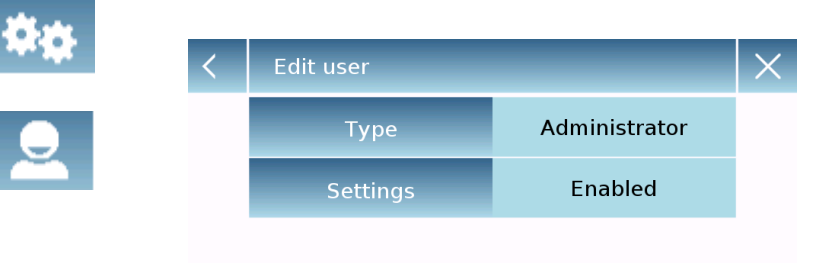

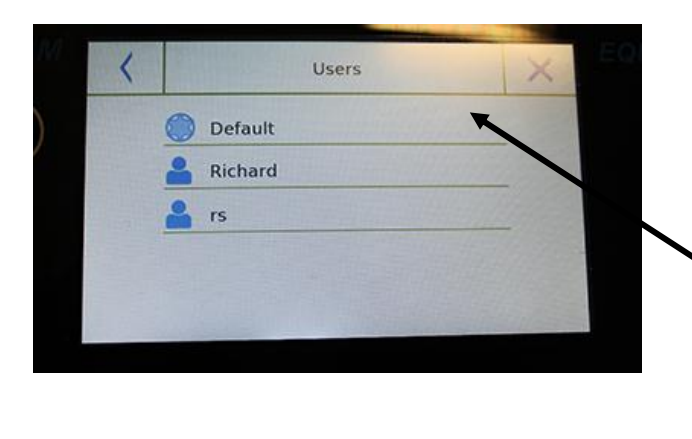

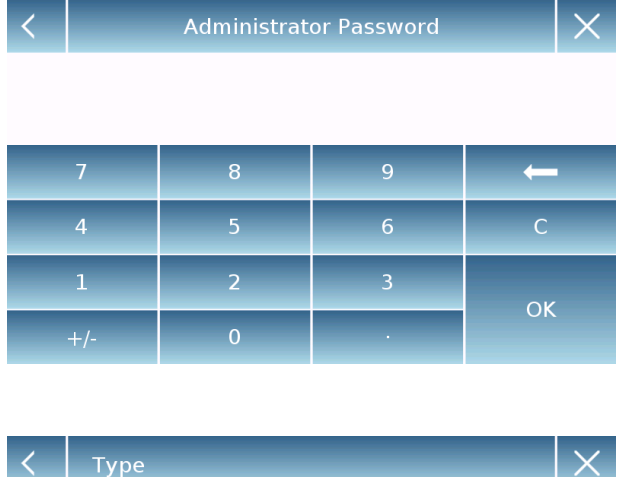

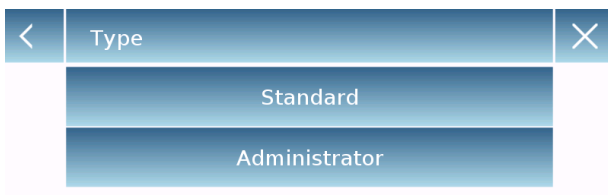

# Settings Enabled **Disabled**

#### 编辑用户

在"编辑用户"菜单中,您可以更改用户类 型("标准用户或管理员")并临时解除对 标准用户锁定的设置。

#### 类型

如果是标准用户,为了修改用户类型, 则 需要有密码的管理员用户权限。

选择 **"**标准用户**"** 在标准模式下设置 用户或 者选择**"**管理员**"** 用管理员权限来设置用户。

#### 设置

选择此功能,将提示您输入有管理员权限的 用户密码。

然后选择 "启用" 功能临时解锁标准用户或 选择 "禁用"功能再次锁定用户。

在用户名左边的基础屏幕上解锁用户后,将 显示打开的挂锁符号。 解锁将保持激活状态,直到通过用户编辑菜 单再次锁定,或者是当选择了另一个用户或 天平关机时再次锁定。

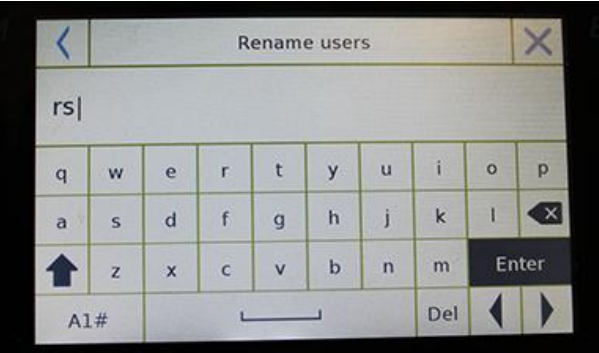

## ■ 用户重命名

通过选择"用户重命名"功能,您可以更改 选定用户的名称。

选择您想要重命名的用户。

将显示名称更改的键盘。

点击"X"来取消操作或者更改名称并用"**E** 确认" 键确认。

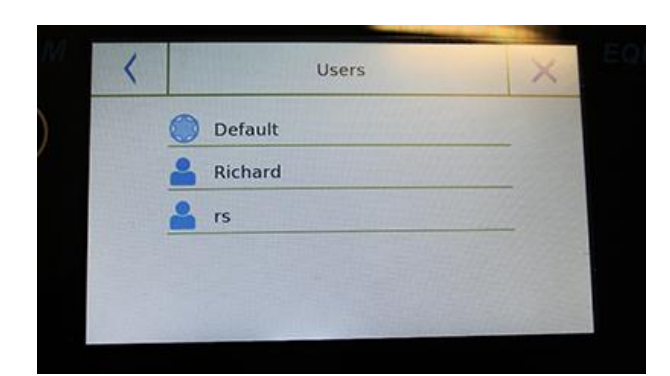

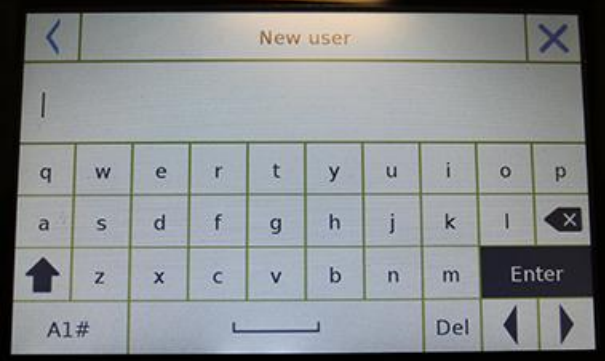

#### 复制用户

通过选择"复制用户"功能,您可以创建与 当前配置相同的新用户作为当前用户。当前 数据库不会被复制,也不会启用新的密码保 护。要复制另一个用户的数据库,需要将数 据导出并当如到所需的用户上。

选择您想要复制的用户。

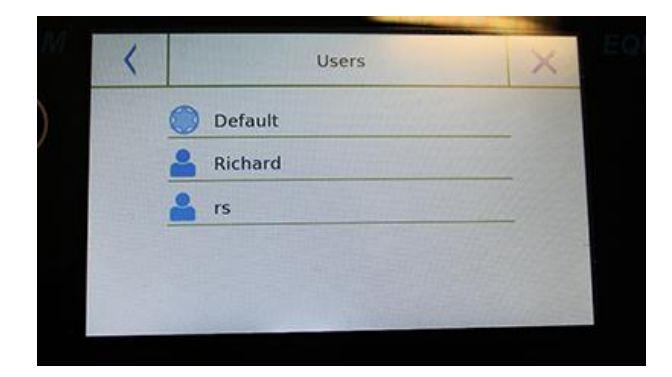

输入要分批给新用户的名称并用"**Enter**" 键 确认。

#### 删除用户

通过选择 "删除用户" 功能, 您可以永久少 出用户及其数据库。

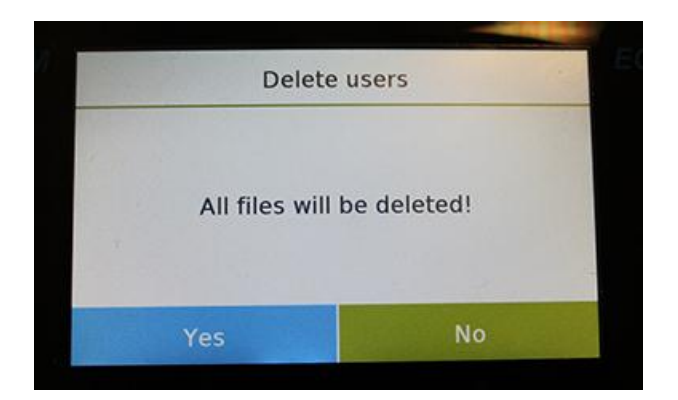

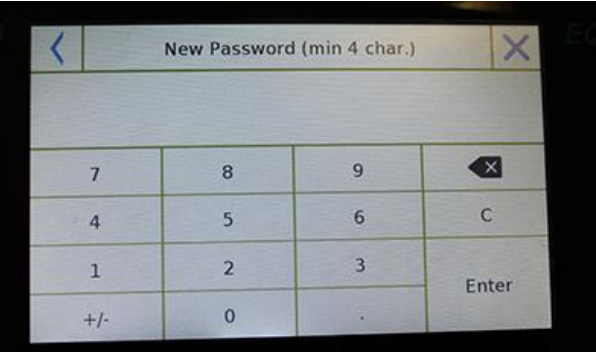

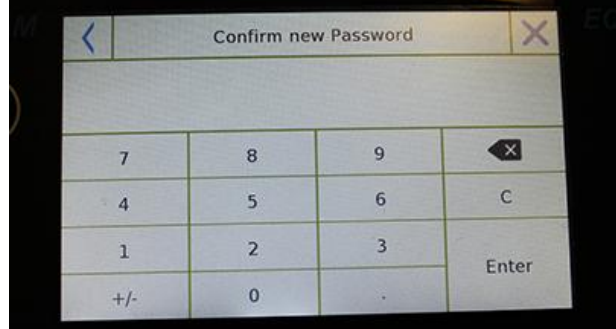

点击"**Yes**" 确认,或点击"**No**" 取消操作。

用户密码

通过选择"用户密码"功能,您能够给"标 准用户"或"管理员"分配用户密码。

您需要重新输入密码确认。

输入并点击"**OK**" 键。

此后,每次您想要访问用户,您都需要输入 密码。

注意: 将您的密码写下来并存放在安全的地 方。

警告**!** 万一密码丢失,您只能通过"标准用 户"恢复密码。恢复流程见章节 8.3.1。

## **6.3.1** 恢复并取消密码

用户密码保护既适用于"标准用户",也适用于"管理员"用户。在第一种情况下,如果用户 忘记密码,您可以在"用户密码" 菜单中更新。

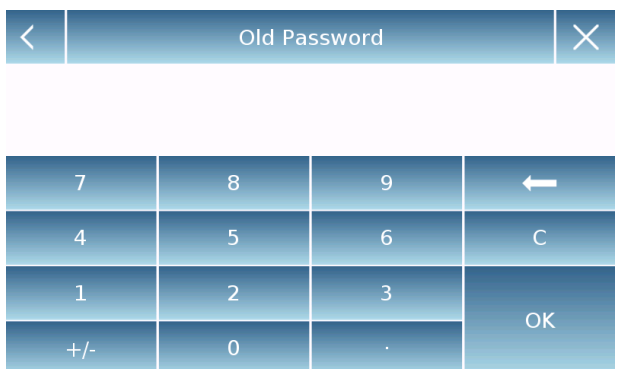

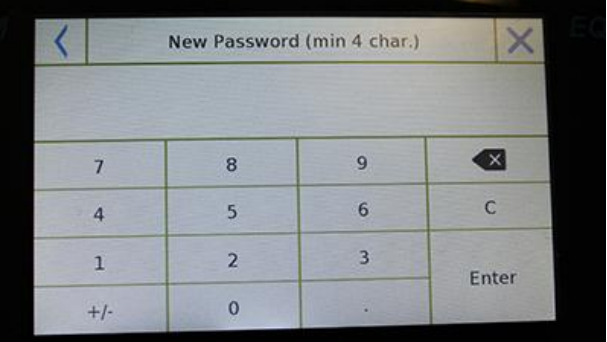

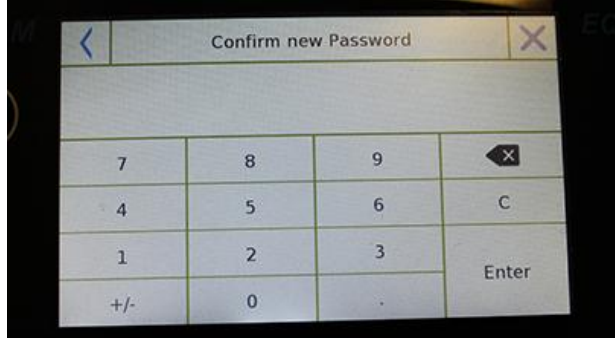

选择"用户密码"后,您需要输入"**O** 旧密 码". 输入管理员密码。

选择"用户密码"后,您需要输入"旧密 码"。 输入管理员密码。

然后输入 "新密码" 分配给用户。

确认您刚才输入的密码。

此时, "标准"用户将有一个新的登陆密码。

注意:

要删除密码,在输入新密码和确认新密码时, 点击**"OK"** 键而不输入任何值。

当心**!** 如果丢失的密码是管理员密码,联系售后服务中心取回。

## <span id="page-27-0"></span>**6.4** 预设:语言、显示外观、亮度及蜂鸣器

对于每个用户,您可以设置显示偏好、语言、蜂鸣器激活提示音以及显示器亮度。下面是可用 的各种选项及其激活模式。

在设置菜单,选择 "预设" 功能

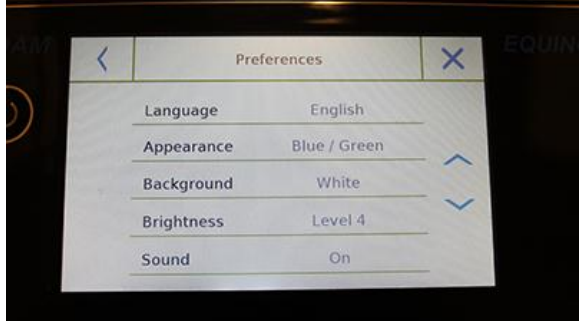

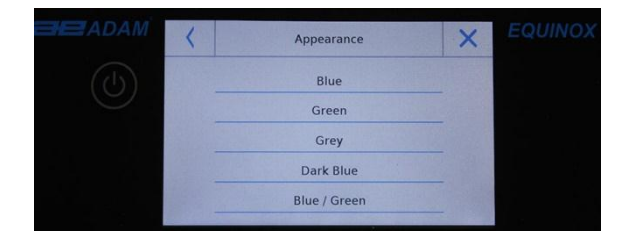

**Brightness** Level 1 Level 2 Level 3 Level 4

能在"预设"菜单中设置的参数如下:

- 语言 见(章节 7.1)
- 外观
- 背景
- 亮度
- 声音
- 功能

#### 外观

你可以在 5 中不同的颜色组合之间挑选并点击相 应的键来选择所需的组合。

#### 背景

您可以选择白色或黑色背景。通过点击相应的键 来选择所需的背景。

#### 亮度

 $\times$ 

There are 4 levels of brightness on the display. Select the desired one by tapping the corresponding key.

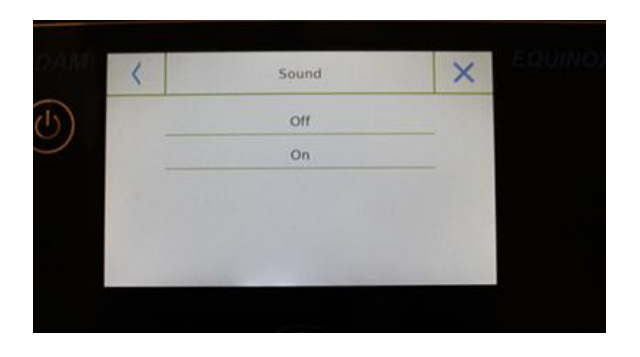

#### 声音

声音功能能启用或停用蜂鸣器。当被激活时,每 当点击触摸屏的激活部分,将有提示音。

 $\overline{\langle}$ 

## **6.5** 设置称重参数

为了正确地使用天平,根据操作环境设置正确的称重参数很重要。 本节介绍了滤波参数、稳定性、自动回零和称重单位。

在设置菜单中,选择"设置" 功能,然后选择"称重参数"。

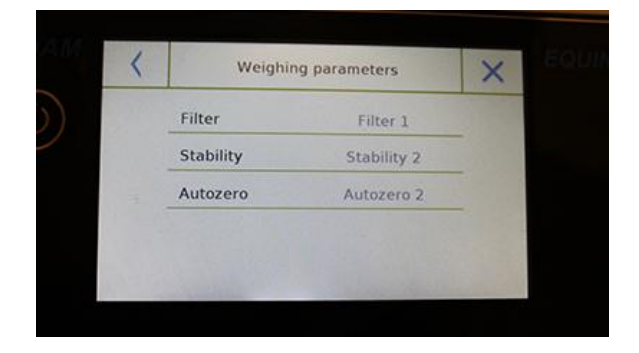

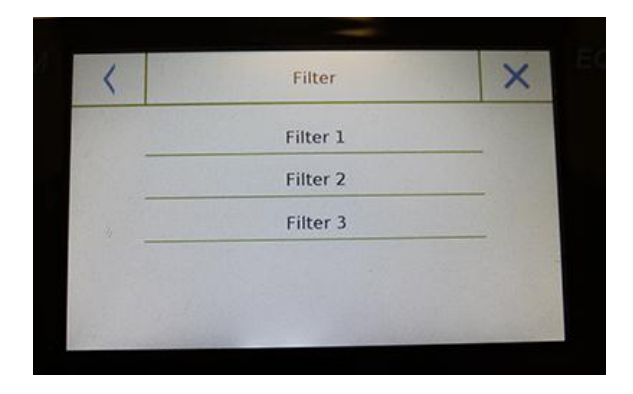

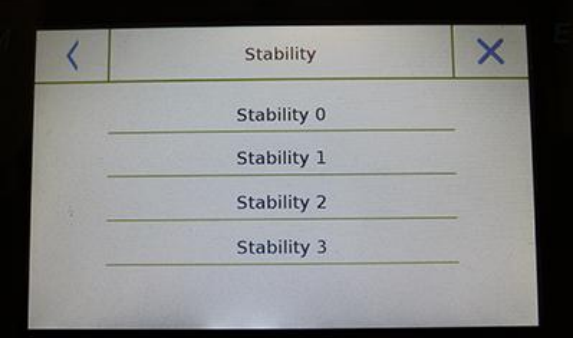

在 "称重参数"界面, 显示了设置值(在参数右边 的方框中) 通过触摸想要更改的参数键来更改数值。

- 滤波**:** 滤波功能允许用户根据称重要求和环境 条件来加快或减慢天平的反应速度。选择等级 1, 快速反应,但是天平对环境干扰会更敏感, 例如气流和震动。随着等级增加,反应速度会 越来越慢,显示越来越稳定。
	- **Filter 1:** 用量条件
	- **Filter 2:** 稳定条件
	- **Filter 3:** 不稳定条件
- 稳定性**:** 此功能允许您调节天平来适应工作环 境。当在无震动环境中使用天平时,选择等级 0.默认等级是 2.在干扰较多的环境中选择等级 3.
- **Stability 0:** 用于稳定环境。
- **Stability 1:** 用于不太稳定的环境。
- **Stability 2:** 用于不稳定环境。
	- **Stability 3:** 用于极度不稳定环境。

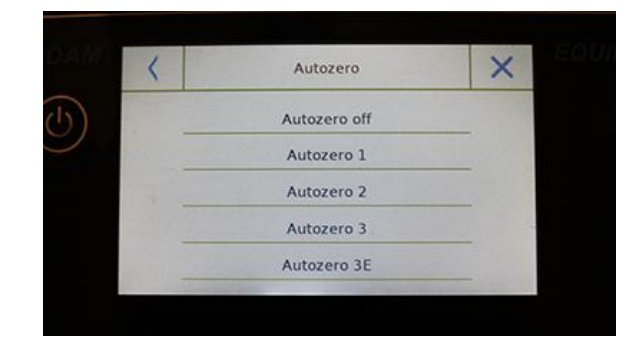

 自动回零**:** 自动回零不断调整显示为零 的重量值。 变化可能是由沉积在称量 板上的污垢、水分或灰尘引起的。您 可以通过选择**"Off"** 模式禁用此功能。

自动回零 1 是较小的更正, 直到达到等级 3E, 这是最大更正。

#### **6.6** 测量单位的选择

可以用不同的测量单位进行称量,下面显示了如何选择所需的称量单位。

在设置菜单中,选择"设置"功能,然后选择"单位选择"功能。

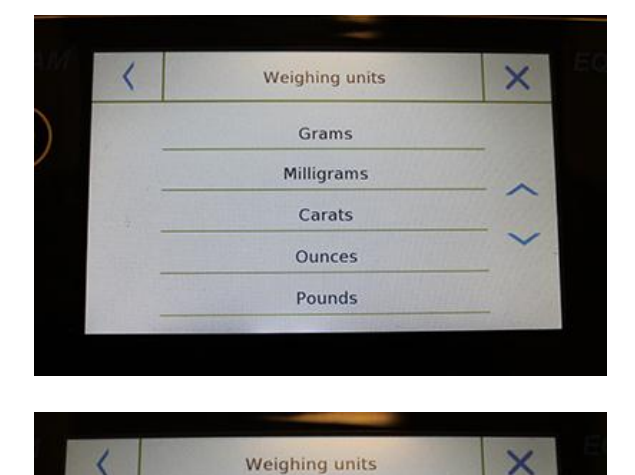

Pennyweights **Troy Ounces** Grains **Hongkong taels Singapore taels**  在 "单位选择"界面,所有可用的称重单位将立即 显示。点击所需的单位并启用。

最后三个测量单位 **K1, K2, K3**,是自定义单位。 作 为参考,请参阅"选择自定义测量单位"章节。

注意**:** 测量单位也可以直接在称量界面选择;通过 点击当前显示的单位符号,可以直接访问可用的单 位清单。

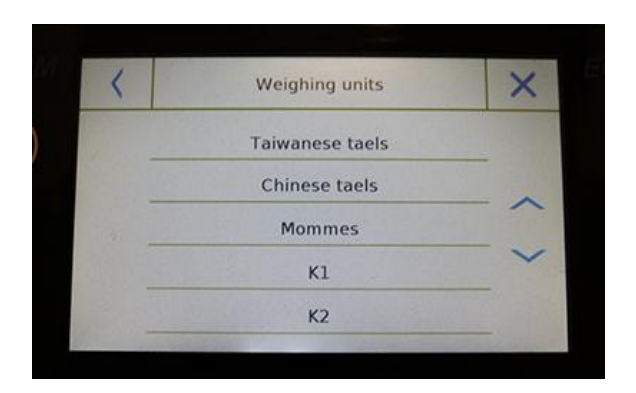

# **6.7** 选择自定义测量单位

您最多可以给每个用户定义三个自定义单位。这允许您直接从称重检测进行计算(例如:体积、 纸张定量 g/m3)。自定义重量单位可以在所有可以选择单位的字段和菜单中调用。

在设置菜单中,选择"设置"功能,然后选择"自定义单位设置"。

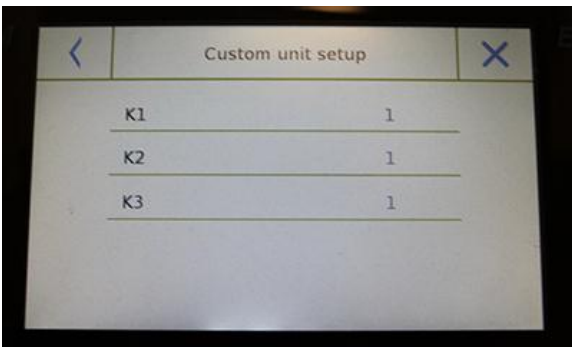

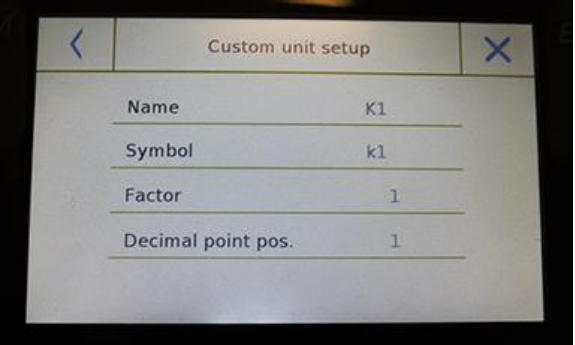

在**"**自定义单位设置**"** 界面,您可以选择三个单位 K1, K2, K3 中的一个来使之个性化。

选择后,输入以下数据:

- 名称**:** 输入单位识别符(最多 15 个字符)。
- 符号**:**输入想要分配给测量单位的符号(最多 3 个)。重量单位 g、kg、lb 等等不可输入。
- 乘数**:** 输入必须用乘法计算的称重结果。
- 小数点位置**:** 输入要显示的结果的小数点位置 (例如:输入 1,数值 123,123 将显示如下: 12312,3)

# **6.8** 校准并设置校准模式

整。

电子天平用重力(g)进行重量测量。由于地理位置和海拔高度的差异,重力加速度也有所不 同。 因此,为了获得准确的测量,天平必须适应适用场所和环境条件。通过校准功能来进行这种调

在设置菜单中选择 "校准菜单" 功能。

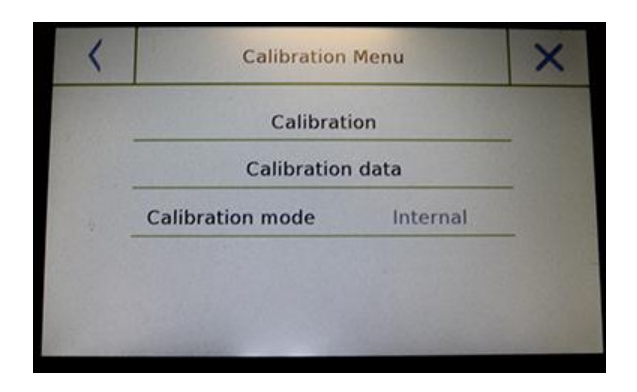

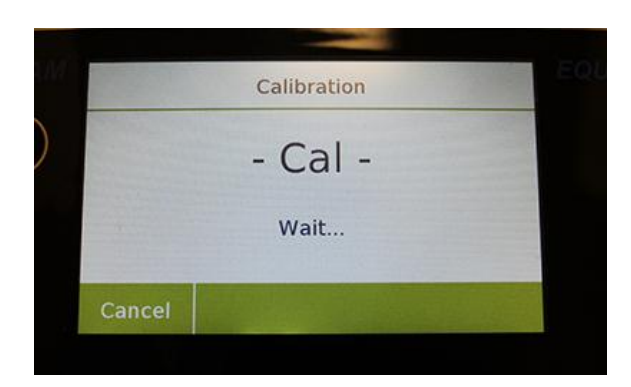

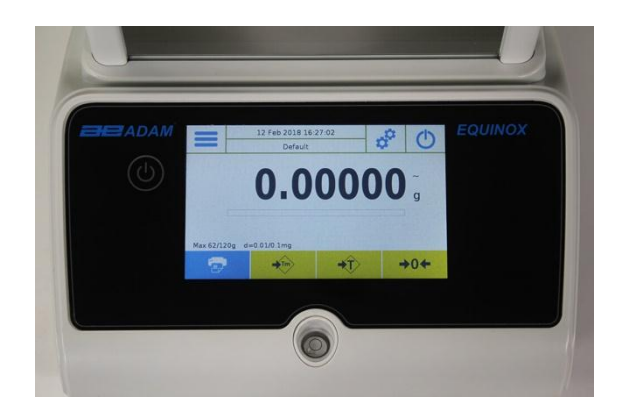

在校准菜单中,你可以校准、显示并打印最后校 准数据并设置校准模式。

进行校准前,确保秤盘是空的。

 校准**:** 通过点击校准键,将激活与校准设置模式 相对应的校准流程。

加载所需的校准重量或点击"取消"键取消校准流 程。

等待获取重量。

如果操作成功,称重界面将显示校准重量值。

移除称量板上的砝码。

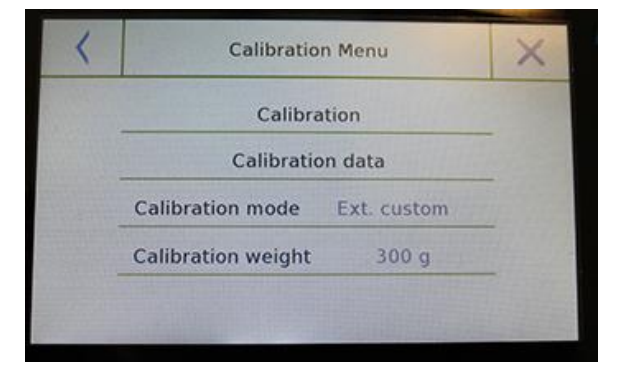

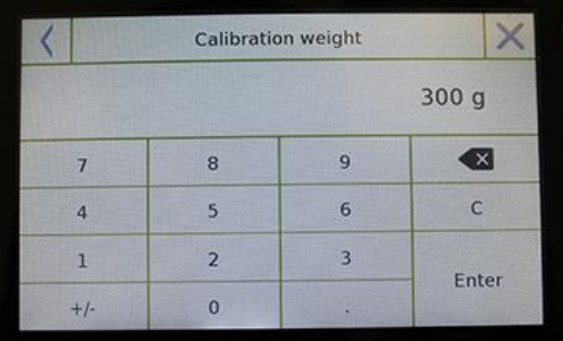

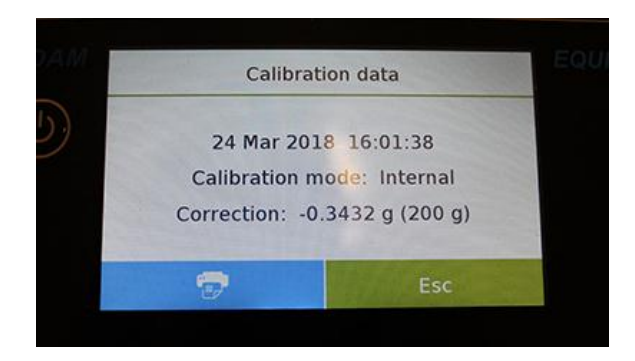

校准模式**:** 天平可设置为两种不同的校准模式:

#### 外部默认

当给出校准命令时,通过选择默认校准模式,所 需的砝码将是出厂默认设置,其数值根据天平型 号变化。

#### 外部自定义

通过选择"外部自定义"校准模式,您可以设置 一个自定义校准重量值。

选择"选择模式"后,点击重量设置键来设置所 需的重量值。

 校准数据**:** 在数据校准界面,您可以 查看上一次执行校准的日期,校准模 式、使用的校准数值以及跟上一次校 准相关的更正。通过点击 "打印"键来 打印显示的数据。

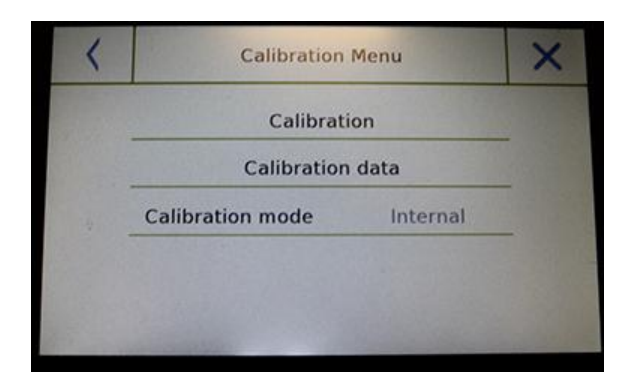

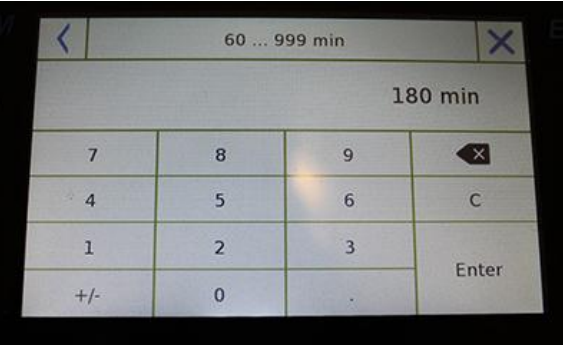

要更改自动校准范围,点击"校准砝码"键并设定 60 到 999 分钟之间所需的范围。

**\*** 内校和自动校准模式仅适用于配备了自动校准的 型号。

#### 如果您的天平配备有内校**:**

#### 内校**\***

给出校准命令时,选择内校模式,天平将 通过电机内部自动校准系统进行自动校准。

#### 自动校准**\***

通过选择自动校准模式,当环境条件改变 或在 60 至 999 分钟的设定时间内时,天 平自动校准。在这个模式下,您可以点击 "校准"键来进行每次的校准。

#### **© Adam Equipment 2018** 32

# **6.9** 外围设备设置

本章节介绍了 RS232 和 USB 串行输出的特点和设置。

在设置菜单,选择"设置"功能,然后选择"通信"功能。

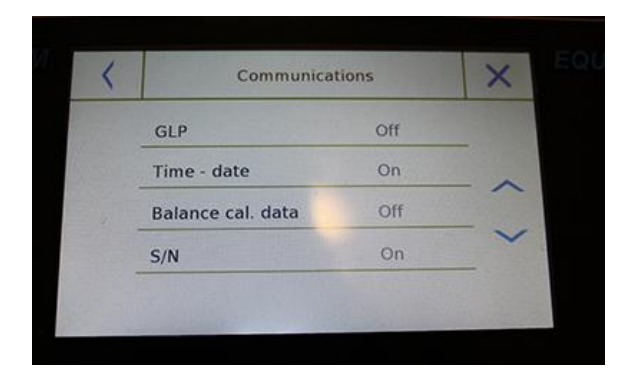

(在参数右侧的方框中)

在"通信" 菜单界面, 您可以立即检查参数设置值

点击要设置的参数键将激活各种可选选项清单的 界面。

- 打印机**:** 此功能允许您选择将预编程天平连接 到串行输出。
	- **ATP:** 命令打印, 通过触摸 Adam ATP 打印 机的 "打印" 键。
	- **Adam DU:**命令打印, 通过触摸 Adam DU 软 件的"打印" 键。
	- 一般类**:** 命令打印,通过触摸一般串行打印 机的"打印" 键。

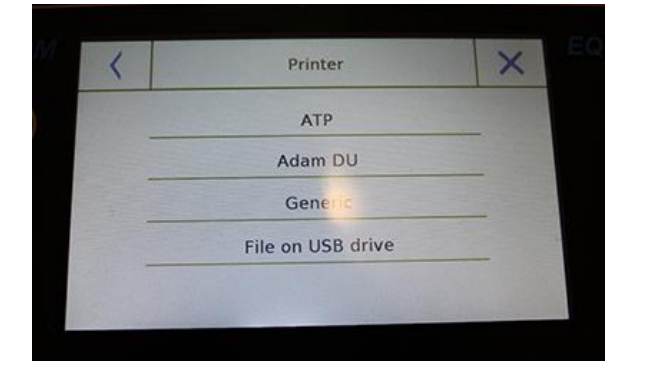

**Printing ended** 

Filename: Prt\_10\_Apr\_2017\_15\_43\_10\_0000

Ok

**USB** 键的文件**:** 命令打印,触摸"打印" 键将 打印文件。为了使用此模式,您需要 U 盘保 存文件。(您可以准备一个专用 U 盘) 在执行打印命令前,使用"USB 键文件启用" 模式,确认 U 盘已经插入天平左侧的 USB 接口。 保存文件时,可以滚动将要保存在文件中的

信息。

在保存结束时,自动分配的文件名称将显示 在屏幕上。

U 盘会生产一个压缩文本文件(.txt) 显示称量 数据或所使用功能的结果。

密度功能打印举例。

 $\leftarrow$ 

------------------------------- Liquid density: 1.0 g/cm3

Air P.: 200.04 g

Liq. P.: 100.02 g

Result (Solid Dens.): 2.0000 g/cm3 -------------------------------
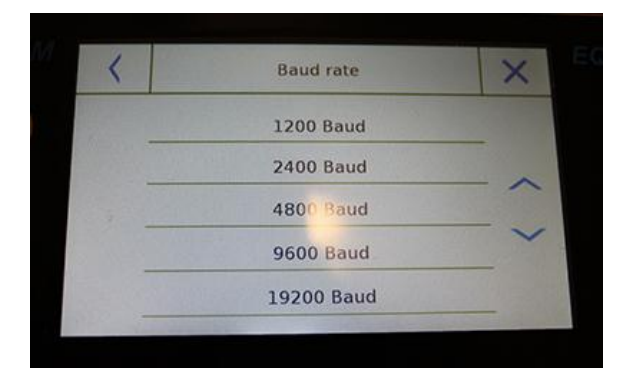

- 波特率**:** 串行传输速度选择参数。 可选速度如下:
	- **1200 Baud**. **2400 Baud**. **4800 Baud**. **9600 Baud**. **19200 Baud**. **38400 Baud**.

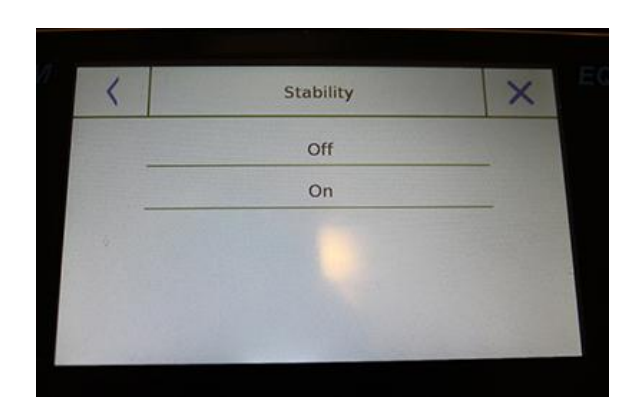

 稳定性**:** 在发送数据前检查稳定性。在打印重 量值之前,可以决定是否启用或禁用稳定控制:

**On**. 检查启用 **Off**. 检查禁用

 打印抬头**:** 此功能允许您在打印收据前加上抬 头,功能有:

**On**. 抬头启用

- **Off**. 抬头禁用
- 打印抬头设置**:** 激活插入收据所需文本抬头 的界面。

在打印抬头界面中,点击显示自动启用字母数字 键盘行数的矩形并输入每行最多 40 个字符的所需 文本。.

点击 "**Ok**" 键确认输入的文本。

注意: 您可以在不丢失插入的文本的情况下启用 和禁用抬头功能,文本会一直保存直到不同行的 内容被删除。

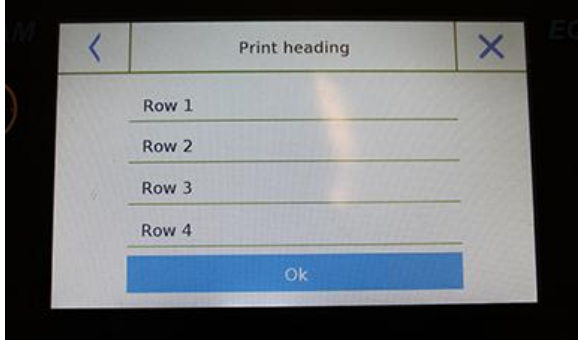

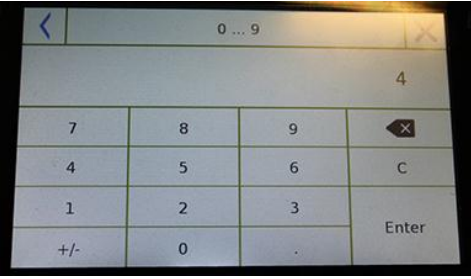

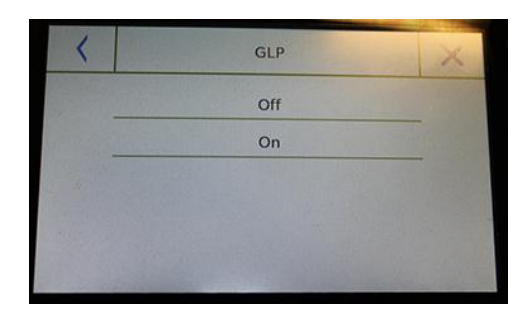

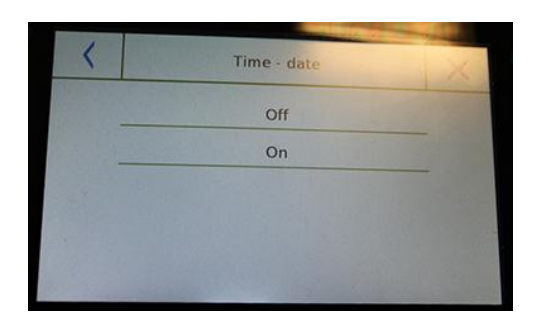

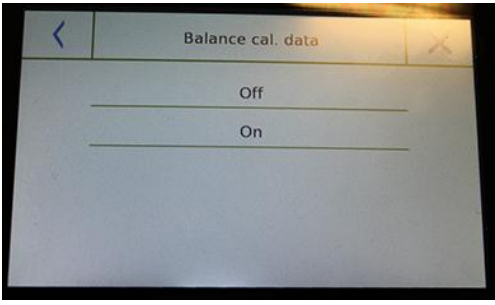

- 换行**:**此功能允许您在打印输出结束时设置要 添加的空白行数,使打印机可以从这里退出。 输入数字键盘将自动打开,输入所需的行数 (0到9之间)并点击"输入"键确认输入的数 字。
- **GLP:**此功能允许您在用户输入以后启用或禁 用 GLP 数据打印。

**On**. GLP 数据打印启用 **Off**. GLP 数据打印禁用

- 时间和日期**:** 此功能允许您在用户输入后启用 或禁用 GLP 数据打印
	- **On**. 启用校准数据打印
	- **Off**. 禁用校准数据打印

GLP 功能启用时无法禁用时间和日期打印。

 天平校准数据**:**此功能能让您启用或禁用天平 天平的校准数据打印。

**On**. 启用校准数据打印 **Off**. 禁用校准数据打印

# **6.10** 软件信息

本章节介绍如何查看工具的软件版本信息。

在设置菜单中,选择"设置"功能,然后选择"信息"功能。

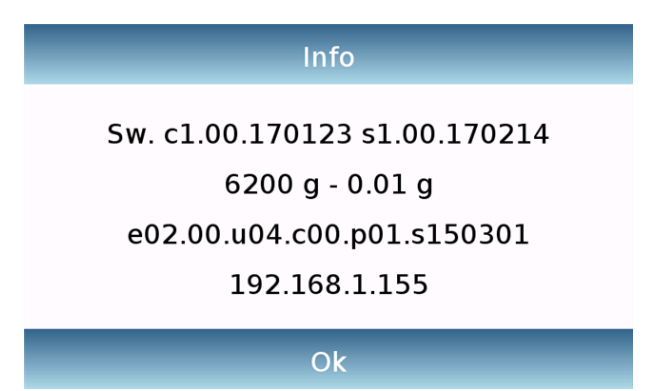

在请求协助的情况下,技术人员将索要信息 屏幕上的信息。

# **6.11**服务

本章节描述了与服务和天平数据备份相关的所有功能。

在设置菜单中,选择"设置"功能,然后选择"服务"功能。

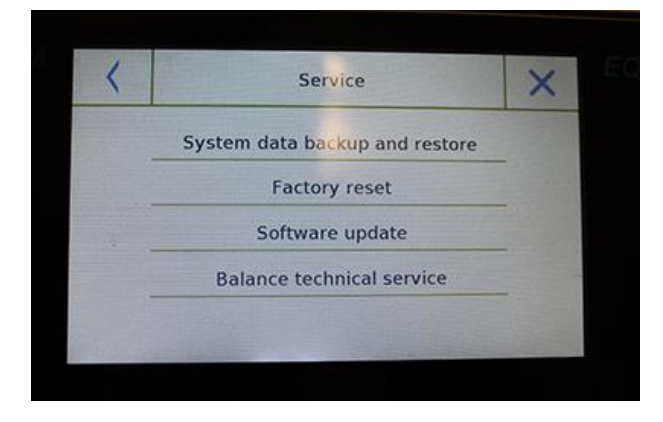

**6.11.1** 系统数据备份和还原

服务菜单中的可用功能如下:

- 系统数据备份与恢复
- 恢复出厂设置
- 软件更新
- 天平技术服务

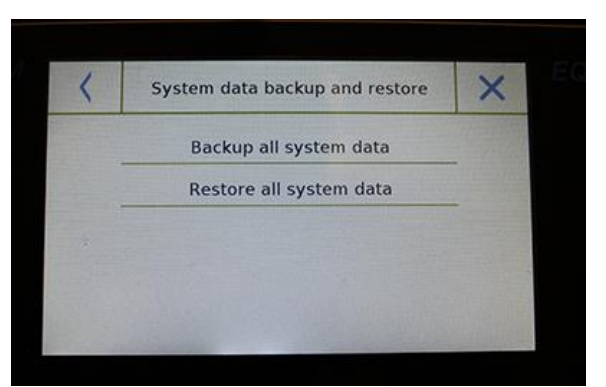

您可以完全备份系统或还原之前在 U 盘上保存的数据和配置。 本节描述了导出或导入数据所需采取的步骤。

注意: 建议使用空的 U 盘专门用于数据保存和还原。

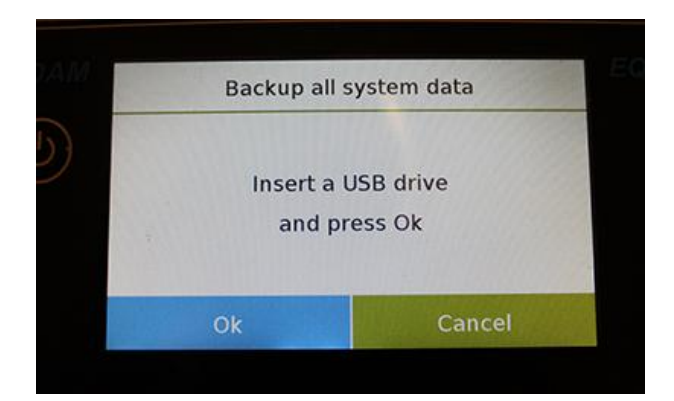

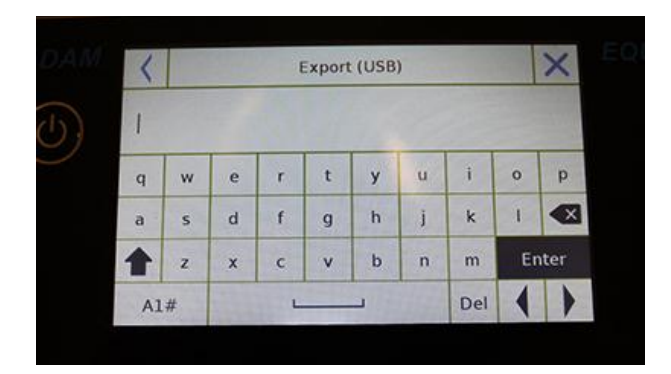

Backup all system data

Done!

Ok

 系统备份**:** 此命令允许您保存系统中储 存的所有用户及其配置,包括其干燥数 据库和保存的测试结果。

您必须用 U 盘备份。

将 U 盘插入天平左边的 USB 端口, 按"OK" 键。

点击"取消"键取消备份操作。

如果 U 盘成功插入,在确认后,字母数字 键盘将自动显示,输入想要备份的名称。

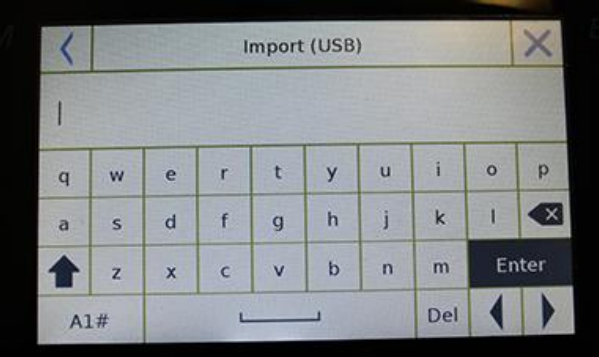

#### Restore all system data

#### Done!

屏幕显示"完成"以确认导出操作成功。

此时 U 盘上会创建一个有指定名称的备份 文件夹。

打开文件夹,您会找到一组包含所有数据的 文件和子文件夹。

注意:不要修改或重命名任何文件,以免损 坏文件内容。通过使用系统还原命令,文件 夹将自动会到天平里。

 系统还原**:**此命令允许您恢复所有的用户 以及之前用 U 盘导出的系统配置备份。 注意: 您可以导入从其他天平导出的数 据,这样您局可以使用相同的用户和设 置来配置多台天平。

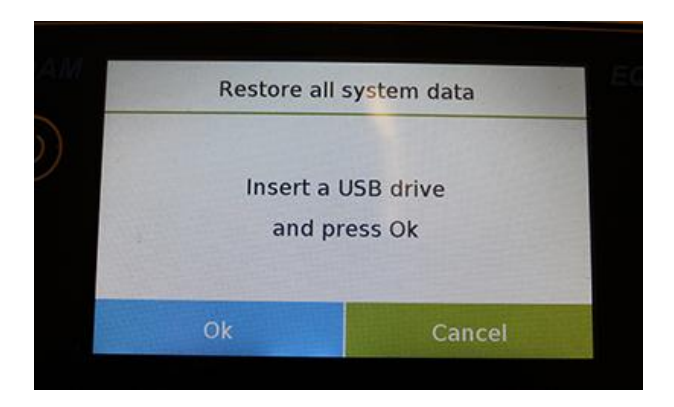

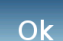

将 U 盘插入天平左边的 USB 端口, 按"OK" 键。 点击"取消"键取消备份操作。

> 屏幕显示信息"完成!"将确认系统恢复操 作成功。

如果 U 盘正确插入,在确认后,字母数字 键盘将自动显示,输入想要还原的备份的名 称。

#### **6.11.2** 恢复出厂设置

您可以执行天平的全部重置使其回到最终状态。

点击"恢复出厂设置"键,点击 "Yes"键, 或通过点击 "No"键来取消操作。.

注意: 当心,因为所有用户的所有数据,包括他们的数据库将会丢失。如果您想保存, 在恢复 出厂设置之前进行备份。

### **6.11.3** 软件更新

您可以通过 USB 端口用 AE Adam 进行进行任何的软件更新。

下面是升级步骤:

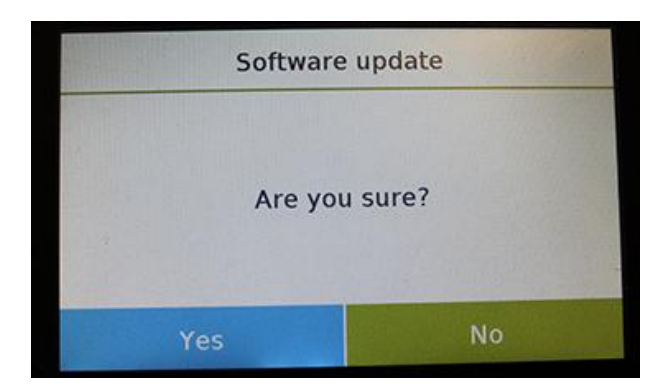

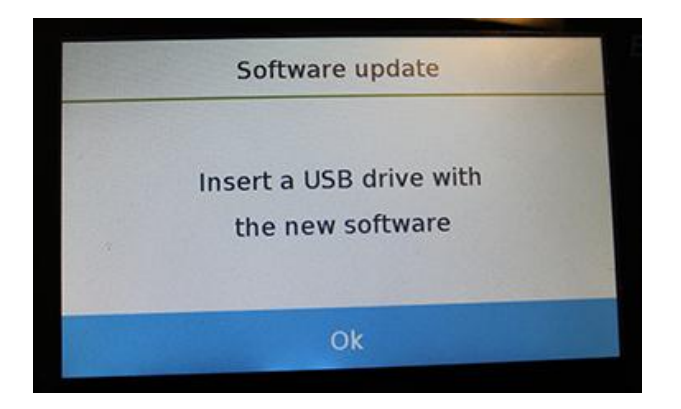

选择"软件更新"功能将显示确认界面。 选择 "**No**" t 取消操作, 后 "**Yes**" 继续。

在将 U 盘插入天平左侧接口之前,检查 U 盘是否加载了 AE Adam 提供的升级程序, 并按"**Ok**" 键确认。

如果所选文件是正确的,将启用升级操作且 显示计数器将显示进度状态。

注意:一旦软件升级操作已经开始,在完成 之间请勿将天平断电。 在升级期间,天平将关机并自动重启;不要 按任何按键,直到显示操作已完成。

#### **6.11.4** 天平技术服务

天平的技术服务功能只能通过授权的技术服务人员输入密码来访问。

# **7** 功能菜单

本节描述了所有可用的称重功能。下面描述的所有特征对于每个用户来说数据库都是可以自定 义的;可以根据用途开启、禁用并排序。(见功能章节中的参数选择部分。)因此,每次更换 用户时,功能设置都不同。

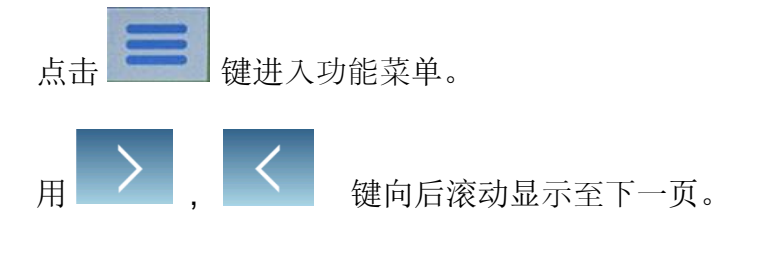

点击相关的功能图标可以进入相关设置。

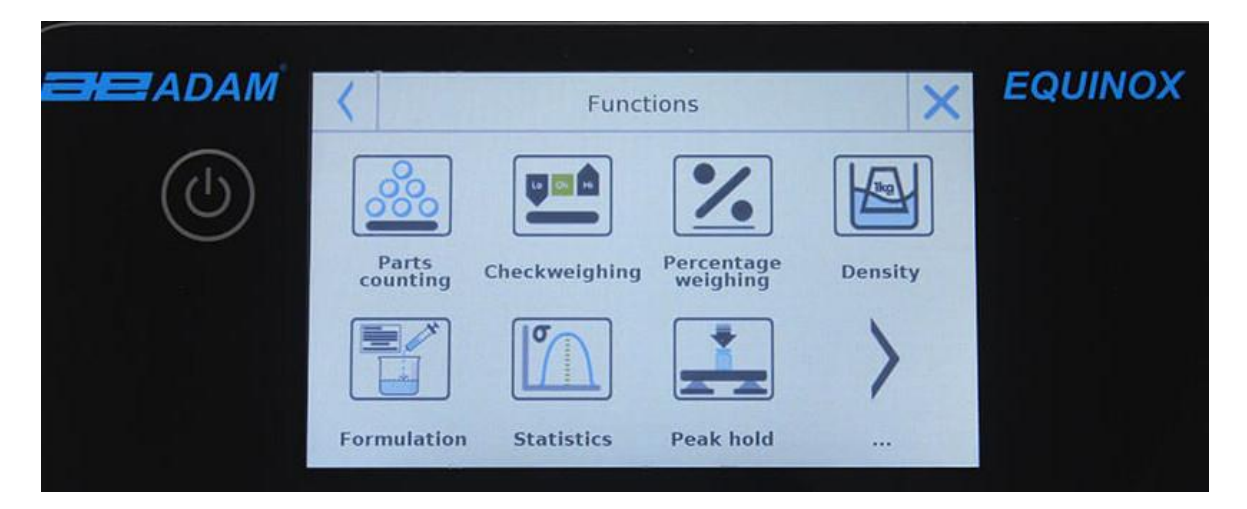

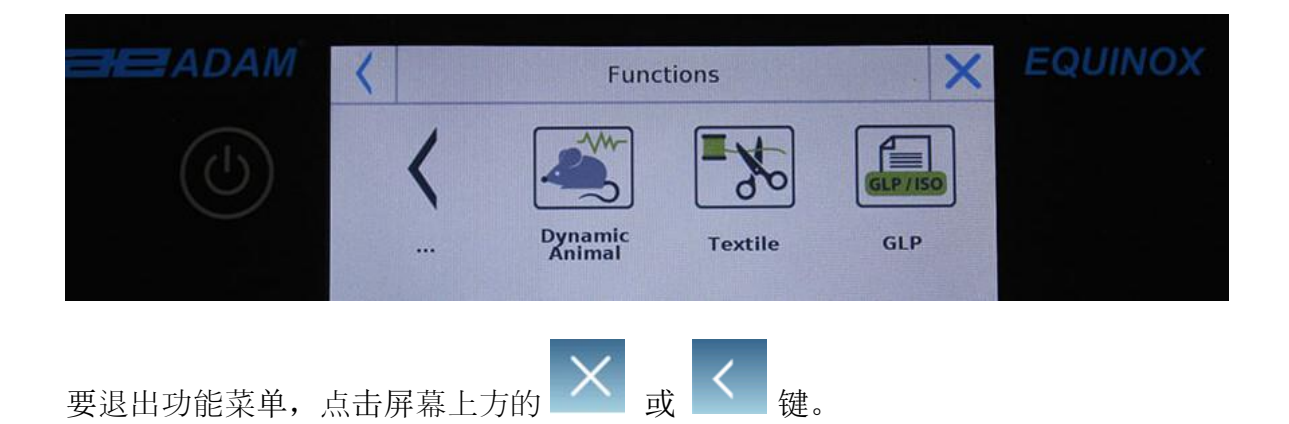

# **7.1** 数据库的使用

所有功能都可以通过储存所需的模式和选项以及相关的数据库来为每个用户自定义。 下面是所有数据库的搜索、保存、删除以及编辑功能。要在数据库中输入数据,请参考所需功 能对应的段落。

选择了所需功能后,点击 "数据库" 键进入所需功能的数据库菜单。

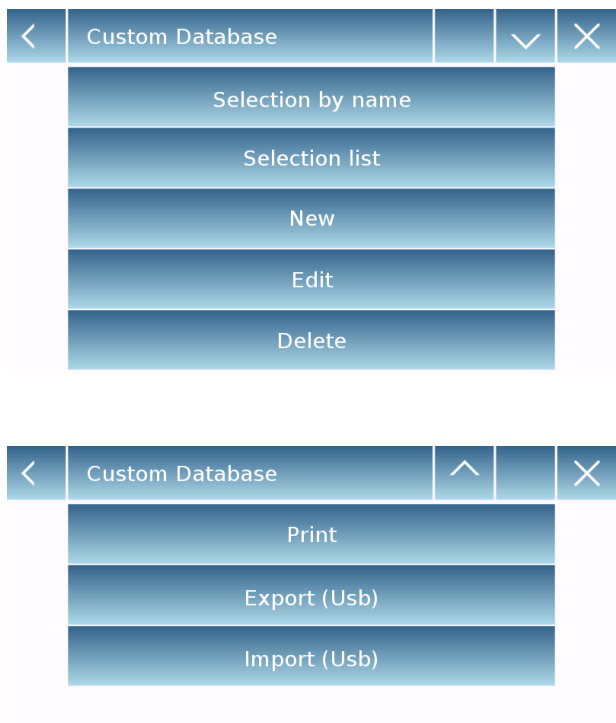

∢ Record Id  $\overline{\mathsf{x}}$  $\ddot{1}$  $\mathbf{r}$  $t$  $\mathbf{u}$  $q$ w e  $\mathbf{y}$  $\circ$ p  $\mathbf{k}$  $\mathbf{1}$  $\left| \cdot \right|$  $\mathbf{d}$  $f$  $h$ j.  $\mathsf{s}$  $\mathbf{q}$  $\overline{a}$  $\mathbf{v}$ Enter  $\overline{\mathsf{c}}$  $\mathbf b$  $\overline{a}$  $m$ z  $\mathbf{x}$ Del  $A1#$ 

- 每次创建新用户时,数据库会完全清空。 下面描述了所有数据库可用的所有功能:
- 按名称选择:点击这个按键可以通过输 入相应的名称来查找程序。
- 选择列表**:** 通过点击这个按键可以从列 表中选择一个程序。
- 新纪录**:** 插入新纪录(参见所需功能相 应的段落)。
- 编辑**:** 通过点击此按键,您可以进入功 能中可编辑的参数。
- 删除**:** 点击此按键可以删除一个或者多 个先前储存的记录。
- 打印**:** 通过点击此按键可以选择一个记 录并打印。
- 导出 **(Usb):** 点击按按键可以将数据导 出到 U 盘上。
- 导入 **(Usb):** 点击此按键可以将先前预 先定义的数据导入 U 盘。

用键盘输入新纪录的名称。 最多可输入 30 个字符。

点击 "**Enter**"键确认。

# **7.2** 零件计数功能

零件计数功能允许您通过一定数量的零件采样来给零件计数,或者通过输入要计数的零件的平 均重量值。

要进入"功能"菜单,点击"零件计数"图标。

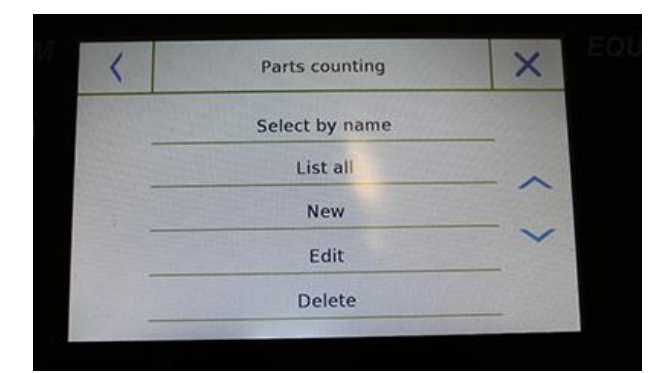

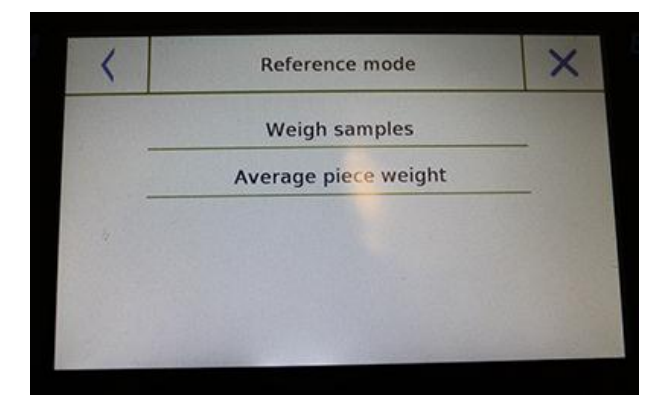

参数输入:

## 模式**:**

点击此键选择计数模式:

■ 样品称重

通过一定数量的取样来计数。通过点击"样 品数量"来输入想要计数的样品数量。

#### ■ 单位重量

通过输入单件的重量来计数。按"单位重量" 键输入重量值。

### 开始**:**

选择计数模式后,点击"开始"菜单来进行 计数。

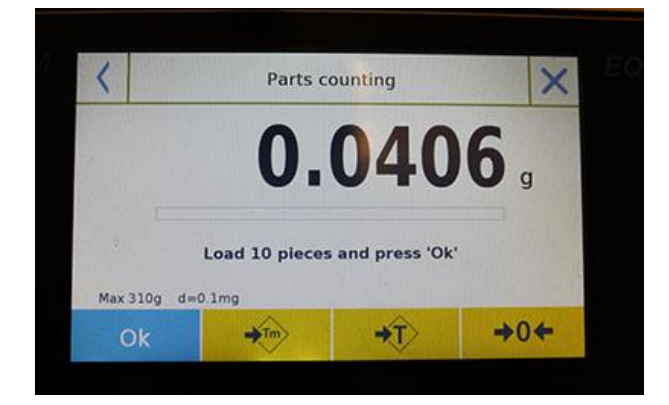

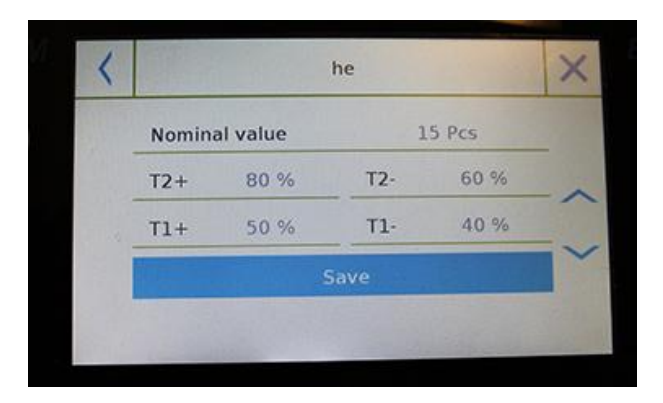

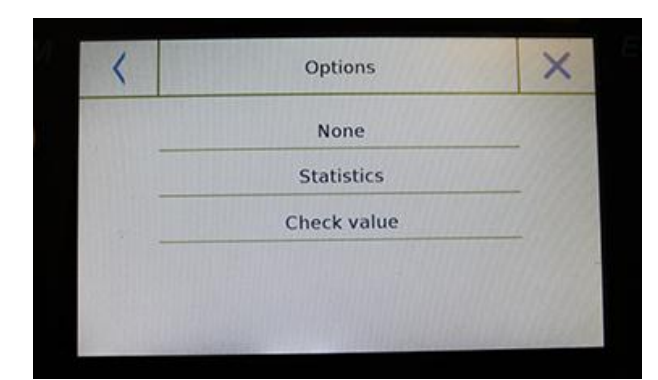

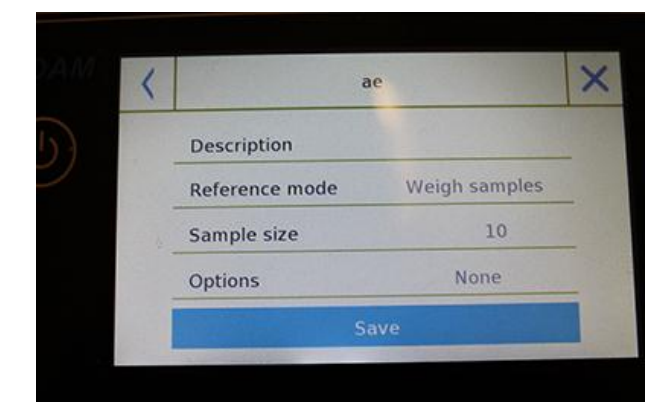

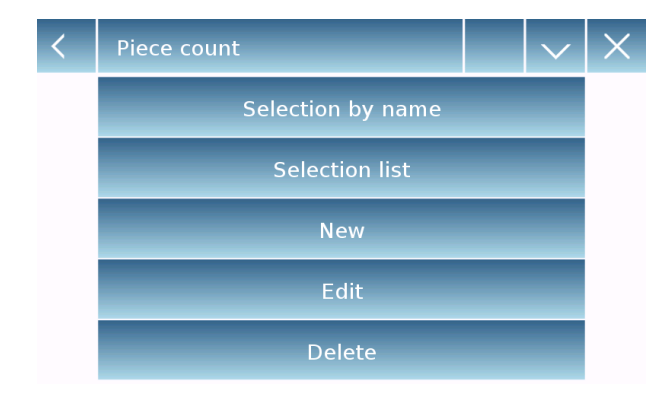

如果用户希望在取样计数前给容器去皮,需 要在称量板上加载所需的数量(取样),而 在平均单位重量模式可以直接计数。

#### 数据库**:**

点击"数据库"键可以创建不同项目和方法 的自定义计数数据库。 除了使用计数,还可用数据库进行统计计数 控制并使用两个阈值级别来打包控制。 点击"新纪录" 键输入要储存的新纪录名称。

- 描述**:** 输入项目描述
- 模式**:** 选择计数模式
- 样品数量**/** 单位重量**:** 输入样品数量或平 均单位重量。
- 选项**:** 激活"统计"功能可以激活统计 控制, 或者通过激活"数值控制"控制 件数。

### 统计**:**

- 要启用其功能,需要:
- 标称值**:** 输入要控制的件数的标称值。
- **T2+, T2-, T1+, T1-:** 输入允差阈值。 (可选项目)
- 保存**:** 点击"保存"储存记录。

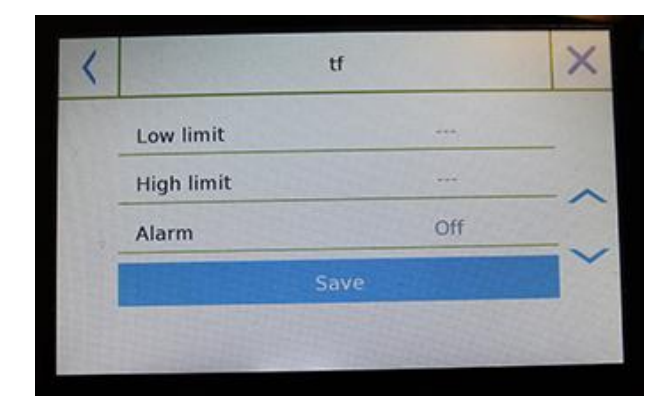

### 检重**:**

要启用此功能,需要输入:

- 下限**:**输入可接受的最小数量。
- 上限:输入可接受的最大数量。

## **7.2.1** 零件计数屏幕的"统计"功能

下面说明了零件计数功能的统计计算。

- 声音**:** 当数量在设定的范围内时,可以 激活或禁用提示音。
- 保存**:** 点击"保存"键保存记录数值。

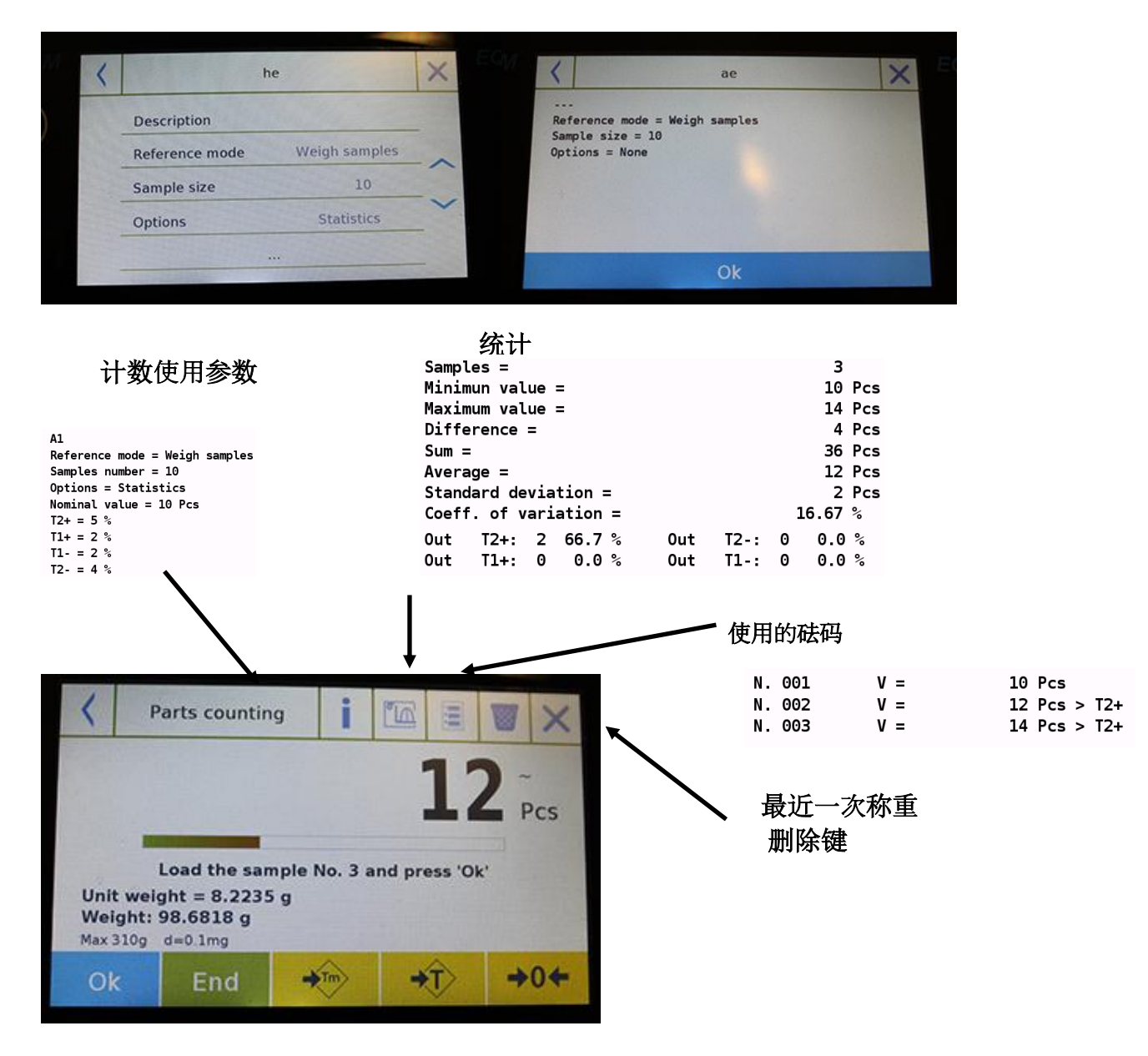

点击 "**Ok**" 键获得一个新的重量并点击"结束"键结束捕获并执行最终的统计计算。

## **7.2.2** 零件计数屏幕的"检重"功能

下面介绍了有检重功能的零件计数功能。

点击"i"键可以看到用于零件计数的参数。

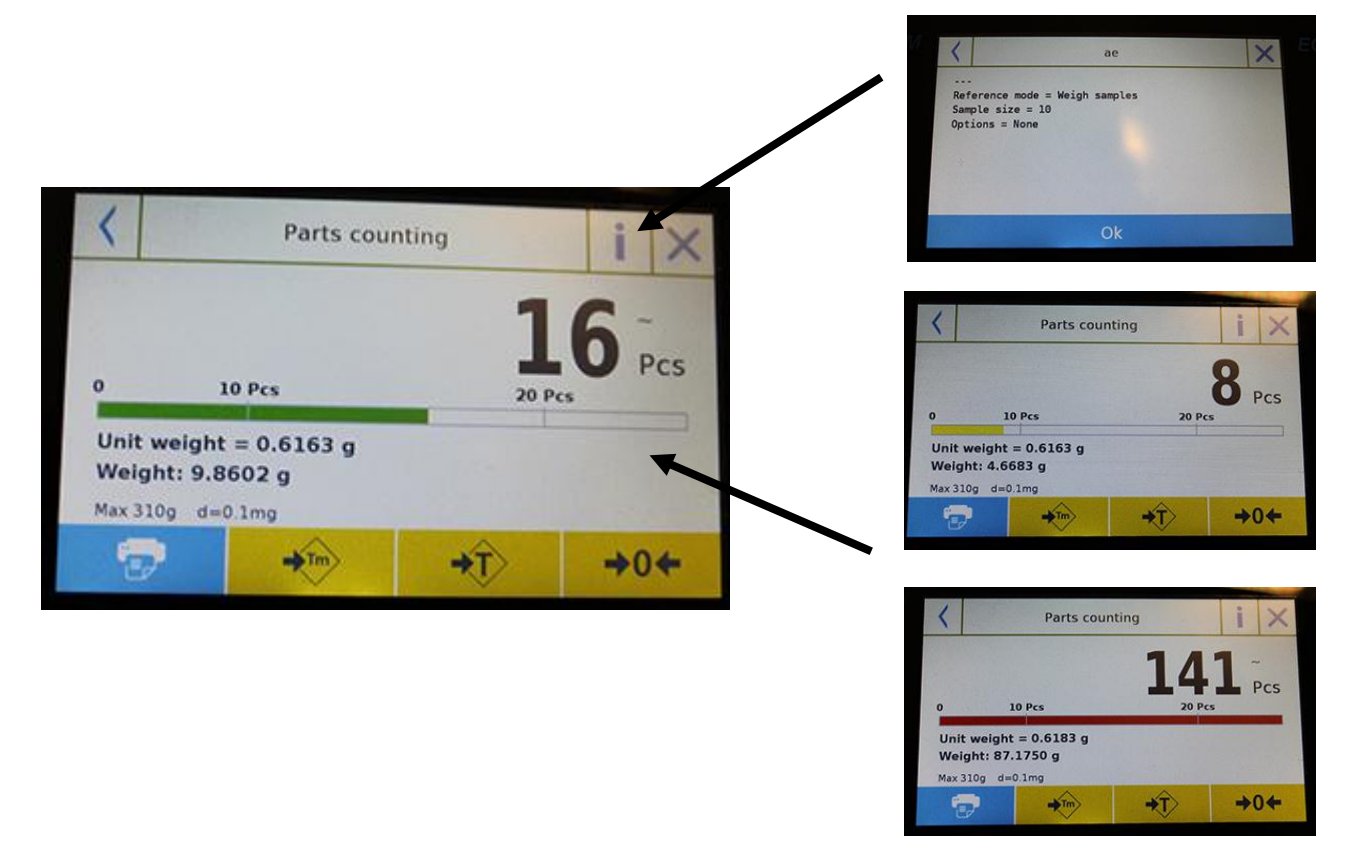

当加载的零件数量低于下限时,零件数量控制条是黄色的。当零件数量在设定的范围内时(激 活时,有提示音),控制条是绿色的的,零件数量超过上限时,控制条是红色的。

## **7.3 "**检重**"**功能

此功能可以定义三种不同的检重方法:

- 检重上限
- 重量控制下限
- 适当范围内的质量控制

要从菜单中进入"功能",点击"检重"图标。

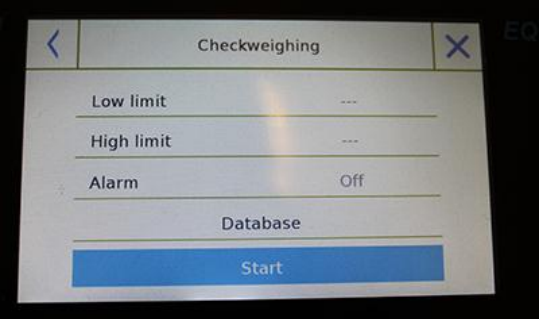

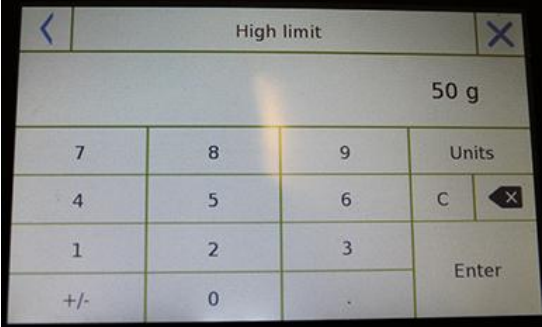

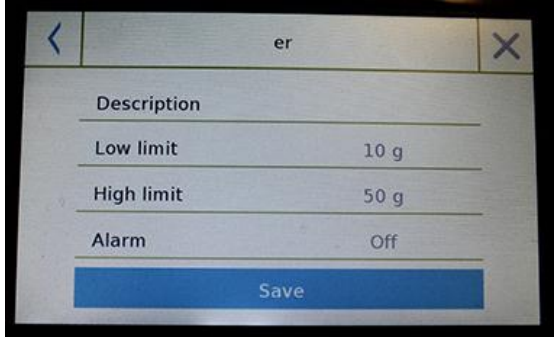

要激活功能, 根据所需的方法输入"下限"或 "上限"或两者的值。

## 下限,上限**:**

在限值输入界面,您可以点击"单位"键选择 要用于测试的测量单位。 要禁用该限值,输入"0"或者点击"C"键, 然后点击"输入"键。

报警: 启用或禁用报警提示音。在启用的情况 下,当重量值在设定的范围内时,发出提示音。

### 开始:

输入所需的数据后,点击"开始"键激活检重 功能。

#### 数据库**:**

点击"数据库"按钮,可以用不同项和方法创 建自定义检重。 点击 "新纪录" 键输入要储存的新纪录名称。 输入所需数据:

- 说明: 输入项目说明
- 下限
- 上限
- 报警

然后点击"保存"键保存记录。

## **7.3.1 "**检重**"** 界面功能

检重功能如下所示。

点击"i"键可以看到零件计算所用的参数。

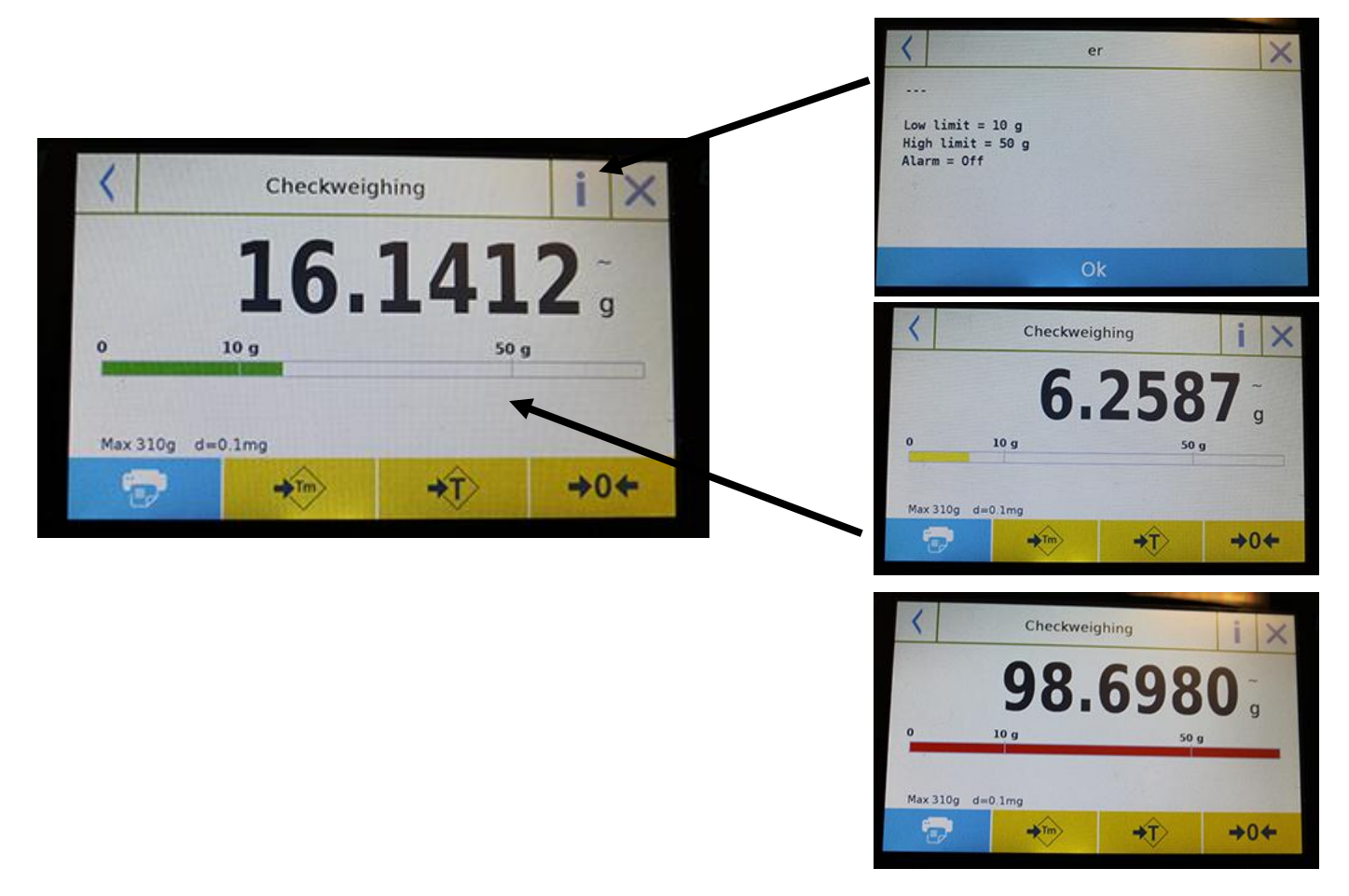

当加载的重量低于下限时,检重条为黄色,当重量在设定的范围内时(激活时有提示音),检 重条为绿色,当重量高于上限时,检重条为红色。

# **7.4 "**百分比称重 **%"** 功能

此功能允许您根据参考重量来确定样品的百分比重量。 参考重量值可以通过样品重量或手动输入重量值获得。

要从"功能"菜单中进入此功能,点击 **Weight %**" 图标。

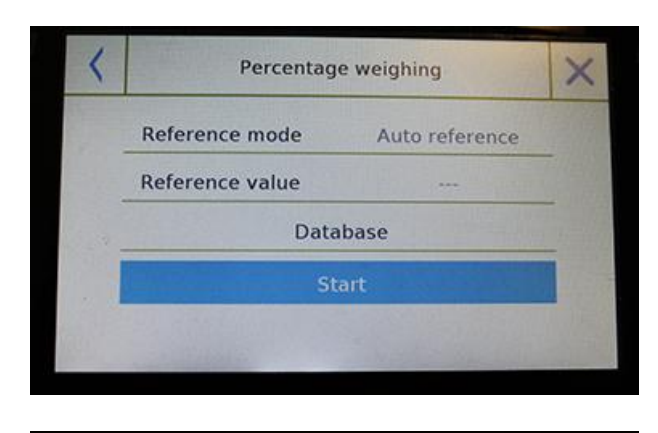

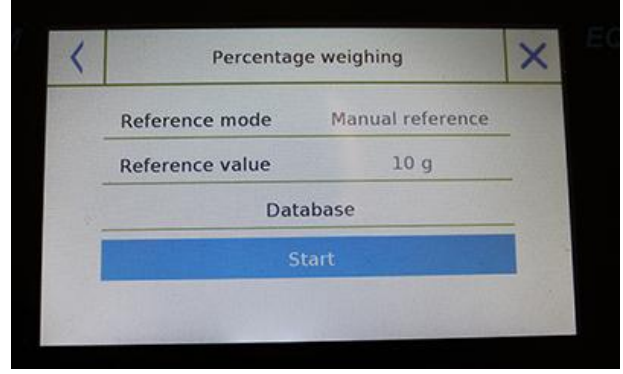

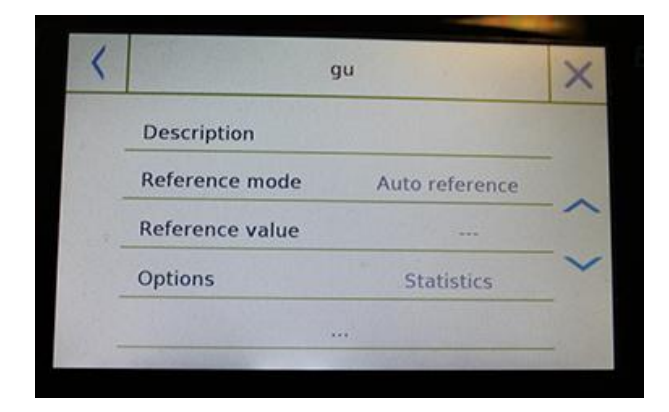

选择模式:

#### 自动参考**:**

开机时选择此模式需要在称量板上加载参考 样品的重量(100%)。

#### 手动参考**:**

选择此模式时,需要输入参考重量值 (100%)。点击"参考重量" 键并在输入界 面数据重量值并选择所需的测量单位。

### 开始**:**

选择所需的模式并输入所需的数据后,点击 "开始"键运行"重量%"功能。

#### 数据库**:**

点击"数据库"键可以用不同的方法创建自 定义数据库来进行百分比称重。 使用数据库,除了简单的百分比称重,您还 可以进行统计称重检查或设置两个级别的检

重阈值。 点击 "新纪录"键并输入要储存的新纪录的名

称。

- 说明**:** 输入项目说明。
- 模式**:** 选择重量参考模式.

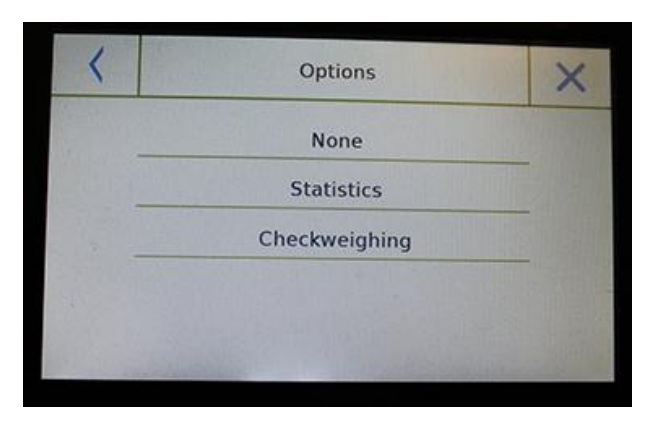

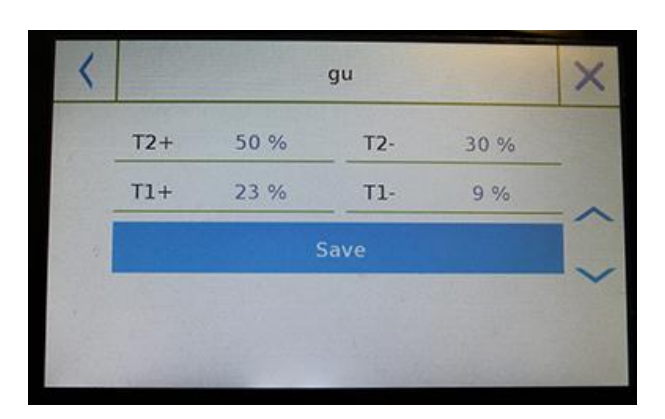

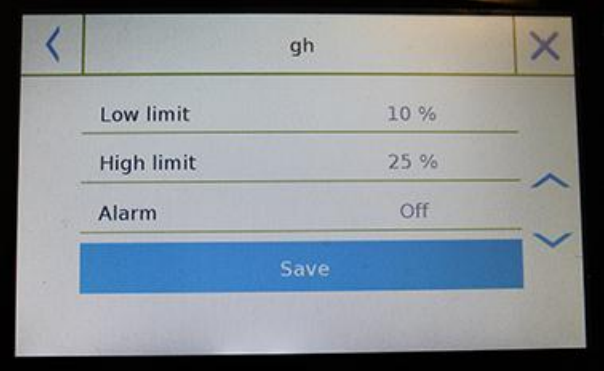

- 参考重量**:** 手动输入参考重量值。
- 选项**:** 您可以通过激活"统计"功能或 选择数据控制或激活"数值检查"功能 来选择检重。

### 统计**:**

要启用此功能,需输入:

- 标称值**:** 输入要检测的标称重量值
- **T2+, T2-, T1+, T1-:** 输入误差容错阈值 (可选项)。
- 保存**:** 点击"保存"键保存记录。

### 检重**:**

要启用此功能,需要输入:

- 下限**:** 输入最小可接受重量值
- 上限: 输入最大可接受重量值
- 提示音**:** 启用或禁用提示音。在启用的 情况下,当重量值在设定的范围内时, 发出提示音。
- 保存**:** 点击"保存"键保存记录的数值。

## **7.4.1** 带"统计"功能的百分比称重 **%**

下面是百分比称重% 功能的统计计算

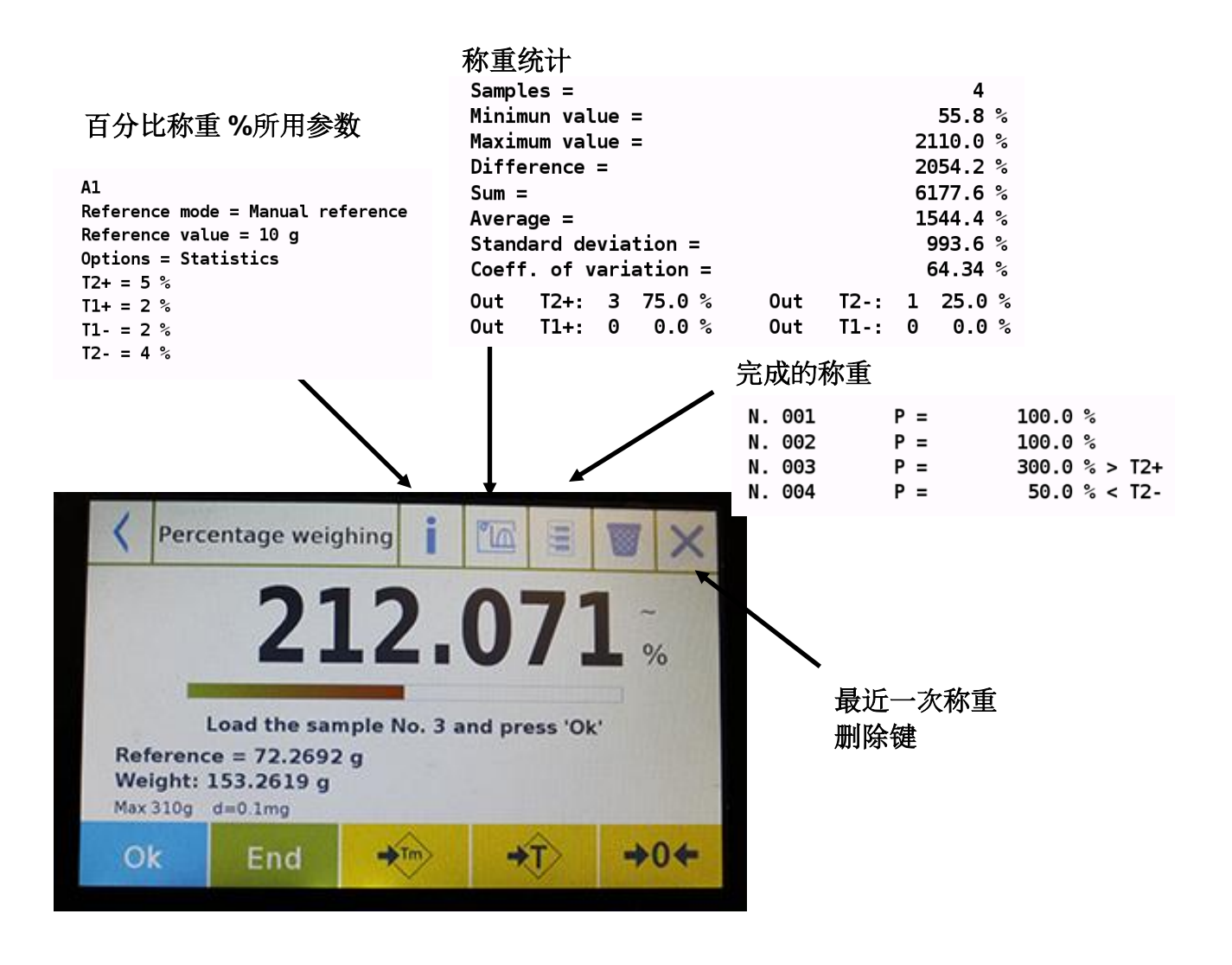

点击"OK"键获取一个新重量并点击"结束"键结束获取并执行最终的统计计算。

## 7.4.2 带"检重"功能的百分比重量%界面

下面是带检重功能的百分比称重%功能

点击"i"键可以看到检重所用的参数。

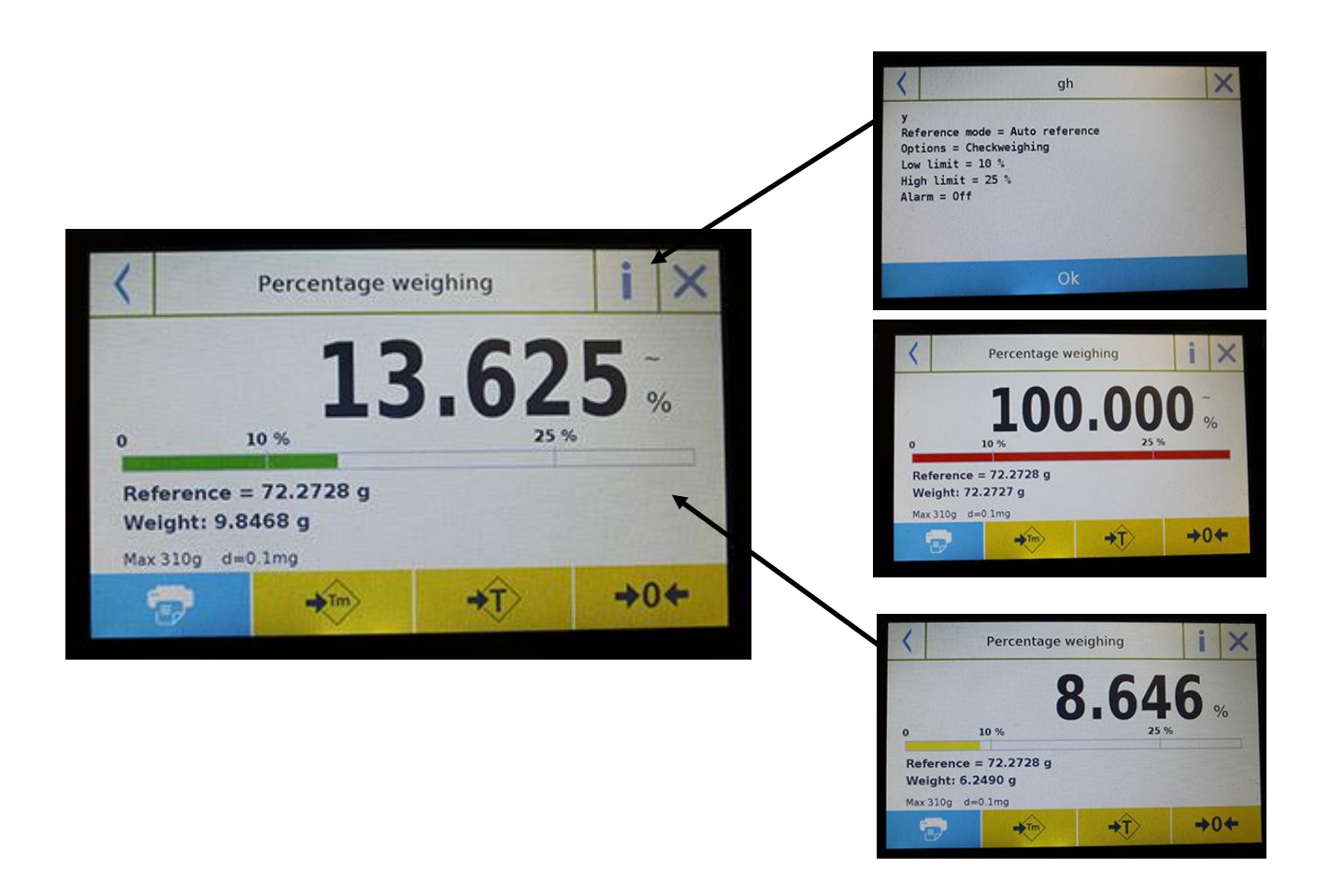

当加载的重量低于下限时,检重条为黄色,当重量在设定的范围内时(激活时有提示音),检 重条为绿色,当重量高于上限时,检重条为红色。

# **7.5** 密度功能

密度功能能让用户测定固体或液体的密度值。此测定是基于阿基米德原理,即浸没在液体中的 物体承受向上的推力等同于流体的体积重量。要进行测定,可以用下面的天平测量(如果是电 子称或"最佳密度测量套件",放在称量板上)

要从"功能"菜单中讲入功能,点击"密度" 图标。

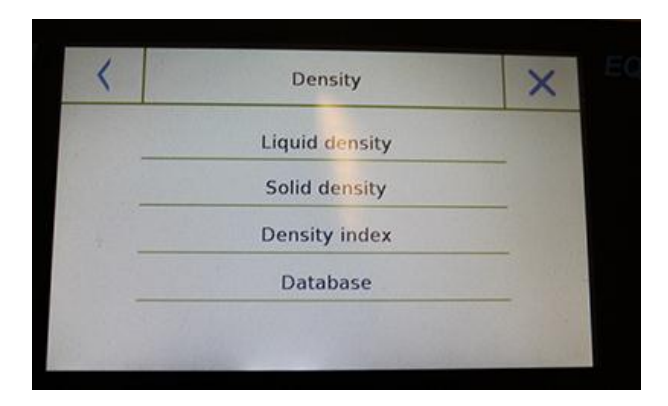

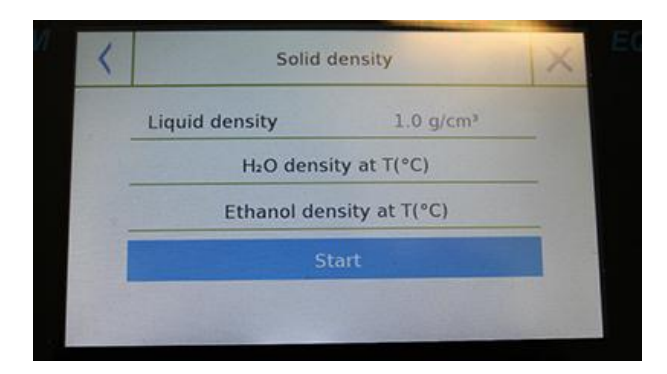

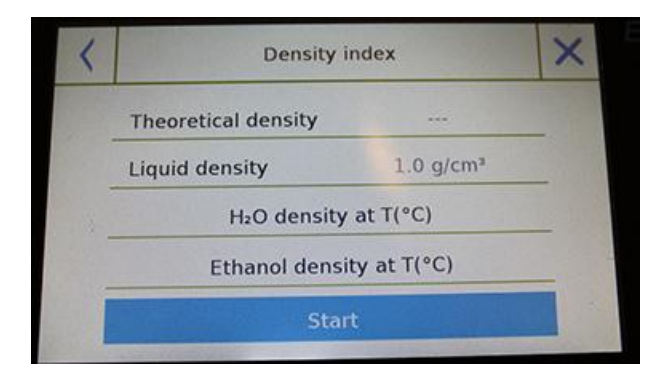

#### 选择模式:

液体密度**:** 当选择这种测量类型时,您需要 输入固体密度值(g/m<sup>3</sup>)来测定液体的密度。 然后点击"开始" 键进行测量。

固体密度**:** 当选择这种类型的测量时,您需 要输入固体密度值(g/m3), 如果使用蒸馏 水或乙醇,现在下面的相关项目并只输入液 体温度值。所选液体密度的输入温度将自动 输入。(参考表储存在天平内) 点击 "开始" 键进行测量。.

密度指数**:** 通过选择这种类型的测量,可以 测定两个固体样品之前的百分比密度差异。

(一种在室温下固化,另一种在真空下固 化)。

密度指数可以通过测量两个样品的密度值来 确定,或者通过使用在室温中固化的样品的 "理论密度" 值并只测量真空样品的密度值来 确定。在这种情况下,点击 "理论密度"键 输入数值。

然后点击"开始"键进行测量。

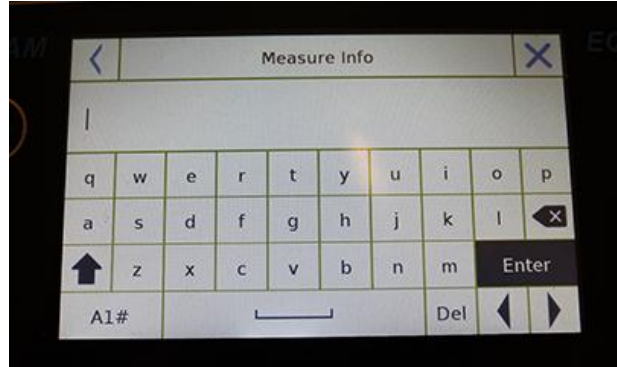

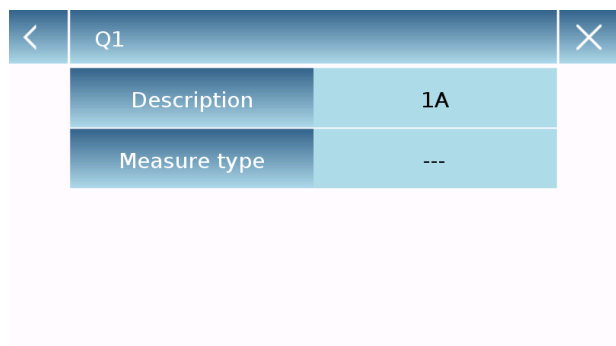

需要输入要进行测量的可选信息。

点击 "输入" 键确认。

此时根据显示器上显示的步骤来确定密度指 数。

### 数据库**:**

点击"数据库"可以 点击 "新纪录" 键输入要储存的新纪录名称。

- 说明**:** 输入项目说明。
- 测量类型**:** 选择需要测量的密度类型。

输入所有需要的数据后,几点"保存"键保 存新纪录。

## **7.5.1 "**固体密度**"** 计算功能界面

下面是计算固体密度的功能。

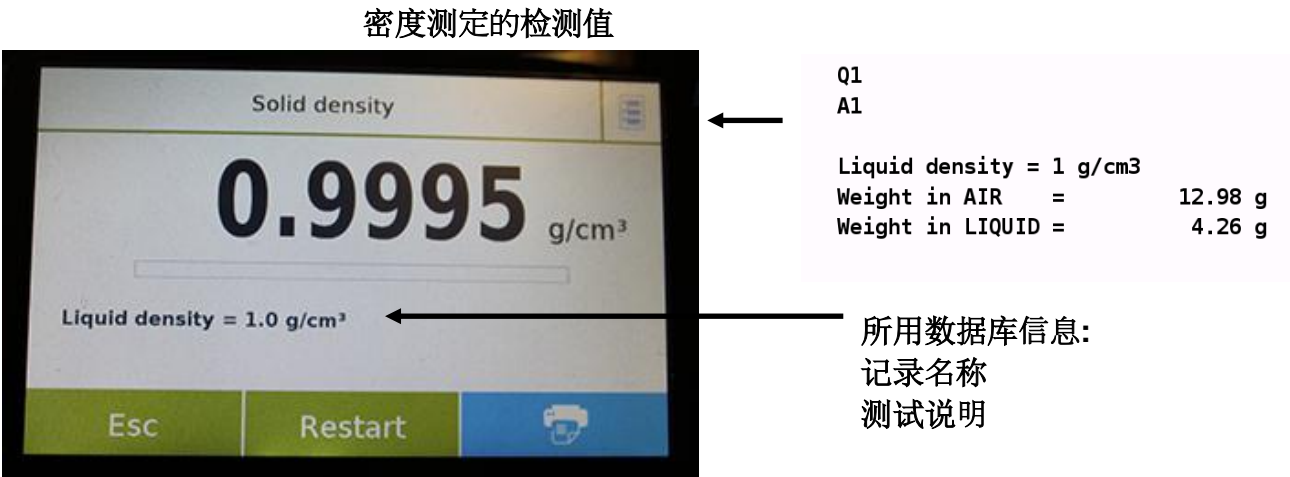

点击 "**Esc**" 键退出此功能,点击"重启"键 进行新的测量,点击 "打印" 键打印测量结果。

## **7.5.2 "**液体密度**"** 计算功能界面

下面是计算液体密度的功能。

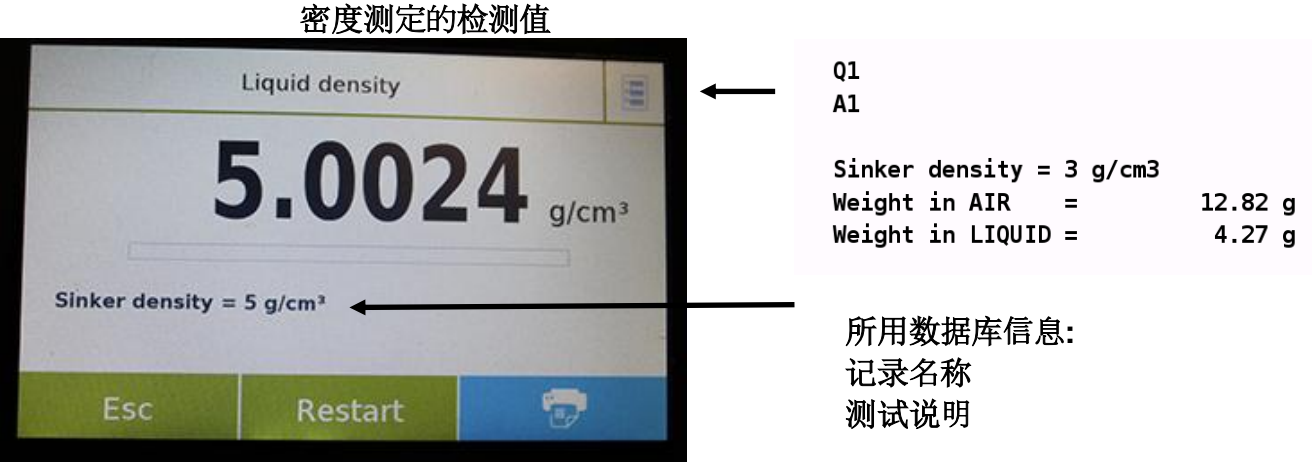

点击 "**Esc**" 键退出此功能,点击"重启"键 进行新的测量,点击 "打印" 键打印测量结果。

## **7.5.3 "**密度指标**"** 计算功能界面

下面是计算密度指标功能。

## 密度测定的检测值

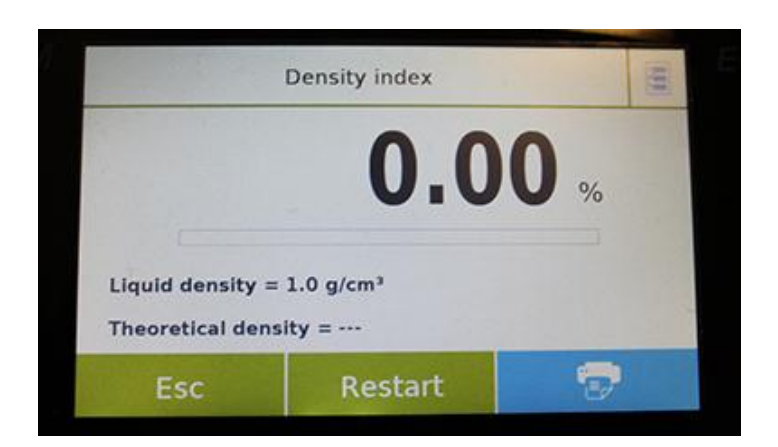

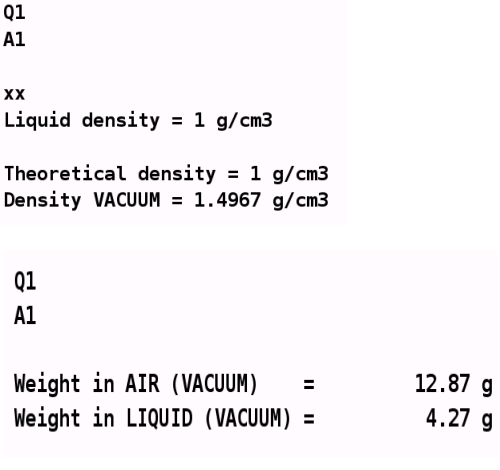

## 所用数据库信息**:** 记录名称 测试说明

点击 "**Esc**" 键退出此功能,点击"重启"键 进行新的测量,点击 "打印" 键打印测量结果。

# **7.6 "**统计**"**功能

此功能允许您在简单模式下进行称重统计,而不用定义标称重量和公差值,或者使用数据库统 计,您可以定义相对标称重量和公差值。在这两种情况下,流程结束时,都可以打印称重的统 计结果。

要从功能菜单中讲入功能,点击"统计"图标。

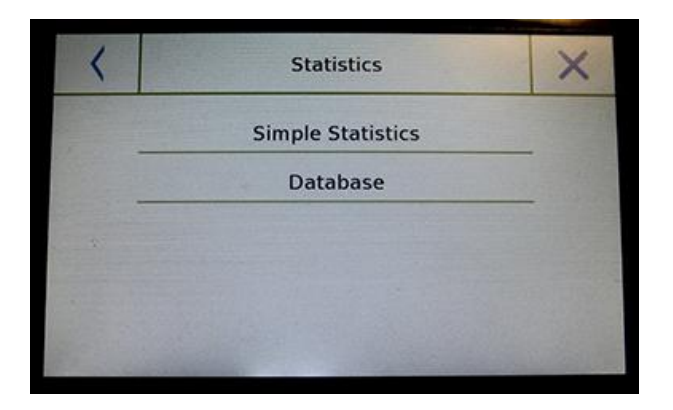

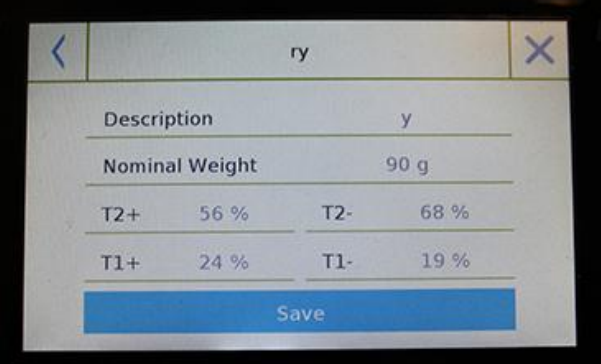

选择模式:

简单统计**:** 选择简单功能,可以执行多达 500 次连续称重的统计。 点击"简单统计"键,屏幕会立即激活并开 始称重。

数据库**:** 选择数据库中的统计模式可以储存 并回溯自定义统计方法。

点击"数据库"键可以创建自定义数据库来 确定不同的密度类型。 点击"新纪录" 键并输入要储存的新纪录名称。

- 说明**:** 输入项目说明。
- 标称重量**:** 输入标称重量值并选择所需 的测量单位。
- 输入检查公差值(可选数据)
- **T2+ :**第 2 个正公差
- T2-:第2个负公差
- T1**+** : 第1个正公差
- T1-: 第1个负公差

输入所有必需数据后,点击 "保存" 键保存 新纪录。在执行保存前,需检查输入的数据。 如需更正,将出现错误提示,然后按保存键。

## **7.6.1 "**简单统计**"** 功能界面

下面是简单的统计功能。

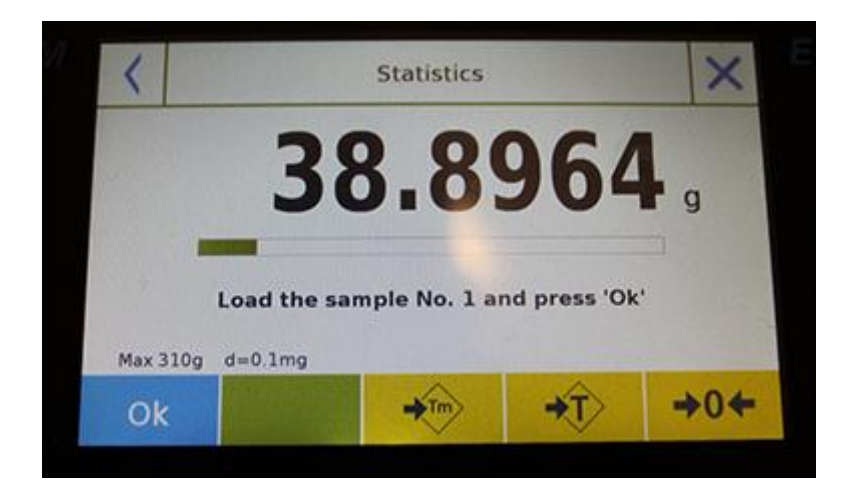

点击 "Ok" 键获取新重量。 点击"T **Man**" 键手动输入去皮值。 点击 "**-T-**"键进行手动去皮 点击 "**- 0** "键重置。 点击 "**End**" 键结束重量获取并进行统计计算

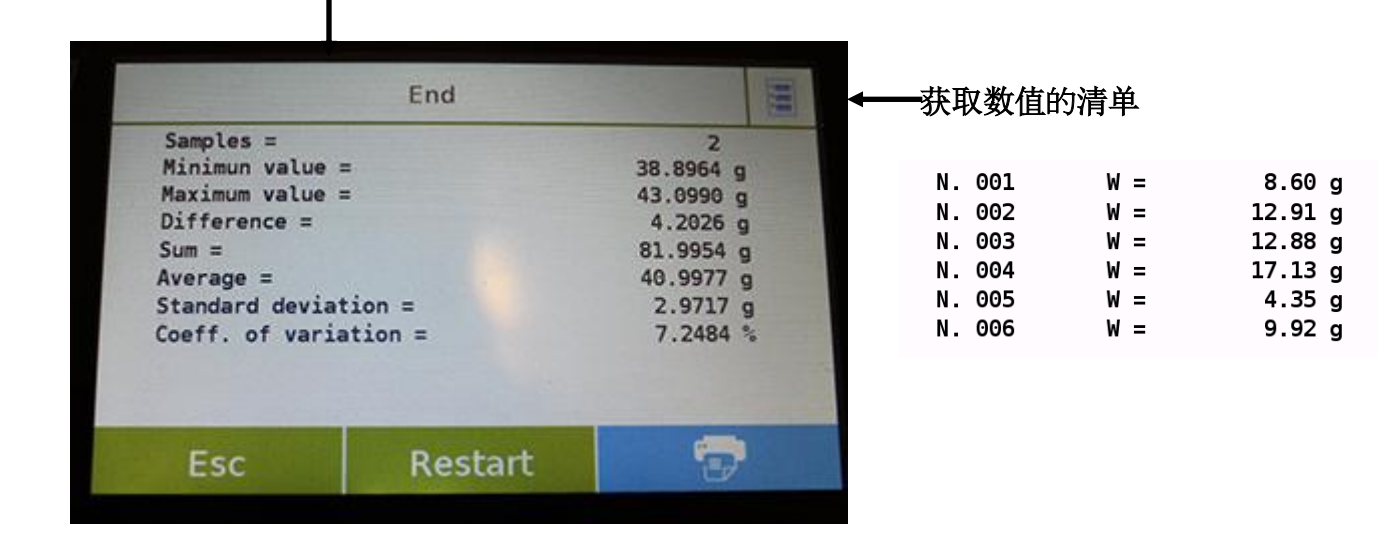

点击 "**Esc**" 键退出此功能,点击"重启"键 进行新的测量,点击 "打印" 键打印测量结果。

### **7.6.2 "**数据库统计**"** 功能界面

下面是与数据库统计功能相关的功能。

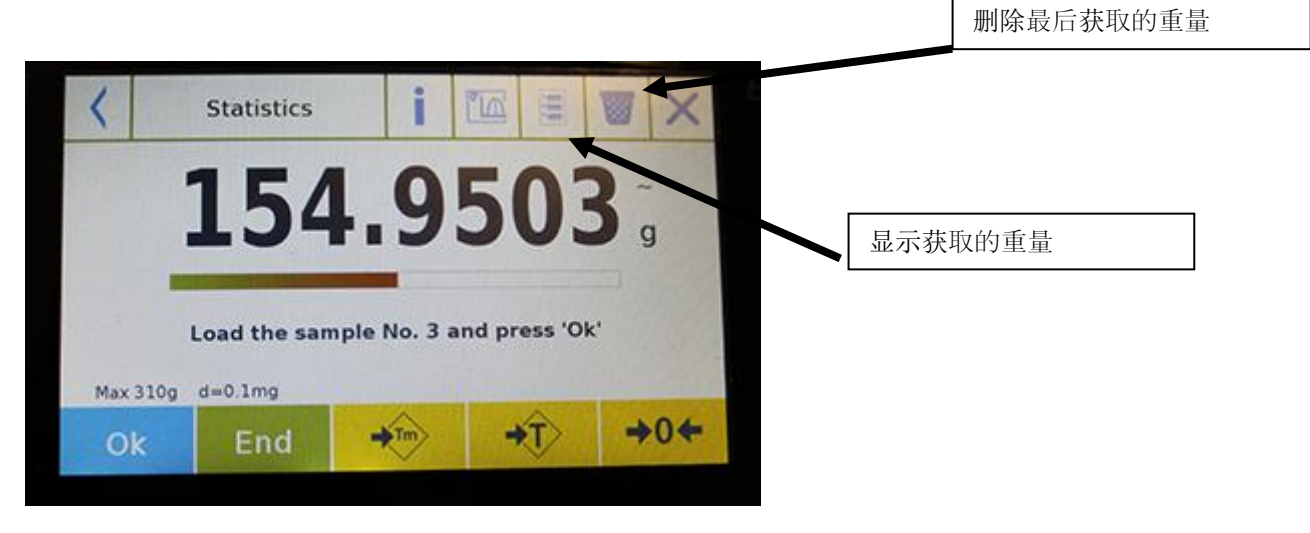

点击 "Ok" 键获取新重量。 点击"T **Man**" 键手动输入去皮值。 点击 "**-T-**"键进行手动去皮 点击 "**- 0** "键重置。 点击 "**End**" 键结束重量获取并进行统计计算

# 点击 : 键显示统计计算的参数设置

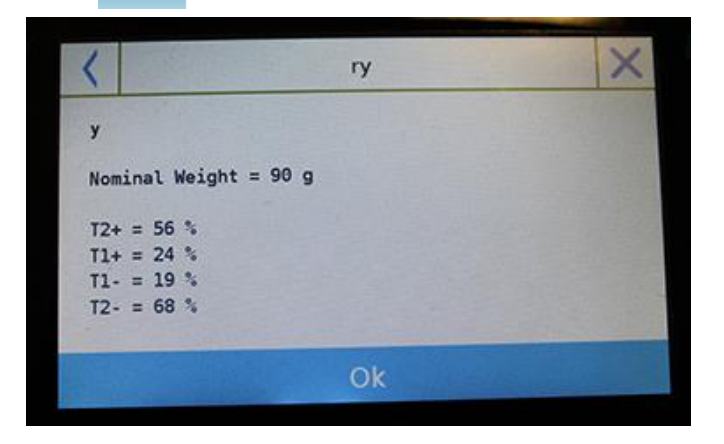

点击 "**End**" 键后屏幕将显示称重统计的结果。

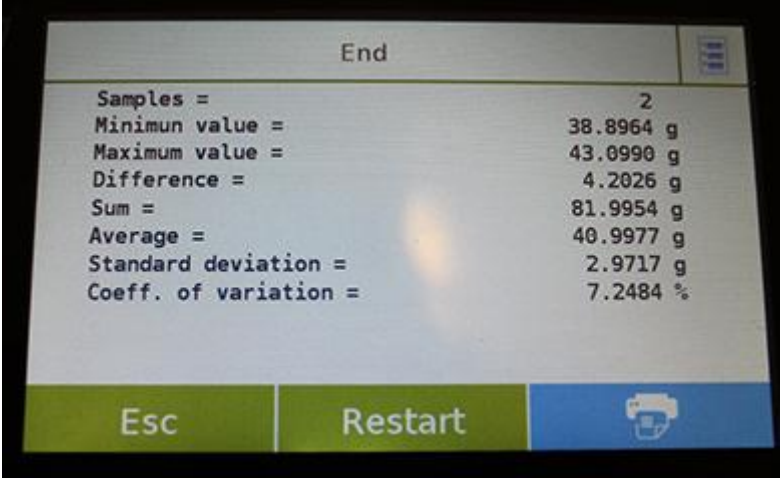

点击 "**Esc**" 键退出此功能,点击"重启"键 进行新的测量,点击 "打印" 键打印测量结果。

此功能可以通过测量已知线束长度的重量来确定线的数量。使用数据库功能可以执行称重统计。 要从"功能 "菜单中进入功能,点击"**Textile**"图标。

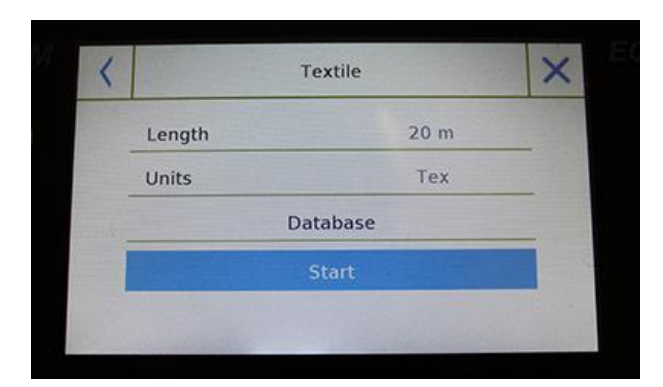

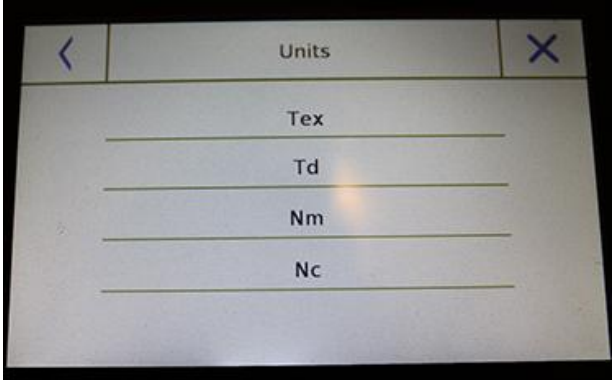

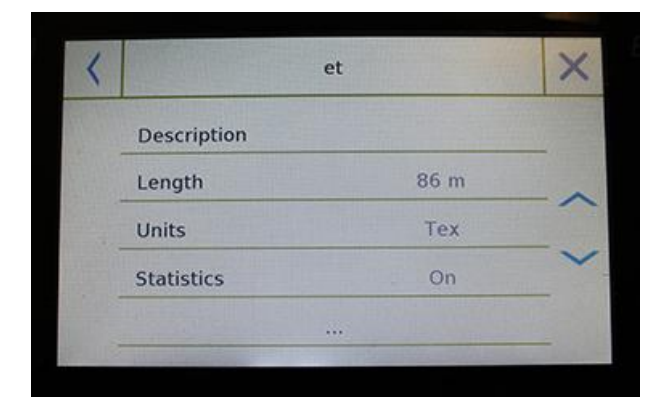

### 长度**:**

输入线束长度值;数值单位可以是米或者码。 要在长度输入界面选择所需单位,点击 "**Units**" 键并进行选择。

#### 单位**:**

选择要查看结果的单位。 (Tex, Td, Nm, Nc). 但是,在称重期间,仍然可以通过点击重量 左侧的符号来选择单位。

#### 开始**:**

输入所需的数据后,点击"**Start**" 键进行 "Textile"功能。

#### 数据库**:**

点击 "数据库" 键创建可以为"纺织品"称 重创建一个自定义数据库。 除了简单的"纺织品"称重,您还可以使用 数据库进行重量的统计检查。 点击"**New**" 键并输入要储存的新纪录名称。

- 说明**:** 输入项目说明。
- 长度**:** 选择所需的测量单位并输入线束 的长度。

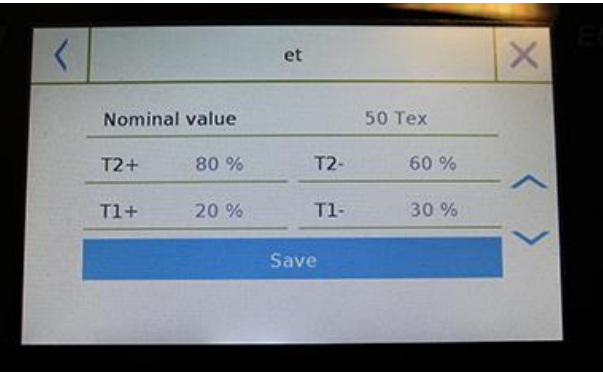

- 单位**:** 选择要查看结果的单位(Tex, Td, Nm, Nc). 然而, 所选的单位仍然可以通 过点击重量左侧的显示符号在称重过程 中修改。
- 统计**:** 您可以激活重量统计检查。激活 此功能,您需要输入以下数据:
- 标称值**:** 选择测量单位并输入要检查的 标称重量。
- **T2+, T2-, T1+, T1-:** 输入允差阈值 (可 选项)
- 保存**:** 点击"保存"键保存输入的记录。

## **7.7.1 "**纺织品**"**功能界面

下面是"纺织品"界面的功能。

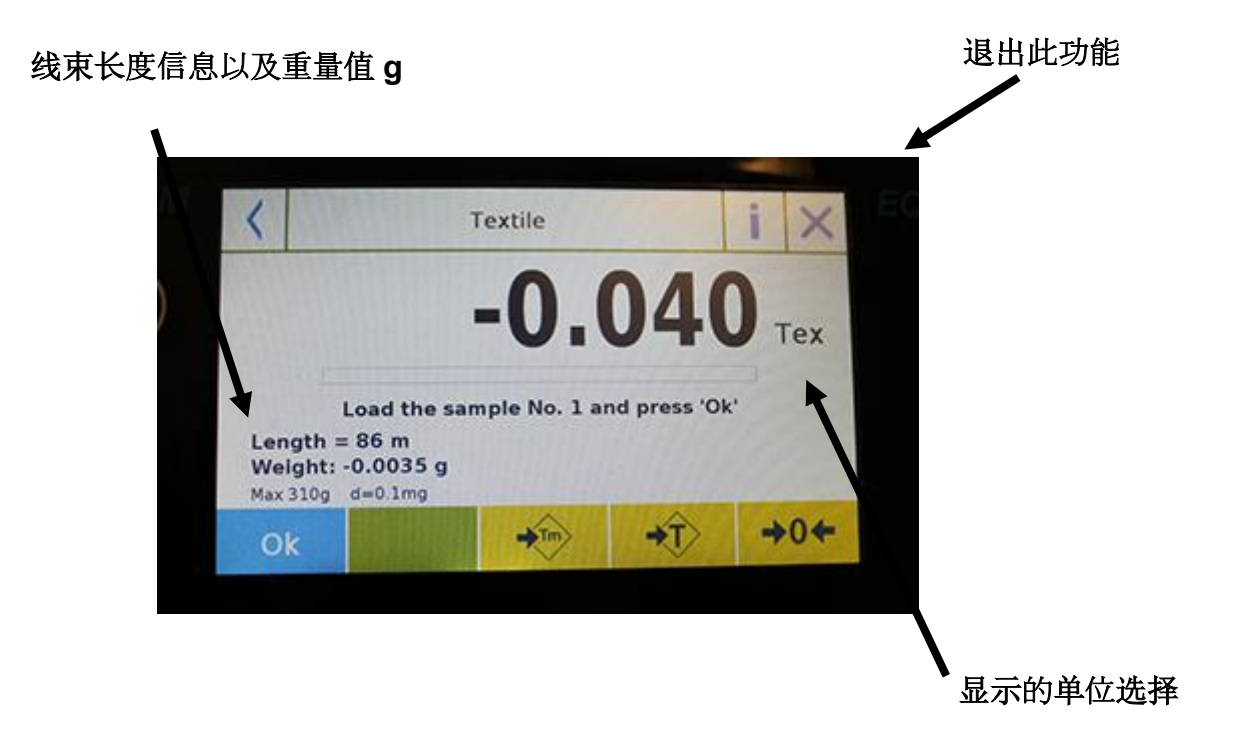

点击 "**T Man**" 键手动输入去皮值 点击 **"-T-**"键进行手动去皮 点击"**- 0 -**"键重置称量板

### **7.7.2** 统计功能激活的纺织品功能数据库界面

下面是与统计数据库纺织品功能相关的功能

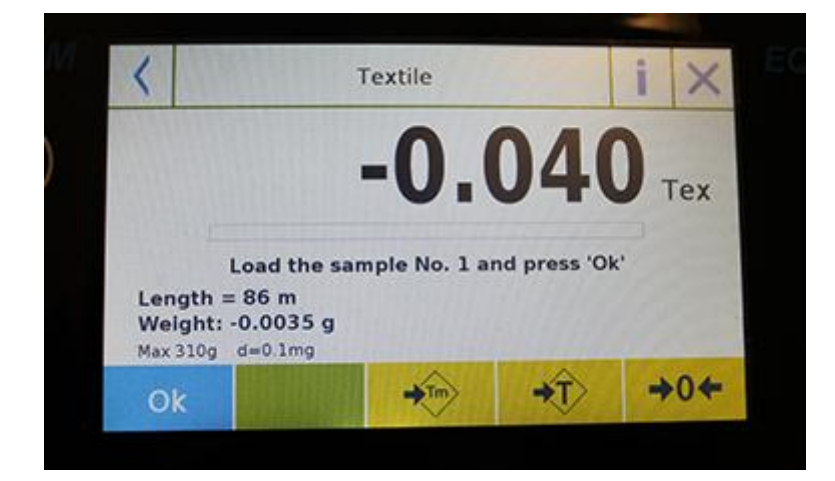

点击 **"Ok"** 键获取一个新重量 点击 **"T Man"** 键输入一个手动去皮值 点击 **"-T-"**键运行手动去皮 点击 **"- 0 -"** 键重置称量板 点击 "**End**" 键停止获取重量并进行统计计算

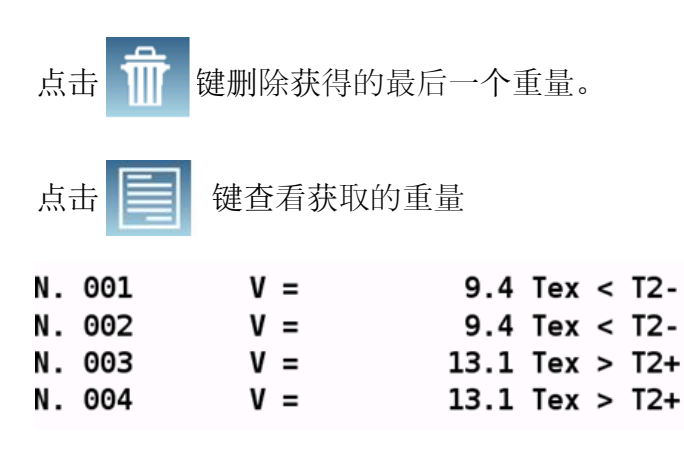

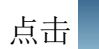

点击 · 键显示用于统计计算的参数设置

A1

Length =  $10 m$ Units  $=$  Tex Statistics = 0n Nominal value = 10 Tex  $T2+ = 1.5$  %  $T1+ = 1%$  $T1 - 1$  %  $T2 - 1.5$  %

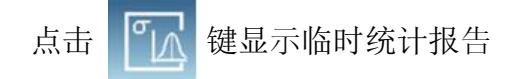

点击 "**End**" 键后,屏幕将显示重量统计结果。

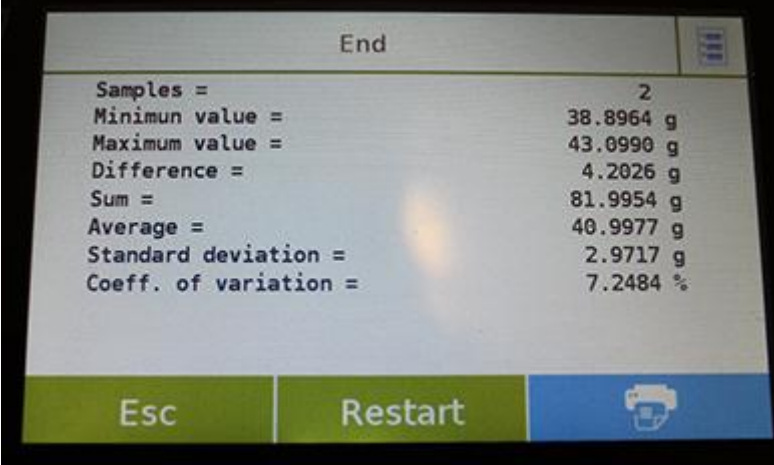

点击 "**Esc**" 键退出此功能,点击 "**Restart**" 键进行新的测量,点击 **"Print"** 键打印测量结果。

# **7.8** 动态**/** 动物称重功能

此功能能让您测量不稳定样品(例如:动物)的重量或者是在非常不稳定的环境中测量样品的 重量。重量是根据在设定的时间间隔内多次重量测量周期内的平均值确定的。

要从"功能"菜单中进入功能,点击 "**Animal Dynamic**" 图标。

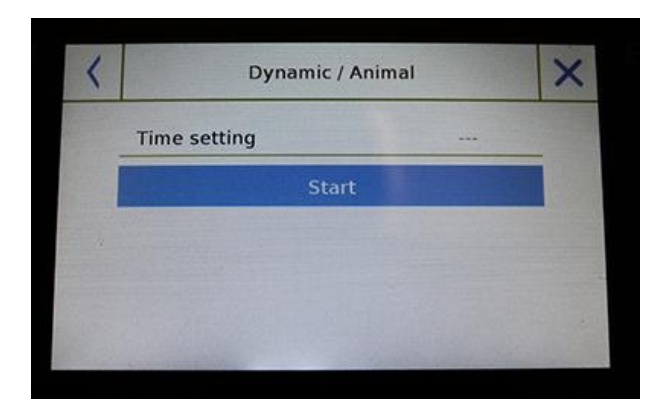

## 时间设置**:**

以秒为单位输入快速测量时间。(最小 5 秒, 最大 90 秒)

#### 开始**:**

输入所需的数据后,点击"开始"键进行 "动物称重"功能。

如果需要,重置显示或加载任何去皮重量。 加载要分析的样品并点击 "**Ok**" 键。

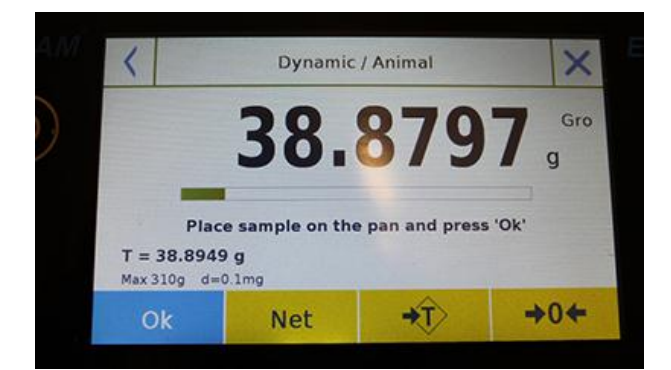

## 重量获取过程中的信息

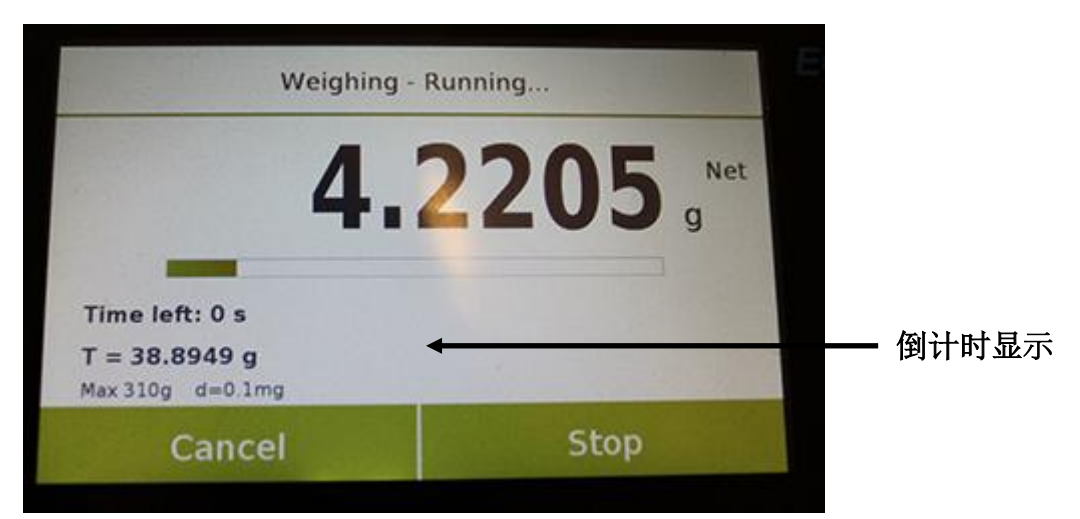

点击"**Cancel**" 键取消测量 点击 "**Stop**" 键停止倒计时并显示结果

## 重量获取结束时的信息

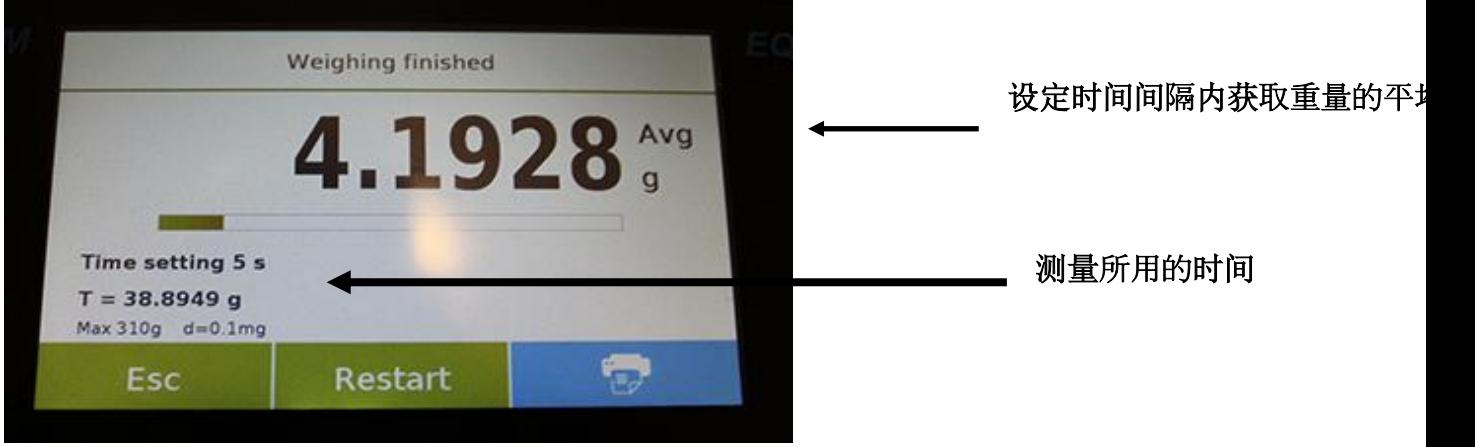

点击 "**Esc**" 键退出此功能,点击 "**Restart**" 键进行新的测量,点击 **"Print"** 键打印测量结果。

.

# **7.9 "**峰值保持**"** 功能

此功能可用于测量峰值保持等级。 .

要从功能菜单中进入 "Functions" ,点击 "**Peak hold**" 图标。

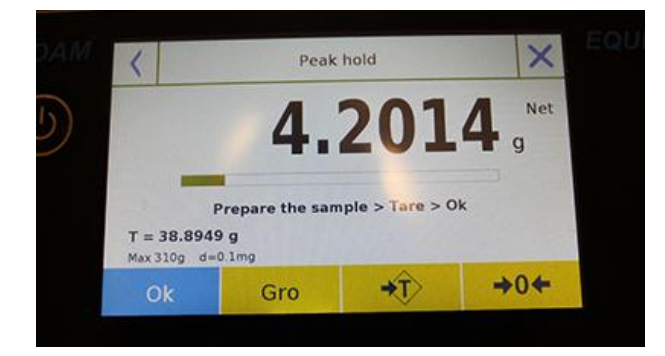

选择立即显示测量功能。

- 准备要在称量盘上测试的样品。
- 如果需要,进行去皮并将零复位。
- 点击 "**Ok**" 键开始测试。

一旦达到测量峰值水平,将显示最大重量。

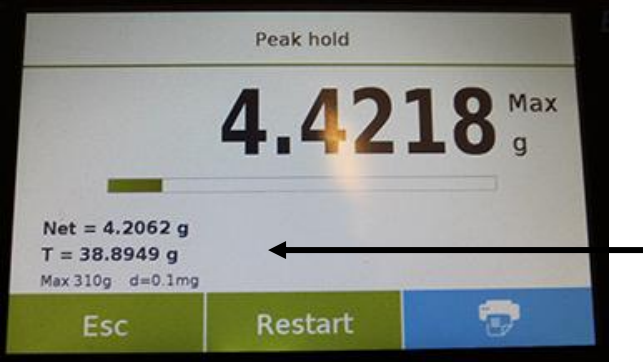

称量板检测到的重量。

点击 "**Esc**" 键退出此功能,点击 "**Restart**" 键进行新的测量,点击 **"Print"** 键打印测量结果。

# **7.10 "**公式**"** 功能

此功能能让您在手动模式"简单公式"下通过一组元件的配量来准备一组混合物,或者通过配 料公式和之前在公式数据库中输入的公差。

要从 "Functions" 菜单中进入功能,点击 "**formulation**" 图标。

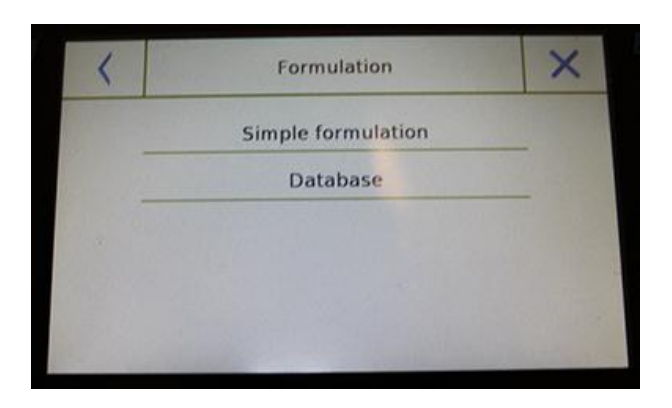

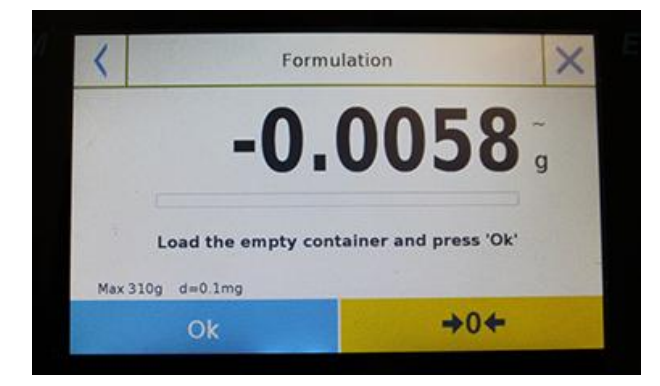

![](_page_70_Picture_5.jpeg)

### 简单公式**:**

此模式能让您进行一系列连续重量并最终获 得分配组件的总重量以及单个重量值的相对 清单。

### 点击"Simple formulation" 键立即显示测量。

- 加载容器并运行去皮。或者如果需要, 用"0"键重置指示。
- 此时使用第一个组件并按 "**Ok**" 键确 认获取的数值。
- 然后对所有组件的公式重复此操作。
- 点击"**End**"键完成组件的配量操作。

![](_page_71_Picture_223.jpeg)

![](_page_71_Picture_224.jpeg)

![](_page_71_Picture_225.jpeg)

![](_page_71_Figure_3.jpeg)

### 数据库公式**:**

点击 "**database**" 键可以为"公式"功能创 建自定义数据库。

您可以用数据库储存一组组件的自定义公式 和它们的公差。

点击 "**New**" 键并输入要储存的新纪录名称。

- 说明**:** 输入项目说明。
- 添加**:** 点击添加键插入一个组件。

- 名称**:** 输入组件的名称。
- 数量**:** 选择所需的测量单位并输入组件 的标称数量。
- **Toll T+:** 输入正百分比公差
- **Toll T-:** 输入负百分比公差
- 确认**:** 点击确认键确认输入的数值。验 证输入数值的正确性,防止执行错误信 号;检查输入的所有 参数是否一致。

确认后, 用"add"键输入所有所需的组件。

 保持**:** 输入所有所需的组件后,点击 "保存"键保存公式。
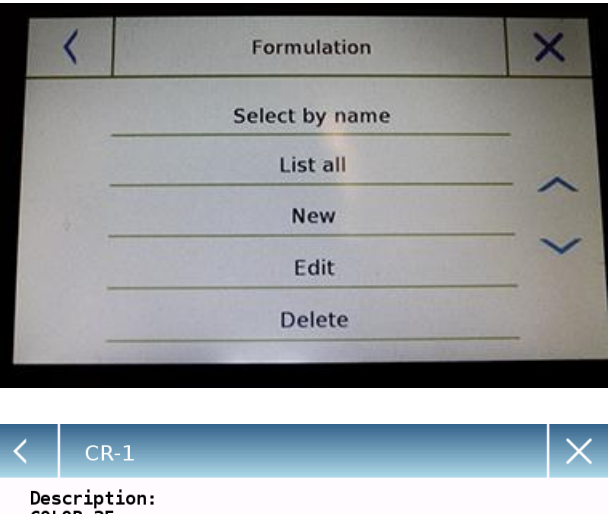

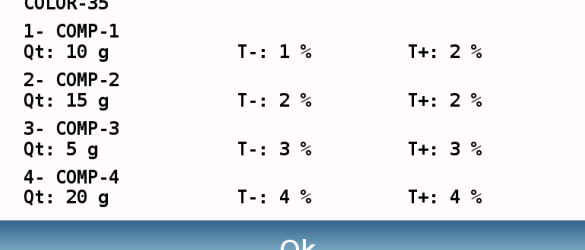

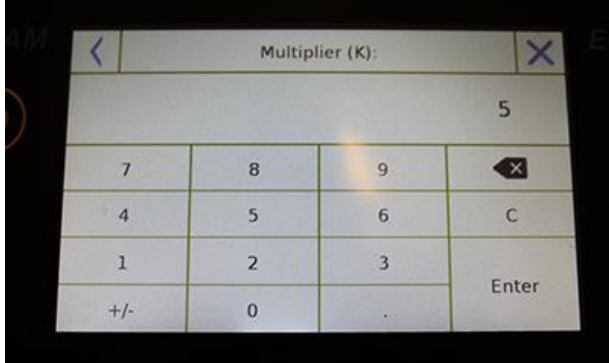

### Multiplier (K):

Total weight > Overrange! Remove the container! Proceed with separate weighing?

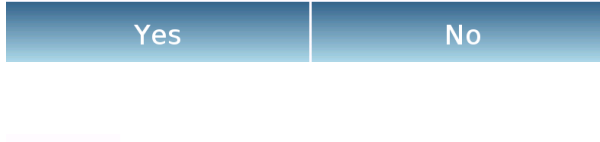

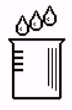

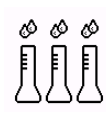

**© Adam Equipment 2018** 71

用 "**Select From List**"命令可以取消在数据 库中输入的公式,选择所需公式并按如下所 示进行。

选择所需的公式后,将显示一个汇总屏幕, 显示所有组件及所需的量来形成公式。

点击 "**Ok**" 键确认并通过输入所需的乘法因 数来确定公式的总量。

(例如,如果已储存的公式生成 10g 的产品, 你想生成 100g 插入一个 10 的因数"K")。 如果输入的数值因为超过电子称量程而不允 许其中一个组件的配量,它将不能被接受。

如果公式的总重量超过了电子称量程,但是 单个组件较低,用户将要选择是否继续 "单 独公式"。

- Yes: 继续单独公式。
- **No:** 更改乘数"K"的数值并减小数量。

公式屏幕显示了您使用的公式类型,显示如 下两个符号:

"独特公式"下显示的符号。

"独特公式"下显示的符号。

## **7.10.1** 简单公式功能屏幕

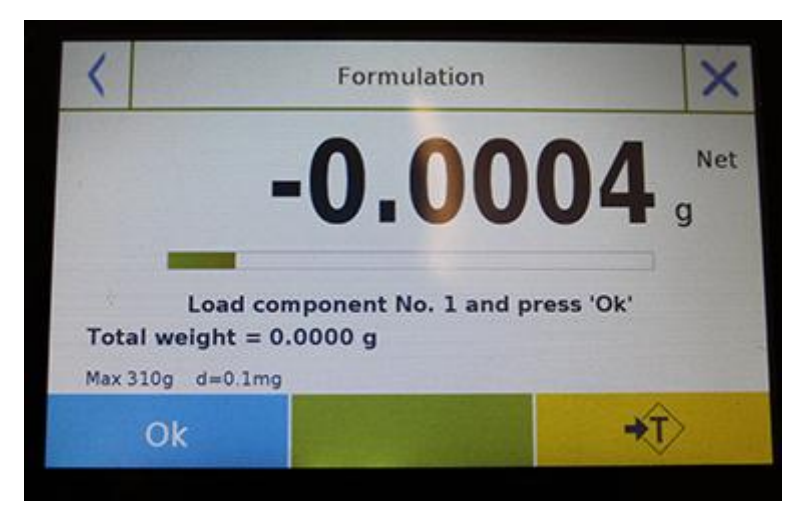

点击 "**Ok**" 键获取一个新重量 点击"**End**" 键停止重量获取并进行统计计算

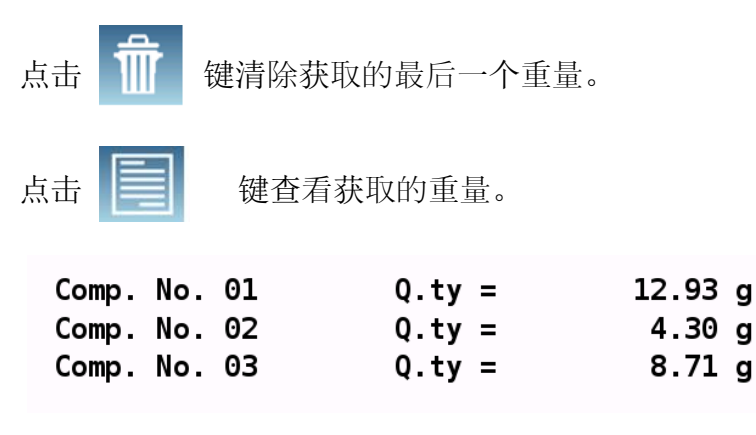

点击 "End"键后,屏幕显示重量总和结果。

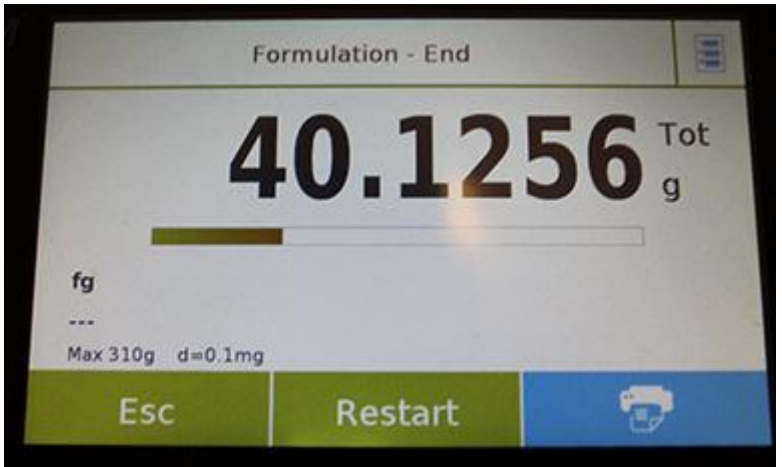

点击 "**Esc**" 键退出此功能,点击 "**Restart**" 键进行新的测量,点击 **"Print"** 键打印测量结果。

**© Adam Equipment 2018** 72

### **7.10.2** 数据库公式功能

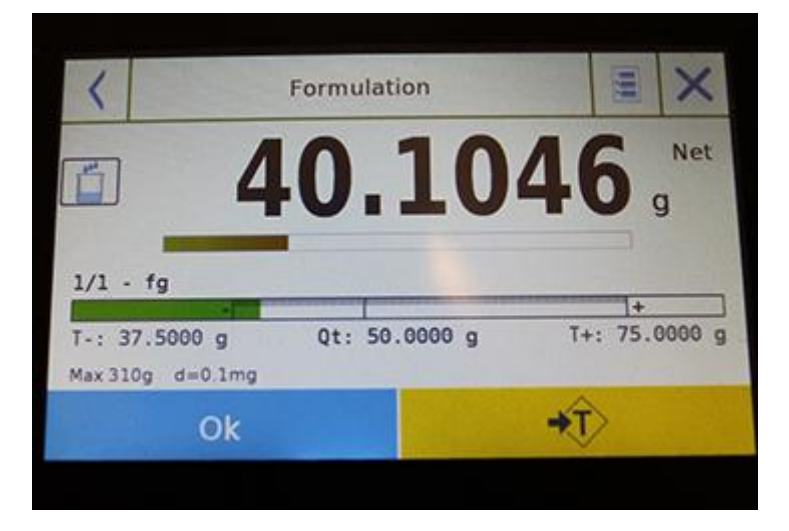

## 点解 "**Ok**" 键获取一个新重量

点击 "**T**" 键重置重量指示。

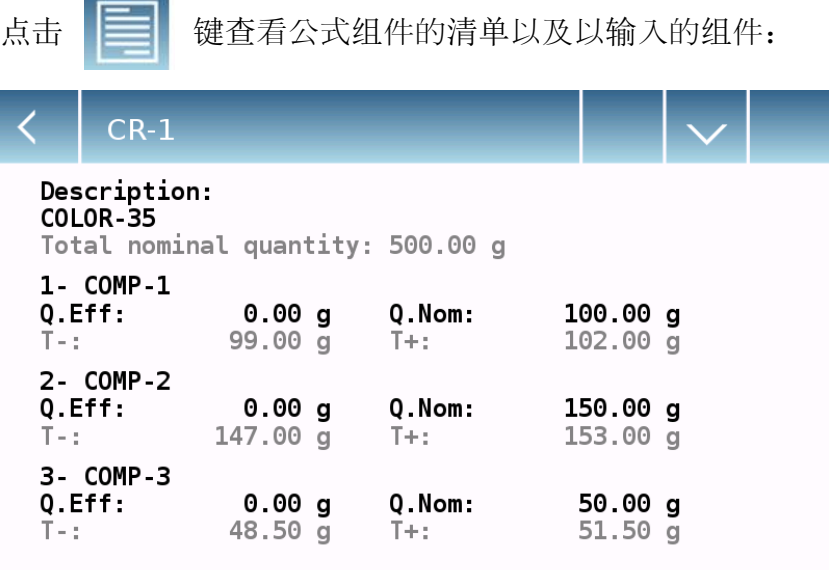

配量条:

 $-TT +$ 

自动配量条有自动累进放大功能。当配量接近两个公差等级时,中心区域会自动放大,允许更 高的灵敏度。

配量条有不同的颜色: 当加载的重量低于下限时是黄色。 当重量在设定范围内时为绿色。 当重量高于上限时为红色。

当所有组件的正确用量完成后,将显示实际用量:

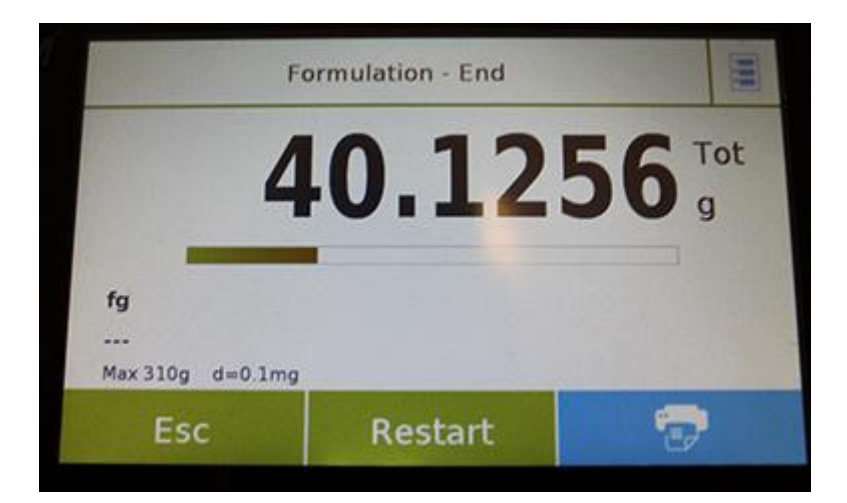

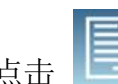

点击

点击 "**Esc**" 键退出此功能,点击 "**Restart**" 键进行新的测量,点击 **"Print"** 键打印测量结果。

## **7.11**设置 **GLP** 数据

此功能允许您用 GLP 参数自定义并创建数据库。 点击 "**GLP**" 图标可以从"Functions" 菜单进入此功能。

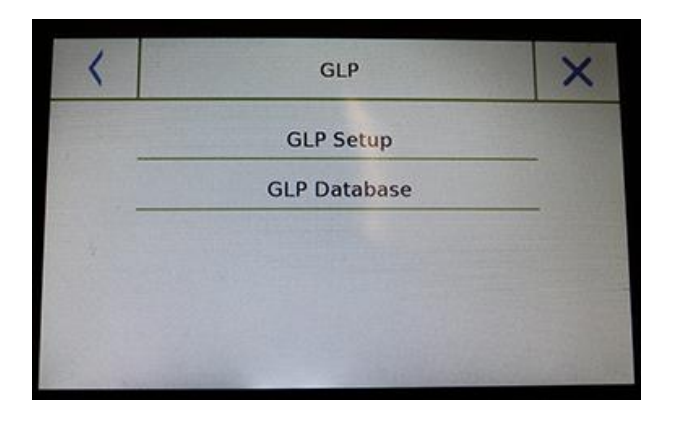

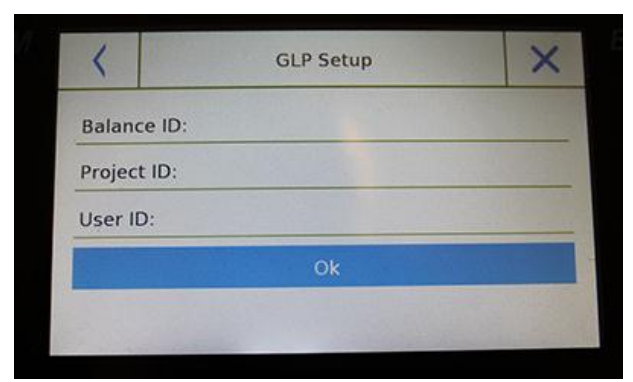

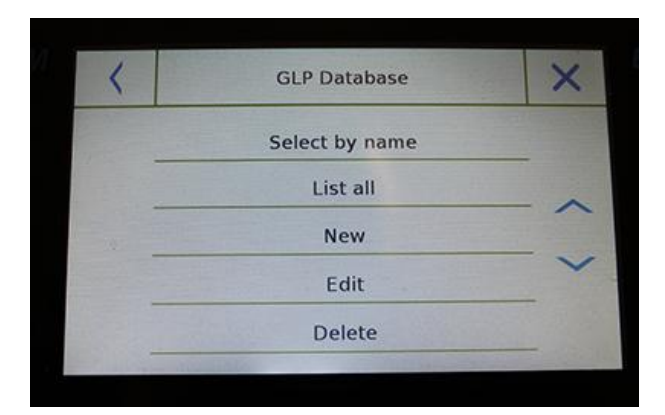

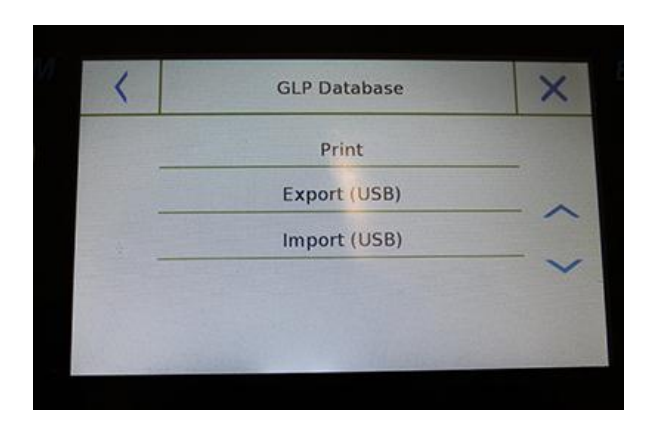

**GLP** 设置**:**当您不想将它们保存到数据库时, 使用此命令输入 GLP 参数。

将显示数据输入屏幕,点击相应的参数输入 所需数据。

天平 **ID** 项目 **ID** 用户 **ID**

输入数据后按 **"Ok"**键确认。 注意,每个参数允许的最大字符是 20 个。

**GLP** 数据库: 点击此命令进入 GLP 参数数据 库管理菜单。

下面是所有可用的功能:

- 通过名字选择**:** 点击此键可以通过 输入相应的名称来搜索程序。
- 列出全部**:** 点击此键可以通过从列表 中选择一个程序。
- 新纪录**:** 点击此键可以输入一个新 纪录。
- 编辑**:** 点击此键可以进入能改变的 GLP 参数。
- 删除**:** 点击此键可以删除一个或多 个之前储存的记录。
- 打印**:** 点击此键可以选择一个 GLP 记录并打印。
- 导出 **(Usb):**点击此键可以将数据库 导出到 U 盘上。

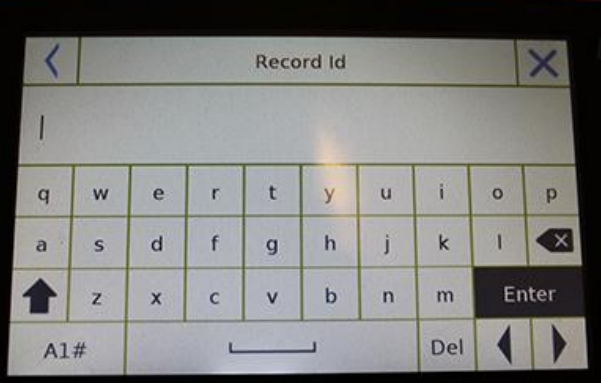

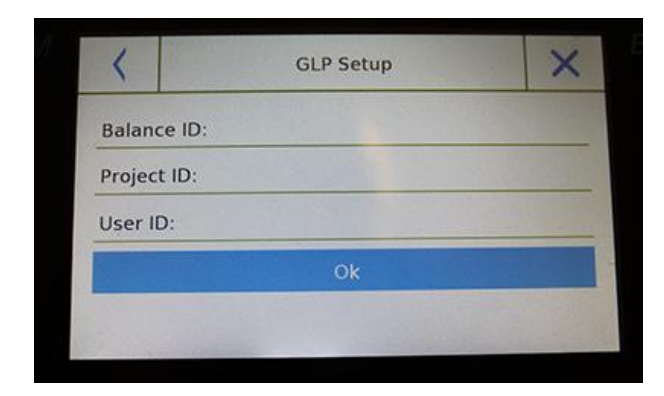

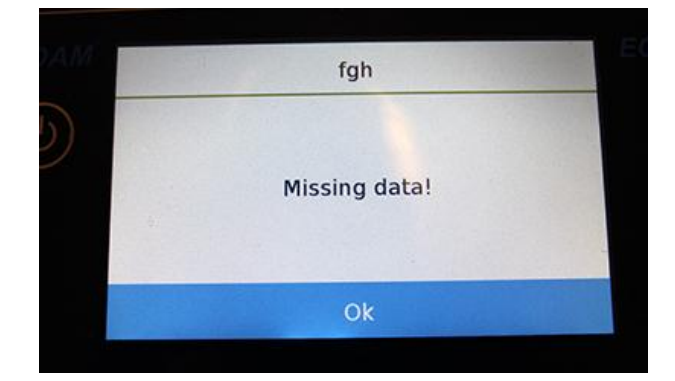

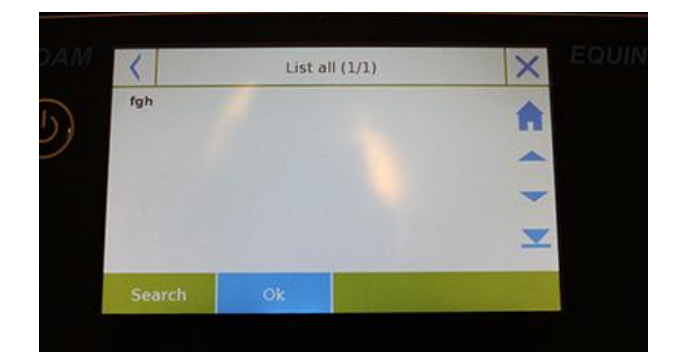

■ 导入(Usb): 点击此键可以从 U 盘中 导入预先定义的数据库。

见章节 **9.7.1** 中描述的选择、编辑、删除、 打印、导出以及导入命令。

新纪录: 此命令允许您输入一个新记录。

输入要分配给新纪录的名称并按 "**Enter**" 键 确认。

将显示数据输入屏幕。点击相应的 参数输 入所需的数据。

天平 **ID** 项目 **ID** 用户 **ID**

输入数据后,按"**Save**" 键确认。

为了保存数据,必须填写三个字段中的至少 一个,否则屏幕将显示不完整的数据。

在输入记录选择后,用"Select from list" 或 "Select by name" 命令。

点击所需记录并用 "**Ok**" 键确认。

注意:通过在打印设置菜单或者保存文档中 输入 **"GLP"** 命令,将报告"天平 **ID**、项目 **ID**、用户 **ID**"文档中的数据设置。

# **8** 技术参数

**Equinox** 系列天平设计为室内使用。 最大使用高度**: 4000m;** 污染程度**: 2;** 超电压类别**: II**

### **For M models:**

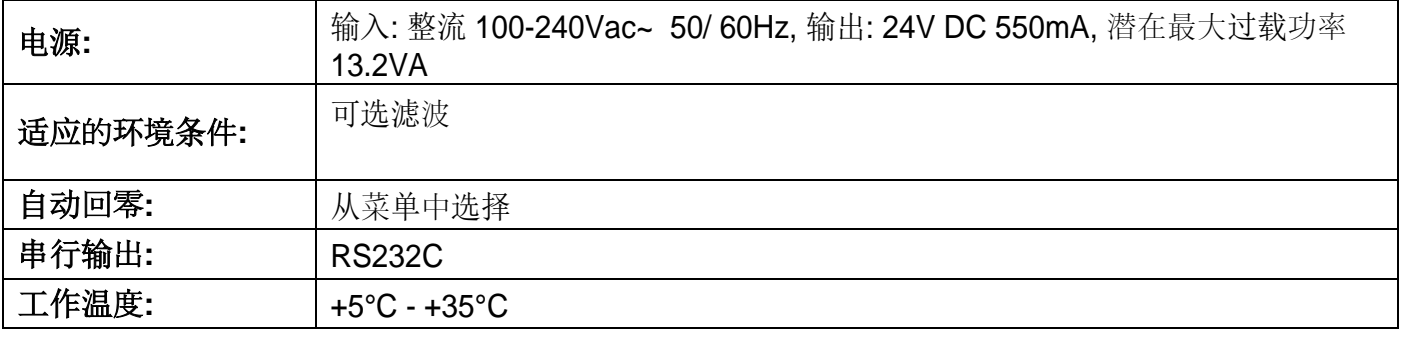

如有材料或工艺方面的缺陷,艾德姆衡器将给予一定限度的保修(零件和人工)。保修期始于您购 买产品之日。

在保修期内,用户可通过供应商或艾德姆衡器公司获得所需维修服务。公司或授权的技术人员有权 根据损坏程度在用户所在地或其工作场所进行免费维修或更换零部件。但运输受损天平或部件到服 务中心的费用由用户承担。

对于未以原包装送回或是未出示任何证明文件的用户,本保修书不生效。所有索赔由艾德姆衡器全 权处理。

操作失误、意外损伤、靠近放射性或腐蚀性物品、粗心大意、安装错误、未经授权的专业人士对其 进行改装或维修过、不按本手册进行维护保养而引起的所有问题等等均不在保修范围之内。此外, 充电电池(其他供应商提供的)不在保修范围之内。

如未超出保修期的维修不能延长保修时间。维修后更换的零部件归本公司所有。

本保修书不影响用户的法定权利。如保修中存在有争议条款则遵循 UK 法律。可访问本公司的官方 网站获取更多维修保养信息。

#### **WEEE 2012/19/EU**

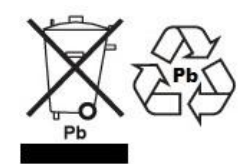

此设备不可当生活垃圾处理。根据具体要求,这也适用于欧盟以外的国家。电池的处理(如果有)必须符 合当地法律和限制条件。

### **FCC / IC A** 级数字设备 **EMC** 认证声明

注意:该设备经过检验且符合数字设备限定 A 级要求,执行 FCC 条例中的第十五部分和加拿大 ICES-003/NMB-003 法规。在商业运作过程中,这些限制条件可保证公司得到合法保护避免不必要的损失。本公 司天平在生产和使用过程中均会产生无线电波辐射,如未能按照指导手册进行安装和使用,可能会对无线 电通讯产生干扰。如果用户是在居民区进行操作很可能引起有害干扰,此时用户将全权负责相关损失。

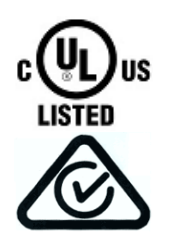

艾德姆衡器的产品已经过测试,并始终提供满足所有国家或地区法律要求电源适配 器,包括电气安全、干扰和能效要求。由于我们经常更新适配器以适应不断变化的 法律要求,本手册中无法指出确切的型号。如需特定产品的详细规格或安全信息, 请联系我们。请勿尝试连接或使用非我司提供的适配器。

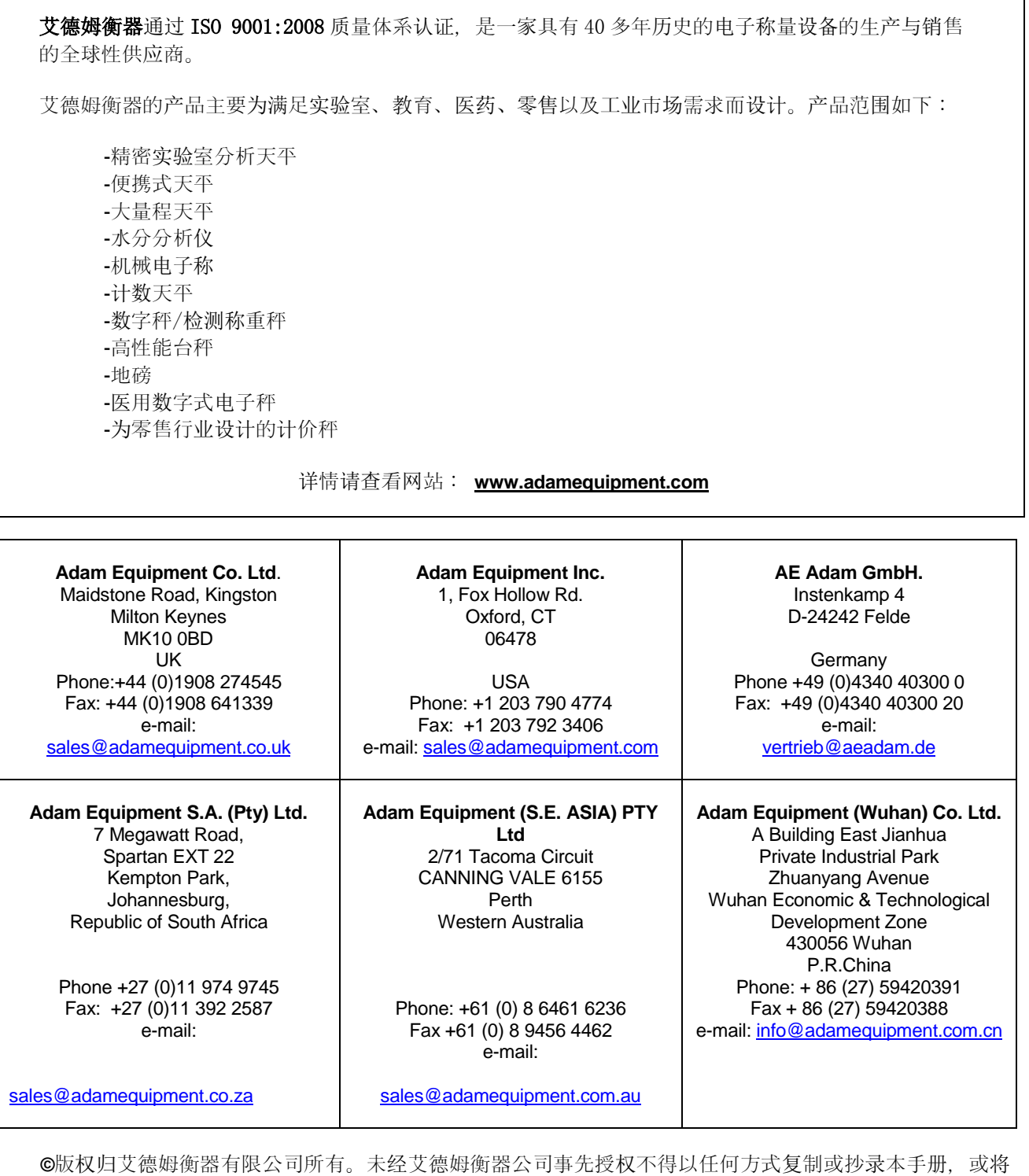

艾德姆衡器有限公司保留对其产品的生产工艺、特点、技术参数以及设计的更改权。

本手册翻译成任何文字。

本手册上所有内容均为其发行时我公司产品最及时、最完整、最准确的信息反馈。但若因错误理解等原因 操作本产品,艾德姆衡器公司不对由此而导致的任何损失承担责任。

本手册最新版本详见我公司官方网站。

**[www.adamequipment.com](http://www.adamequipment.com/)**